# Spis treści

## [Wprowadzenie .................... 5](#page-4-0)

Włączanie telefonu, połączenia, nawigacia, język telefonu. [wprowadzanie liter, klawisze, menu.](#page-4-1)

## [Połączenia ........................ 25](#page-24-0)

Połączenia, połączenia wideo, [kontakty, lista połączeń, szybkie](#page-24-1)  wybieranie, sterowanie głosem, grupy, wizytówki.

## [Przesyłanie wiadomości .. 43](#page-42-0)

[Wiadomości tekstowe, wiadomości](#page-42-1)  obrazkowe, wiadomości głosowe, e-mail, funkcja Moi znajomi.

## [Praca z obrazami .............. 57](#page-56-0)

[Aparat fotograficzny, kamera wideo,](#page-56-1)  zdjęcia, PhotoDJ™, motywy.

## [Rozrywka .......................... 63](#page-62-0)

Odtwarzacz muzyki, odtwarzacz [wideo, radio, PlayNow™, rejestrator](#page-62-1)  dźwięku, gry.

## Sony Ericsson K530i

## [Łączność .......................... 75](#page-74-0)

Ustawienia, korzystanie z Internetu [i poczty e-mail, RSS, synchronizacja,](#page-74-1)  technologia Bluetooth™, kabel USB, usługa aktualizacji.

## [Funkcje dodatkowe ......... 88](#page-87-0)

Budzik, kalendarz, zadania, profile, [godzina i data, blokada karty SIM itd.](#page-87-1)

## **Rozwiazywanie**

[problemów ....................... 97](#page-96-0)

[Dlaczego telefon źle działa?](#page-96-1)

## [Ważne informacje .......... 103](#page-102-0)

Witryna internetowa dla klientów Sony Ericsson, pomoc techniczna, bezpieczna i efektywna eksploatacja, umowa licencyjna użytkownika, gwarancja, deklaracja zgodności

[Indeks ............................. 115](#page-114-0)

### Sony Ericsson K530i

#### UMTS 2100 GSM/GPRS 900/1800/1900

Niniejsza instrukcja obsługi została opublikowana przez firmę Sony Ericsson Mobile Communications AB lub lokalną firmę z nią stowarzyszoną bez żadnych gwarancji. W dowolnym momencie i bez uprzedzenia firma Sony Ericsson Mobile Communications AB lub lokalna firma z nią stowarzyszona może wprowadzać ulepszenia i zmiany wynikające z błędów typograficznych, niedokładności aktualnych informacji czy udoskonaleń programów lub sprzętu. Zmiany te będą uwzględniane w następnych wydaniach tej instrukcji obsługi.

Wszelkie prawa zastrzeżone.

Numer publikacii: PL/LZT 108 9411 R1B Prosimy zwrócić uwagę, że: ©Sony Ericsson Mobile Communications AB, 2008

Niektóre usługi opisane w tej instrukcji obsługi nie są dostępne we wszystkich sieciach. Dotyczy to także międzynarodowego numeru alarmowego GSM 112.

W przypadku wątpliwości, czy dana usługa jest dostępna, czy nie, należy kontaktować się z operatorem sieci lub usługodawcą.

Przed użyciem telefonu komórkowego prosimy przeczytać rozdziały Zasady bezpiecznej i efektywnej eksploatacji oraz Gwarancja. Ten telefon komórkowy umożliwia pobieranie, zapisywanie i przekazywanie zawartości dodatkowej, na przykład dzwonków. Korzystanie z takiej zawartości może być ograniczone lub zabronione w związku z prawami osób trzecich, w tym w szczególności na skutek ograniczeń wynikających z odpowiednich przepisów o prawie autorskim. Pełną odpowiedzialność za zawartość dodatkową pobieraną do telefonu komórkowego lub przekazywaną z niego ponosi użytkownik, a nie firma Sony Ericsson. Przed skorzystaniem z jakiejkolwiek zawartości dodatkowej użytkownik powinien sprawdzić, czy ma właściwą licencję lub inne pozwolenie na zamierzony sposób wykorzystania. Firma Sony Ericsson nie gwarantuje dokładności, integralności ani jakości zawartości dodatkowej czy innej zawartości oferowanej przez inne podmioty. W żadnym przypadku firma Sony Ericsson nie ponosi jakiejkolwiek odpowiedzialności za niewłaściwe wykorzystanie zawartości dodatkowej lub innej zawartości oferowanej przez inne podmioty. Logo ze szklaną kulką, PlayNow, MusicDJ, PhotoDJ, VideoDJ i TrackID są znakami towarowymi lub zarejestrowanymi znakami towarowymi firmy Sony Ericsson Mobile Communications AB.

### 2 Spis treści

Sony, Memory Stick Micro i M2 są znakami towarowymi firmy Sony Corporation. Ericsson jest znakiem towarowym lub zarejestrowanym znakiem towarowym firmy Telefonaktiebolaget LM Ericsson.

Bluetooth™ jest znakiem towarowym lub zastrzeżonym znakiem towarowym firmy Bluetooth SIG Inc.

Usługa TrackID™ wykorzystuje technologię Gracenote Mobile MusicID™. Gracenote i Gracenote Mobile MusicID są znakami towarowymi Gracenote, Inc.

Real jest znakiem towarowym lub zarejestrowanym znakiem towarowym firmy RealNetworks, Inc.

Technologia RealPlayer® for Mobile została wykorzystana na licencji firmy RealNetworks, Inc. Copyright 1995-2007, RealNetworks, Inc. Wszelkie prawa zastrzeżone.

Adobe™ Photoshop™ Album Starter Edition jest znakiem towarowym lub zarejestrowanym znakiem towarowym firmy Adobe Systems Incorporated.

Microsoft, Windows i PowerPoint są zarejestrowanymi znakami towarowymi lub znakami towarowymi firmy Microsoft Corporation w USA i (lub) innych krajach.

Metoda edycji T9™ jest znakiem towarowym lub zarejestrowanym znakiem towarowym firmy Tegic Communications. Metoda edycji T9™ jest licencjonowana na podstawie jednego lub kilku z następujących patentów: w USA patenty nr 5,818,437, 5,953,541, 5,187,480, 5,945,928 oraz 6,011,554; w Kanadzie patent nr 1,331,057, w Wielkiej Brytanii patent nr 2238414B; w Hongkongu patent zwykły nr HK0940329; w Singapurze patent nr 51383; w Europie patent nr 0 842 463(96927260.8) DE/DK, FI, FR, IT, NL, PT, ES, SE, GB, a w różnych krajach świata rozpatrywane są kolejne zgłoszenia patentowe.

Java i wszystkie powiązane znaki towarowe i logo są znakami towarowymi lub zarejestrowanymi znakami towarowymi firmy Sun Microsystems Inc. w Stanach Zjednoczonych i innych krajach. Umowa licencyjna użytkownika środowiska Sun™ Java™ J2ME™.

1 Ograniczenia: Oprogramowanie to poufny materiał chroniony prawem autorskim, należącym do firmy Sun. Tytuł własności wszystkich kopii pozostaje w posiadaniu firmy Sun i/lub jej licencjodawców. Klient nie może modyfikować, dekompilować, dezasemblować, deszyfrować, ekstrahować ani w inny sposób odtwarzać kodu źródłowego Oprogramowania. Oprogramowania nie wolno dzierżawić, przypisywać ani udzielać na niego licencii. w całości ani w części.

2 Przepisy eksportowe: Oprogramowanie, wraz z danymi technicznymi, podlega prawom kontroli eksportu Stanów Zjednoczonych, w tym ustawie U.S. Export Administration Act oraz związanym z nią przepisom i może podlegać przepisom eksportowym lub importowym innych krajów. Klient zgadza się ściśle przestrzegać wszystkich tych przepisów oraz potwierdza, że w zakresie jego odpowiedzialności jest uzyskanie licencji na eksport, reeksport lub import Oprogramowania. Oprogramowania nie wolno pobierać ani w inny sposób eksportować lub reeksportować (i) do obywateli lub osób przebywających w Iraku, Iranie, na Kubie, w Korei Północnej, Libii, Sudanie, Syrii (lista ta może się zmieniać co pewien czas) ani żadnego kraju objętego embargiem przez USA; ani (ii) do osób wymienionych na liście Departamentu Skarbu USA dotyczącej Specjalnych krajów przeznaczenia lub w tabeli zakazu zamówień (Table of Denial Orders) Departamentu Handlu USA. 3 Ograniczone prawa: Użycie, powielanie lub ujawnianie przez rząd Stanów Zjednoczonych podlega ograniczeniom przedstawionym w klauzuli Rights in Technical Data and Computer Software Clauses w ustawie DFARS 252.227-7013(c) (1) (ii) i FAR 52.227-19(c) (2) według stosowności. Inne nazwy produktów i firm wymienione w niniejszej instrukcji mogą być znakami towarowymi ich właścicieli.

Wszelkie prawa, które nie zostały wyraźnie przyznane w tym dokumencie, są zastrzeżone.

Wszelkie ilustracje mają charakter poglądowy i nie muszą odzwierciedlać faktycznego wyglądu telefonu.

## Symbole używane w instrukcji

W tej instrukcji obsługi są używane następujące symbole:

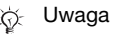

- Usługa lub funkcja zależy od (® sieci lub abonamentu. Bardziej szczegółowe informacie można uzyskać od operatora sieci.
- Zobacz także informacje na stronie...
- ► Za pomocą klawisza wyboru lub klawisza nawigacyjnego przewiń i wybierz  $\rightarrow$  16 Nawigacia.
- $\odot$ Naciśnij klawisz nawigacyjny w jego punkcie centralnym.
- r• Naciśnij klawisz nawigacyjny u góry.
- Naciśnij klawisz nawigacyjny  $\Box$ na dole.
- Naciśnij klawisz nawigacyjny {∏ z lewej strony.
- Naciśnij klawisz nawigacyjny ⊓⊱ z prawej strony.

## <span id="page-4-0"></span>Wprowadzenie

<span id="page-4-1"></span>Włączanie telefonu, połączenia, nawigacja, język telefonu, wprowadzanie liter, klawisze, menu.

Dodatkowe informacje i pliki do pobrania są dostępne w witrynie [www.sonyericsson.com/support](http://www.sonyericsson.com/support).

## Składanie

Przed rozpoczęciem korzystania z telefonu należy włożyć kartę SIM i baterię.

### Karta SIM

Wykupując abonament u operatora sieciowego, otrzymuje się kartę SIM (Subscriber Identity Module). Karta SIM zawiera układ komputerowy, który przechowuje informacje m.in. o numerze telefonu, usługach objętych abonamentem czy nazwach bądź nazwiskach i numerach telefonów zapisanych w kontaktach.

 $\overrightarrow{C}$  Zapisz informacje kontaktowe na karcie SIM przed wyjęciem jej z innego telefonu; informacje kontaktowe mogą być na przykład zapisane w pamięci telefonu.

### PIN

Uruchomienie telefonu i uaktywnienie usług w telefonie może wymagać podania kodu PIN (Personal Identity Number). Podczas wprowadzania kodu PIN każda cyfra jest wyświetlana jako symbol gwiazdki \*, chyba że kod rozpoczyna się tymi samymi cyframi co numer alarmowy, na przykład 112. Umożliwia to nawiązywanie połączeń alarmowych bez wprowadzania kodu PIN. Naciśnij (c), aby poprawić błędy.

 $\chi_0$  Jeśli trzy razy z rzędu zostanie wprowadzony niepoprawny kod PIN, zostanie wyświetlony komunikat PIN zablokowany. Aby odblokować kartę, należy wprowadzić kod PUK (Personal

### Bateria

Niektóre funkcje wymagają więcej energii niż inne i z tego powodu baterię trzeba częściej ładować. Jeśli czas rozmów lub czas gotowości ulega znacznemu skróceniu, może być konieczna wymiana baterii. Należy używać jedynie zatwierdzonych baterii firmy Sony Ericsson + [107 Bateria](#page-106-0).

Unblocking Key)  $\Rightarrow$  [94 Blokada karty SIM](#page-93-0).

## Karta SIM i bateria

Jak włożyć kartę SIM

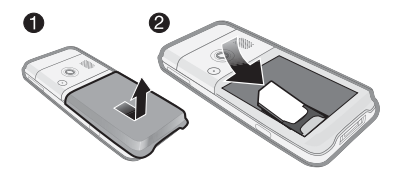

- 1 Zdejmij pokrywę baterii.
- 2 Wsuń kartę SIM do jej gniazda złotymi stykami do dołu.

### Jak włożyć baterię

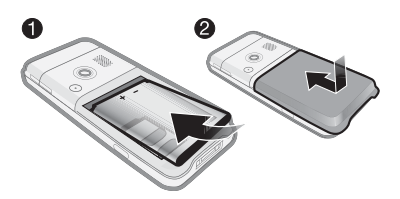

- 1 Włóż baterię tak, aby etykieta była skierowana do góry, a styki ku sobie.
- 2 Zamknij pokrywę baterii, wsuwając ją na miejsce.

### Jak naładować baterię

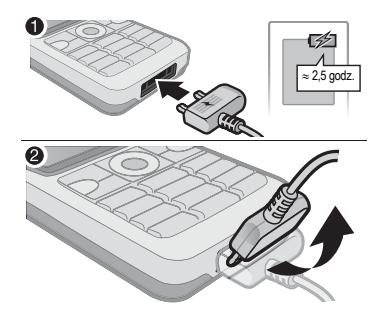

- 1 Podłącz ładowarkę do telefonu. Pełne ładowanie baterii może potrwać około 2,5 godziny. Naciśnij dowolny klawisz, aby uaktywnić ekran.
- 2 Odłącz ładowarkę, odchylając wtyczkę do góry.

## 6 Wprowadzenie

## <span id="page-6-0"></span>Włączanie telefonu

Przed włączeniem telefonu należy się upewnić, że bateria jest naładowana, a karta SIM włożona do gniazda. Po włączeniu telefonu można skorzystać z kreatora konfiguracji, który ułatwia i przyspiesza przygotowanie telefonu do pracy.

### Jak włączyć telefon

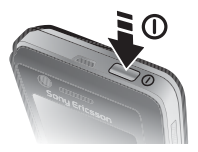

- 1 Naciśnii i przytrzymaj klawisz (i). Pierwsze uruchomienie może potrwać kilka minut.
- 2 Wybierz tryb:
- Zwykły są dostępne wszystkie funkcie.
- Tr. samolot. nie sa dostepne wszystkie funkcje, między innymi są wyłączone funkcje sieciowe i funkcja Bluetooth™.
- 3 Wprowadź kod PIN karty SIM, jeśli jest wymagany.
- 4 Przy pierwszym uruchomieniu wybierz język, w którym będą wyświetlane menu telefonu.
- 5 } Tak, aby skorzystać z pomocy kreatora konfiguracji.
- 6 Dokończ proces konfiguracji, postępując zgodnie z instrukcjami. Więcej informacji:  $\Rightarrow$  9 Menu trybu [samolotowego](#page-8-0)
- $\exists$ G Jeśli telefon wyposażono w zestaw gotowych ustawień, mogą nie być potrzebne żadne dodatkowe ustawienia. Po wybraniu opcji Pobieranie ustaw. należy zgodzić się na rejestrację telefonu w firmie Sony Ericsson. W ramach rejestracji jest wysyłana wiadomość tekstowa. Firma Sony Ericsson nie będzie uzyskiwać ani przetwarzać żadnych danych osobowych. Aby uzyskać więcej informacji, należy skontaktować się z operatorem sieci lub usługodawcą.

## Tryb gotowości

Po włączeniu telefonu i wprowadzeniu kodu PIN na ekranie pojawi się nazwa operatora sieci. Jest to tak zwany tryb gotowości.

## <span id="page-7-0"></span>Pomoc w telefonie

W dowolnym momencie można skorzystać z systemu Pomocy i innych zasobów informacyjnych telefonu.

### Jak skorzystać z kreatora konfiguracji

- W trybie gotowości wybierz Menu
	- ▶ Ustawienia ▶ karta Ogólne
	- ▶ Kreator konfigur. i wybierz jedną z opcji:
	- Pobieranie ustaw.
	- Podst. konfigurac.
	- Porady i sztuczki.

### Jak wyświetlić informacje o funkcjach

• Przewiń do funkcii » Informac.. jeśli jest dostępna.

### Jak uaktywnić demonstracje funkcji telefonu

• W trybie gotowości wybierz Menu  $\triangleright$  Rozrywka  $\triangleright$  Film pokazowy.

### Pobieranie ustawień

Automatycznie skonfiguruj funkcje telefonu korzystające z Internetu: Internet, przesyłanie wiadomości obrazkowych, wiadomości e-mail, usługa Moi znajomi, synchronizacja, usługa aktualizacji, blog i transmisia strumieniowa.

Można użyć funkcji Pobieranie ustaw., jeśli karta SIM obsługuje tę usługę, a telefon jest podłączony do sieci, został uruchomiony w normalnym trybie i nie ma jeszcze standardowych ustawień.

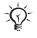

 $\overrightarrow{AB}$  Aby uzyskać więcej informacii, należy skontaktować się z operatorem sieci lub usługodawcą.

### 8 Wprowadzenie

## <span id="page-8-0"></span>Menu trybu samolotowego

Jeśli włączysz telefon i aktywujesz menu Tr. samolot., możesz wybrać opcję Zwykły z pełną funkcjonalnością lub tryb Tr. samolot. z ograniczoną funkcjonalnością. Funkcje sieciowe i Bluetooth zostaną wyłączone, co zapobiega zakłócaniu pracy wrażliwych urządzeń. Można na przykład odtwarzać muzykę lub napisać wiadomość tekstową do wysłania później, lecz nie można nawiązywać połączeń na pokładzie samolotu.

 $\chi$ : Należy przestrzegać przepisów i poleceń personelu pokładowego dotyczących korzystania z urządzeń elektronicznych na pokładzie samolotu.

### Jak wyświetlić opcje menu trybu samolotowego

• W trybie gotowości wybierz Menu ► Ustawienia ► karta Ogólne ► Tryb samolotowy i wybierz jedną z opcji.

## Nawiązywanie połączeń

Telefon musi działać w trybie standardowym (nie w trybie samolotowym).

### Jak nawiązać połączenie

- 1 Wprowadź numer telefonu (w razie potrzeby z prefiksem międzynarodowym i numerem kierunkowym).
- 2 ▶ Połącz, aby nawiązać połączenie głosowe, lub ► Więcej ► Nawiąż poł. wid., aby nawiązać połączenie wideo.
- 3 ► Wiecej, aby wyświetlić opcje podczas połączenia.
- 4 } Rozłącz, aby zakończyć połączenie.

## <span id="page-9-0"></span>Menu czynności

Menu czynności można otworzyć niemal z każdego miejsca w telefonie w celu wyświetlenia nowych zdarzeń i zareagowania na nie albo w celu uzyskania dostępu do zakładek lub skrótów.

### Jak otworzyć lub zamknąć menu czynności

• Naciśnii klawisz  $\mathbb{F}$ .

### Karty menu czynności

- Nowe zdarz. na przykład nieodebrane połączenia i wiadomości. Ta karta pojawia się, gdy następuje nowe zdarzenie. Naciśnij klawisz  $\overline{c}$ , aby usunąć zdarzenie z karty zdarzeń. Nowe zdarzenia można skonfigurować również tak, aby pojawiały się jako wyskakujący tekst. W tym celu wybierz Menu > Ustawienia
	- ▶ karta Ogólne ▶ Nowe zdarz.
	- $\blacktriangleright$  Podreczne.
- Uruchom. aplik. lista aplikacji działających w tle. Wybierz aplikację, aby powrócić do niej, lub naciśnij  $\sqrt{c}$ , aby zakończyć ją.

### 10 Wprowadzenie

- Moje skróty dodawanie, usuwanie lub zmiana kolejności skrótów. Po wybraniu skrótu i otwarciu aplikacii inne programy zostają zamknięte lub zminimalizowane.
- Internet lista zakładek internetowych użytkownika. Po wybraniu zakładki i otwarciu przeglądarki inne programy zostają zamknięte lub zminimalizowane.

## Oprogramowanie PC Suite

Instalując na komputerze oprogramowanie PC Suite, można uzyskać nowe możliwości korzystania z telefonu. Oprogramowanie to umożliwia na przykład synchronizację kalendarza w telefonie z kalendarzem na komputerze.

### Jak zainstalować oprogramowanie PC Suite

- 1 Włącz komputer i włóż do napędu CD w komputerze płytę otrzymaną w komplecie z telefonem. Płyta CD zostanie automatycznie uruchomiona i otworzy się okno instalacii.
- 2 Komputer: Wybierz język i kliknij OK.
- 3 Komputer: Kliknij Zainstaluj w obszarze oprogramowania PC Suite i postępuj zgodnie z instrukciami na ekranie. Po ukończeniu instalacii ikona oprogramowania PC Suite zostanie wyświetlona na pulpicie komputera.
- $\rightarrow$  Najnowsza wersja oprogramowania PC Suite jest dostępna pod adresem [www.sonyericsson.com/support.](http://www.sonyericsson.com/support)

### Wprowadzenie 11

## Widok telefonu

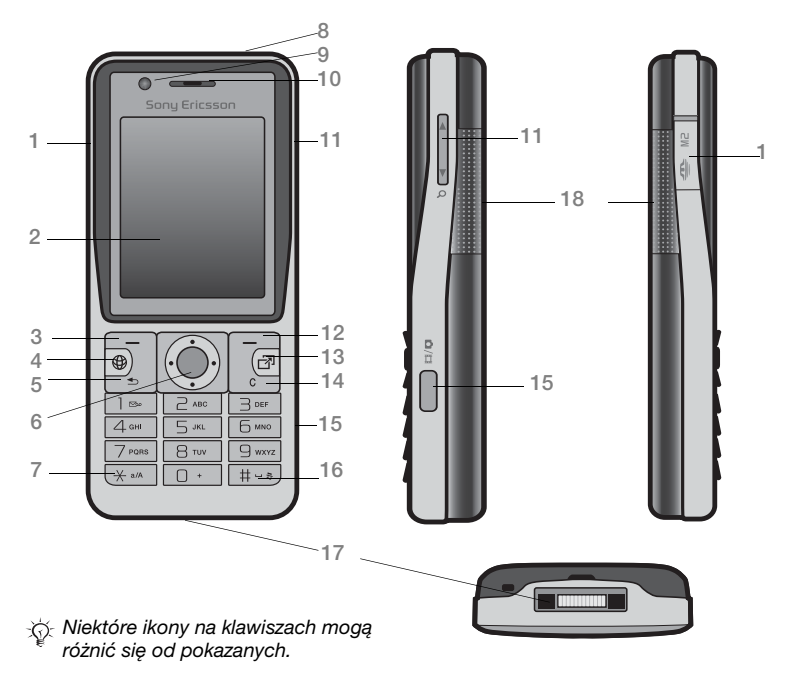

### Wprowadzenie

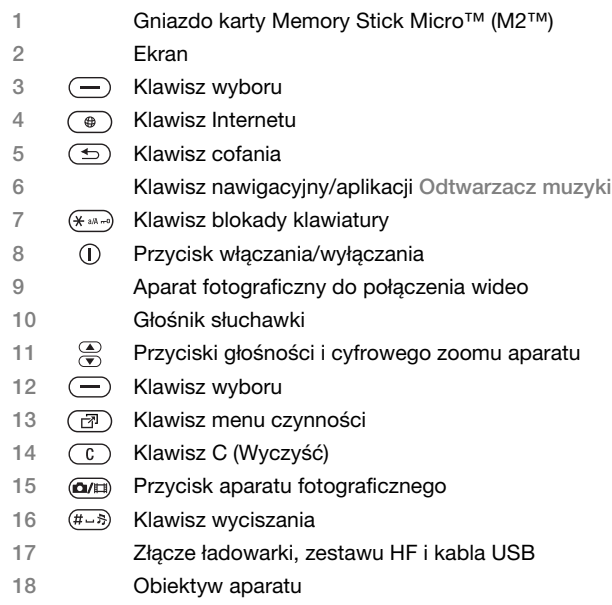

Więcej informacji: → [16 Nawigacja](#page-15-1).

## Przegląd menu

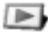

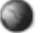

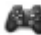

PlayNow™\* **Internet\*** PlayNow™\* **Internet\*** PlayNow™\*

Usługi online\* Gry TrackID™ Odtwarz. wideo VideoDJ™ **PhotoDJ™** MusicDJ™ Sterowanie zdalne Nagraj dźwięk Film pokazowy

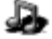

Aparat **Wiadomości Odtwarzacz muzyki** Wiadomości **Odtwarzacz muzyki** 

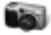

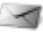

Napisz nową **Przychodzące** E-mail Czytnik RSS Wersje robocze Wysyłane Elemen. wysłane Elem. zapisane Moi znajomi\* Poł. z pocztą gł. Szablony Ustawienia

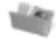

Menedżer plików\*/\*\*

Album aparatu Muzyka **Zdiecia** Wideo Motywy Strony WWW Gry Aplikacje Inne

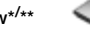

Kontakty **Radio** 

Nowy kontakt

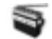

### 14 Wprowadzenie

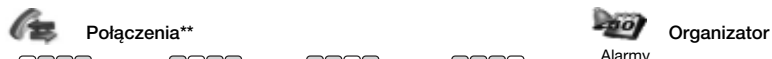

Wszystkie Odebrane Wybrane Nieodebrane

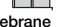

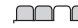

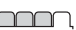

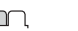

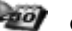

Alarmy Aplikacje Połączenie wideo Kalendarz Zadania Notatki **Synchronizacia** Minutnik **Stoper** Kalkulator Pamięć kodów

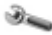

#### Ustawienia\*\*

mm nn **Ogólne** Profile Godzina i data Język Usługa aktualizacji **Sterowanie** głosem Nowe zdarzenia Skróty Tryb samolotowy Zabezpieczenia Kreator konfigur. Status telefonu Ustawienia począt.

### mmm

Dźwięki i sygnały Głośność dzwonka Dzwonek Tryb cichy Dzwonek narastaj. Alarm wibracyjny **S**vanał wiadomości Dźwięk klawiszy

### nnnn

Wyświetlacz Tapeta Motywy Ekran startowy Wygaszacz ekranu Rozmiar zegara Jasność Edytuj nazwy linii\*

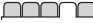

**Połaczenia** Szybkie wybieranie Przekierowania Przełącz na linię 2\* Zarządz. połącz. Czas i koszt\* Pokaż lub ukryj nr Zestaw HF

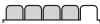

Łączność\* Bluetooth USB **Synchronizacia** Zarządz. urządzen. Sieci komórkowe Transmisja danych Ustaw. internetow. Opcje tran. strum. Akcesoria

\* Dostępność i działanie niektórych menu zależy od operatora, sieci i rodzaju abonamentu.

\*\* Do poruszania się po kartach i podmenu służa klawisze nawigacyjne. Więcej informacji:  $\rightarrow$  [16 Nawigacja](#page-15-1).

### Wprowadzenie 15

## <span id="page-15-1"></span><span id="page-15-0"></span>**Nawigacja**

Menu główne są wyświetlane w postaci ikon. Niektóre podmenu zawierają karty. Przewiń do żądanej karty, naciskając  $\P$  lub  $\P$ .

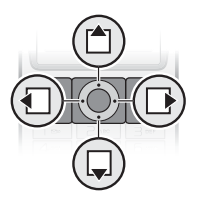

#### Klawisz  $\odot$ Przechodzenie do głównego menu lub wybór wyróżnionego elementu. 打压自口 Przechodzenie między menu i kartami.  $\left( \right)$ Wybieranie opcji widocznych na ekranie nad tymi klawiszami.  $\circ$ Cofnięcie o jeden poziom w menu. Naciśnięcie i przytrzymanie powoduje powrót do trybu gotowości lub zamknięcie danej funkcji. Usuwanie elementów, takich jak obrazki, dźwięki czy kontakty.  $\sqrt{c}$ Naciśnięcie i przytrzymanie w trakcie połączenia powoduje wyciszenie mikrofonu. ⑦ Otwieranie menu czynności → [10 Menu czynności](#page-9-0).  $\overline{\bullet}$ Otwieranie przeglądarki.  $\Omega$ Naciśnięcie powoduje zrobienie zdjęcia lub nagranie wideo.  $\overline{\mathbb{L}}$ Naciśnięcie i przytrzymanie w trybie gotowości powoduje wywołanie usługi poczty głosowej (jeśli jest ustawiona).

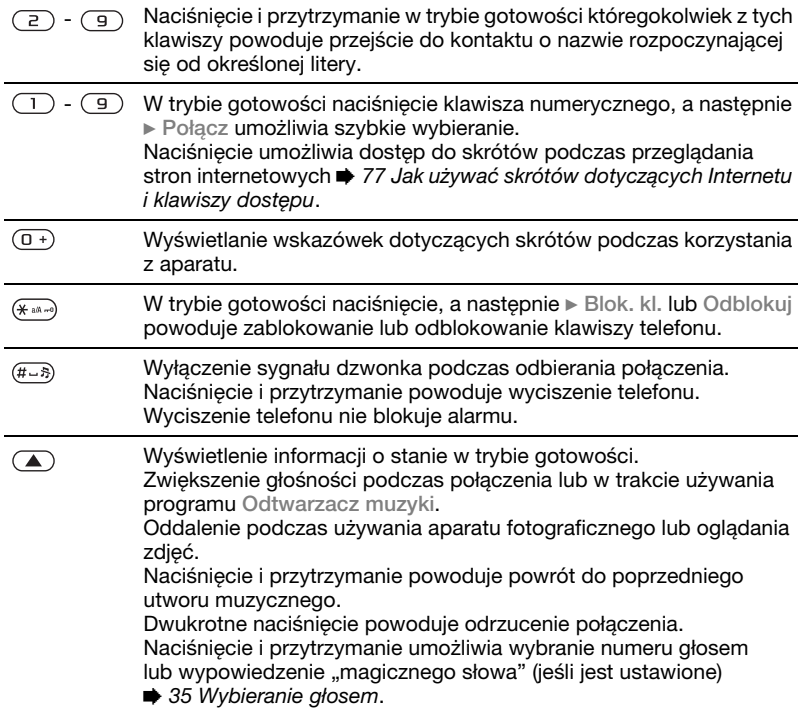

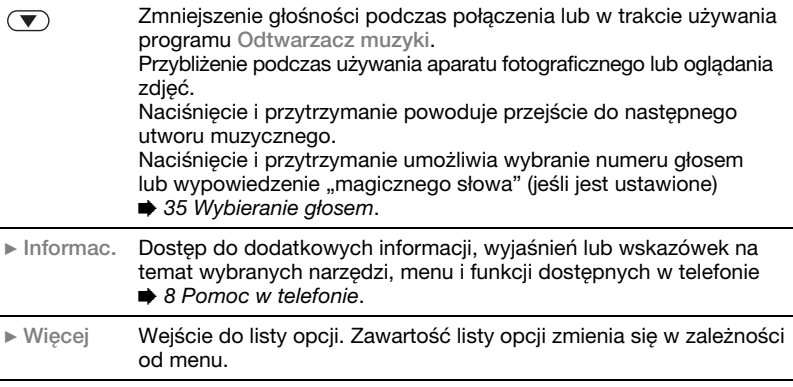

## 18 Wprowadzenie

## Pasek stanu

Niektóre z ikon, które mogą zostać wyświetlone:

### Ikona Opis

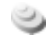

Sieć 3G (UMTS) jest dostępna.

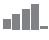

Moc sygnału sieci GSM.

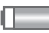

Stan baterii.

Ładowanie baterii, ikona H) wyświetlana wraz z ikoną stanu baterii.

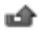

Nieodebrane połączenie przychodzące.

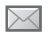

Odebrana wiadomość tekstowa.

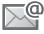

Odebrana wiadomość e-mail.

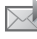

Odebrana wiadomość obrazkowa.

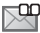

Odebrana wiadomość głosowa.

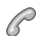

Aktywne połączenie.

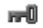

Blokada klawiszy jest włączona.

- ∩ Zestaw HF jest podłączony do telefonu.
- 箘 Przypomnienie o terminie w kalendarzu.

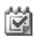

Przypomnienie o zadaniu.

## Skróty

Za pomocą skrótów klawiaturowych można szybko przejść do żądanego menu, a korzystając z gotowych skrótów klawisza nawigacyjnego, można uruchamiać wybrane funkcje. Skróty klawisza nawigacyjnego można edytować, dostosowując je do własnych potrzeb.

### Korzystanie ze skrótów klawiaturowych

W trybie gotowości przejdź do menu, naciskając klawisz . po czym wprowadź numer docelowego menu. Numeracja menu rozpoczyna się od lewej górnej ikony, rośnie od lewej do prawej, a następnie co kolejny wiersz. Aby uzyskać na przykład dostęp do piątego menu, należy nacisnąć klawisz  $(5)$ . Aby przejść do dziesiatego, jedenastego i dwunastego menu, należy nacisnąć odpowiednio klawisze  $(\overbrace{B^{*}}^{(4)})(\overbrace{B^{*}})$  i  $(\overbrace{B^{*}}^{(4)})(\overbrace{B^{*}})$ . Aby powrócić do trybu gotowości, należy nacisnąć i przytrzymać klawisz  $\overline{\text{S}}$ .

### Korzystanie ze skrótów klawisza nawigacyjnego

W trybie gotowości przejdź do menu skrótów lub funkcji, naciskając klawisz  $\Box$ ,  $\Box$ ,  $\Box$  lub  $\Box$ .

Wprowadzenie 19

### Jak zmodyfikować skrót klawisza nawigacyjnego

• W trybie gotowości wybierz Menu ▶ Ustawienia ▶ karta Ogólne ▶ Skróty i wybierz skrót ► Edytuj.

## Jezyk telefonu

Wybierz jezyk menu telefonu oraz używany podczas pisania wiadomości.

### Jak zmienić język telefonu

- W trybie gotowości wybierz Menu ▶ Ustawienia ▶ karta Ogólne ▶ Jezyk ▶ Język telefonu. Wybierz język. W trybie gotowości można także nacisnąć:
- $\Box$  8888  $\Box$ , aby ustawić automatyczne wybieranie języka;
- $\bullet$   $\Box$  0000  $\Box$  aby ustawić język angielski.
- $\langle \hat{\mathbf{x}} \rangle$  Większość kart SIM automatycznie ustawia język kraju, w którym zakupiono daną kartę, jako język telefonu. W przeciwnym wypadku domyślny jest język angielski.

## Jak wybrać język wpisywania

- 1 W trybie gotowości wybierz Menu ▶ Ustawienia ▶ karta Ogólne ▶ Jezyk  $\blacktriangleright$  Język pisania.
- 2 Przewiń do jezyka, którego chcesz używać, i zaznacz go. ► Zapisz, aby opuścić menu.

## Wprowadzanie liter

Do wprowadzania liter, np. podczas pisania wiadomości, służą dwie metody (metody wprowadzania tekstu):

- Metoda kolejnych naciśnięć
- Metoda edycji T9™

### Jak zmienić metodę wprowadzania tekstu

• Przed przystąpieniem do wprowadzania liter lub podczas tej operacji naciśnij i przytrzymaj (\* .........), aby zmienić metodę.

### Jak zmienić język wpisywania

• Przed przystąpieniem do wprowadzania liter lub podczas tej operacji naciśnij i przytrzymaj  $(F - \bar{s})$ , aby wybrać inny język wpisywania.

### 20 Wprowadzenie

### Opcje dostępne podczas wprowadzania liter

▶ Więcej w celu wyświetlenia opcji podczas pisania wiadomości.

### Jak wprowadzać litery metodą kolejnych naciśnięć

- Naciskaj klawisze  $\binom{2}{1} \binom{9}{1}$  do momentu, aż pojawi się żądany znak.
- Naciskaj  $(* \rightarrow )$ , aby przełączać między wielkimi a małymi literami.
- Naciskaj i przytrzymuj klawisze  $(\overline{0+}) - (\overline{9})$ , aby wprowadzać cyfry.
- Naciskaj  $\circ$ , aby usuwać litery lub cyfry.
- Naciskaj  $\left(\overline{1}\right)$ , aby wprowadzać najczęściej używane znaki interpunkcyjne.
- Naciśnij  $(F s)$ , aby wprowadzić spacje.

### Metoda edycji T9™

W metodzie T9™ wykorzystywany jest wewnętrzny słownik służący do rozpoznawania najczęściej używanych wyrazów opartych na każdej sekwencji naciśnięć klawiszy. W ten sposób każdy klawisz naciska się tylko raz, nawet jeśli potrzebna litera nie jest pierwszą literą na klawiszu.

### Jak wprowadzać litery metodą edycji T9

- 1 Wprowadzanie tekstu jest możliwe tylko w funkcjach dopuszczających wpisywanie. Wybierz na przykład w trybie gotowości Menu
	- $\triangleright$  Wiadomości  $\triangleright$  Napisz nowa
	- ► Wiad. tekstowa.
- 2 Aby napisać przykład wyraz "Jane", naciśnii klawisze  $(5)$ ,  $(2)$ ,  $(6)$ ,  $\circ$ .
- 3 Jeśli zostanie wyświetlony właściwy wyraz, to naciśnii klawisz  $(F - s)$ , aby ten wyraz zaakceptować i dodać spację. Aby zaakceptować wyraz bez dodawania odstepu, naciśnij . Jeśli wyświetlany wyraz nie jest właściwy, naciskaj [<sup>4</sup>] lub  $\Box$ , aby wyświetlać następne możliwe wyrazy. Zaakceptuj wyraz i dodaj spację, naciskając klawisz  $(\overline{H-B})$ .
- 4 Kontynuuj pisanie wiadomości. Aby wprowadzić znak przestankowy, naciśnij  $\left(\overline{\phantom{a}}\right)$ , a następnie wybierz znak za pomocą klawiszy  $\uparrow$  i  $\Box$ . Naciśnij (#->), aby zatwierdzić wybór i dodać spację.

### Jak dodać wyrazy do słownika metody edycji T9

- 1 Podczas wpisywania liter » Więcej  $\blacktriangleright$  Pisownia wyrazu.
- 2 Dokonaj edycji wyrazu, posługując się metodą kolejnych naciśnięć. Naciskaj  $\Box$  oraz  $\Box$ , aby przesuwać kursor między literami. Aby usunąć znak, naciśnij  $\circ$ . Aby usunąć cały wyraz, naciśnij i przytrzymaj klawisz  $\binom{1}{k}$ . Po ukończeniu edycji wyrazu ▶ Wstaw. Wyraz zostanie dodany do słownika metody edycji T9. Gdy następnym razem wyraz ten będzie wpisywany metodą T9, pojawi się na liście możliwych wyrazów.

### Przewidywanie następnego wyrazu

Jeśli podczas pisania wiadomości jest używana metoda T9, można włączyć opcję przewidywania nastepnego wyrazu zdania na podstawie wcześniejszych wyborów użytkownika.

### Jak włączyć lub wyłączyć opcję przewidywania następnego wyrazu

• Podczas wpisywania liter » Więcej  $\triangleright$  Opcie pisania  $\triangleright$  Nastepne słowo.

### Jak skorzystać z funkcji przewidywania następnego wyrazu

• Podczas wpisywania liter, naciśnij  $(F - R)$ , aby zaakceptować wyraz lub kontynuować.

## Menedżer plików

Menedżer plików służy do porządkowania takich elementów, jak zdjęcia, filmy wideo, utwory muzyczne, motywy, strony internetowe, gry i aplikacje, które są zapisane w pamięci telefonu lub na karcie pamięci.

## Karta Memory Stick Micro™ (M2™)

Telefon obsługuje kartę pamięci Memory Stick Micro™ (M2™), oferującą więcej miejsca, które można przeznaczyć na przechowywanie w telefonie na przykład plików muzycznych lub zdjęć.

### Jak włożyć i wyjąć kartę pamięci

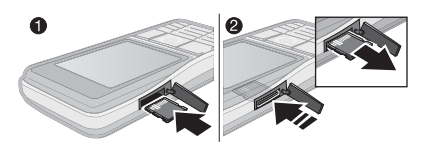

1 Włóż kartę pamięci w pokazany sposób (stykami do góry).

### 22 Wprowadzenie

2 Naciśnij krawędź, by zwolnić kartę i wyjmij ją.

Pliki można również przenosić i kopiować między komputerem a kartą pamięci. Jeśli w telefonie znajduje się karta pamięci, pliki będą automatycznie zapisywane na karcie, jeżeli nie zostanie wybrane zapisywanie w pamięci telefonu.

Można tworzyć podfoldery, do których pliki będą przenoszone i kopiowane. Gry i aplikacje można przenosić tylko w obrębie folderów Gry i Aplikacje oraz z pamięci telefonu na kartę pamięci. Nierozpoznane pliki są zapisywane w folderze Inne. Podczas wykonywania operacji na plikach można określić, aby dotyczyły one wybranych lub wszystkich elementów zawartych w danym folderze z wyjątkiem takich elementów, jak Gry i Aplikacje.

### Stan pamięci

Jeśli cała dostępna pamięć zostanie zapełniona, pliki będzie można zapisywać dopiero po usunięciu niektórych elementów. Aby sprawdzić stan pamięci telefonu i karty pamięci, zaznacz folder ▶ Wiecei ▶ Stan pamięci.

### Karty menu menedżera plików

Menedżer plików jest podzielony na trzy karty, a ikony wskazują miejsce, gdzie są zapisane pliki.

- Wszystkie pliki cała zawartość w pamięci telefonu i na karcie pamięci.
- Na Memory Stick cała zawartość na karcie pamięci.
- W telefonie cała zawartość w pamieci telefonu.

### Informacje o pliku

W celu wyświetlenia informacji o pliku zaznacz go ► Więcej ► Informacje. Elementy, które zostały pobrane lub odebrane przy użyciu jednej z dostępnych metod przesyłania, mogą być chronione prawami autorskimi. Jeśli plik jest chroniony, jego skopiowanie lub wysłanie może się okazać niemożliwe. Plik chroniony prawem autorskim jest opatrzony symbolem klucza.

### Jak użyć pliku za pośrednictwem menedżera plików

- 1 W trybie gotowości wybierz Menu } Menedżer plików i otwórz folder.
- 2 Przewiń do pliku » Więcej.

### Jak przenieść plik lub skopiować pliki do pamięci

- 1 W trybie gotowości wybierz Menu ▶ Menedżer plików i wybierz folder.
- 2 Przewiń do pliku ▶ Więcej ▶ Zarządzaj plikiem } Przenieś, aby przenieść plik, lub ► Więcej ► Zarządzaj plikiem  $\triangleright$  Kopiuj, aby skopiować plik.
- 3 Wybierz opcję przeniesienia lub skopiowania pliku: Telefon lub Memory Stick.

### Jak przenieść plik lub skopiować pliki do komputera

•  $\Rightarrow$  84 Przesyłanie plików za [pośrednictwem kabla USB](#page-83-0).

## Jak utworzyć podfolder

- 1 W trybie gotowości wybierz Menu ▶ Menedżer plików i otwórz folder.
- 2 ► Więcej ► Nowy folder, a następnie wprowadź nazwę folderu.
- 3 ► OK, aby zapisać folder.

## Jak wybrać kilka plików

- 1 W trybie gotowości wybierz Menu ▶ Menedżer plików i otwórz folder.
- 2 ► Więcej ► Zaznacz ► Zaznacz kilka.
- 3 Przewiń, aby zaznaczyć pliki, a nastepnie ► Zaznacz lub Odznacz.

### Jak zaznaczyć wszystkie pliki w folderze

• W trybie gotowości wybierz Menu ▶ Menedżer plików i otwórz folder  $\triangleright$  Wiecej  $\triangleright$  Zaznacz  $\triangleright$  Zaz. wsz.

### Jak usunąć plik lub podfolder z menedżera plików

- 1 W trybie gotowości wybierz Menu ▶ Menedżer plików i otwórz folder.
- 2 Przewiń do pliku, a następnie  $\blacktriangleright$  Wiecei  $\blacktriangleright$  Usuń.

## Opcje karty pamięci

Sprawdź stan karty pamięci lub sformatuj kartę pamięci, aby usunąć wszystkie informacje.

## Jak korzystać z opcji karty pamięci

• W trybie gotowości wybierz Menu ▶ Menedżer plików i wybierz karte Na Memory Stick ▶ Wiecei, aby wyświetlić opcje.

### 24 Wprowadzenie

## <span id="page-24-0"></span>Połaczenia

<span id="page-24-1"></span>Połączenia, połączenia wideo, kontakty, lista połączeń, szybkie wybieranie, sterowanie głosem, grupy, wizytówki.

## Nawiązywanie i odbieranie połączeń

Aby można było nawiązywać i odbierać połączenia, trzeba włączyć telefon i znajdować się w zasięgu sieci.

- $\rightarrow$  7 Właczanie telefonu. Nawiązywanie połączeń wideo
- $\rightarrow$  27 Połaczenie wideo.

### Sieci

Podczas włączania telefonu automatycznie wybierana jest sieć macierzysta, jeśli użytkownik znajduje się w jej zasięgu. Jeśli nie, można użyć innej sieci, pod warunkiem, że operator użytkownika zawarł odpowiednią umowę z operatorem tej sieci. Jest to tak zwany roaming.

Można wybrać sieć, której chce się używać, lub dodać sieć do listy sieci preferowanych. Można również zmienić kolejność, w jakiej sieci są wybierane podczas automatycznego wyszukiwania.

Telefon automatycznie przełącza się między sieciami GSM i 3G (UMTS) w zależności od ich dostępności. Niektórzy operatorzy umożliwiają ręczne przełączanie między sieciami, ponieważ wyszukiwanie niedostępnych sieci powoduje nadmierne zużycie baterii.

### Jak wyświetlić listę dostępnych sieci

- W trybie gotowości wybierz Menu
	- ▶ Ustawienia ▶ karta Łaczność
	- $\blacktriangleright$  Sieci komórkowe.

### Jak przełączać się między sieciami

- 1 W trybie gotowości wybierz Menu
	- ▶ Ustawienia ▶ karta Łaczność
	- ▶ Sieci komórkowe ▶ Sieci GSM/3G.
- 2 ► GSM i 3G (automatycznie) lub  $\blacktriangleright$  Tylko GSM.

Aby uzyskać więcej informacji na ten temat, należy skontaktować się z usługodawcą.

### Jak nawiązać połączenie

- 1 Wpisz numer telefonu (w razie potrzeby z podaniem międzynarodowego kodu kraju i numeru kierunkowego).
- 2 ▶ Połącz, aby nawiązać połączenie głosowe, lub } Więcej, aby wyświetlić opcje, na przykład Nawiąż poł. wid.  $\rightarrow$  [27 Połączenie wideo](#page-26-0).
- 3 } Rozłącz, aby zakończyć połączenie.

Numery połączeń można wybrać ze spisu telefonów oraz z listy połączeń,  $\rightarrow$  [29 Kontakty](#page-28-0) i $\rightarrow$  [33 Lista połączeń](#page-32-0). Połączenia można także nawiązywać  $a$ łosowo.  $\Rightarrow$  [34 Sterowanie głosem](#page-33-0).

### Jak nawiązać połączenie międzynarodowe

- 1 Naciśnii i przytrzymaj  $(\overline{0+})$  do momentu, gdy pojawi się znak "+".
- 2 Wprowadź kod kraju, numer kierunkowy (bez początkowego zera) i numer telefonu. } Połącz, aby nawiązać połączenie głosowe, lub  $\triangleright$  Wiecej  $\triangleright$  Nawiąż poł. wid., aby nawiązać połączenie wideo.

### Jak ponownie wybrać numer

- Jeśli nie uda się nawiązać połączenia i pojawi się pytanie Ponowić próbę?,  $\blacktriangleright$  Tak.
- $\leftrightarrow$  Podczas oczekiwania na połączenie nie należy trzymać telefonu przy uchu. W momencie uzyskania połączenia telefon emituje sygnał dźwiękowy.

### Jak odebrać lub odrzucić połączenie

 $\bullet \bullet$  Odbierz lub  $\triangleright$  Zaiete.

### Jak wyłączyć mikrofon

- 1 Naciśnij i przytrzymaj klawisz  $\binom{c}{k}$ .
- 2 Aby wznowić rozmowę, ponownie naciśnij i przytrzymaj klawisz  $\binom{c}{k}$ .

### Jak włączyć lub wyłączyć głośnik podczas połączenia głosowego

- » Więcej » Włącz głośnik lub Wyłącz głośnik.
- $\chi^+_{\Omega}$ . Podczas korzystania z głośnika nie należy trzymać telefonu przy uchu. Może to spowodować uszkodzenie słuchu.

### Jak zmienić głośność głośnika słuchawki

• Aby zwiększyć lub zmniejszyć głośność głośnika słuchawki w trakcie połączenia, naciśnij odpowiednio  $\left(\blacksquare\right)$  lub  $\left(\blacktriangledown\right)$ .

### Połączenia nieodebrane

Jeśli domyślnie jest ustawione menu czynności, w trybie gotowości nieodebrane połączenia są wyświetlane na karcie Nowe zdarzenia. Jeśli domyślnie jest ustawiony wyskakujący tekst, w trybie gotowości w menu jest wyświetlany ekran Połączenia nieodebrane: **→ [10 Menu czynności](#page-9-0).** 

### Jak sprawdzić połączenia nieodebrane w trybie gotowości

• Jeśli domyślnie jest ustawione menu czynności, naciśnij (a) ► karta Nowe zdarzenia. Przewiń za pomocą [<sup>4</sup>] lub  $\Box$ , aby wybrać numer, a następnie ▶ Połącz, aby się połączyć.

### 26 Połączenia

• Jeśli domyślnie jest ustawiony wyskakujący tekst, ▶ Połącz. ▶ karta Nieodebrane. Przewiń za pomoca [<sup>4</sup>]  $\ln b \Box$  aby wybrać numer, a nastepnie  $\blacktriangleright$  Połącz, aby się połączyć.

## Połączenia alarmowe

Telefon obsługuje międzynarodowe numery alarmowe, np. 112 i 911. Tych numerów można używać do nawiązywania połączeń alarmowych w dowolnym kraju, z kartą SIM lub bez niej, o ile tylko telefon znajduje się w zasięgu sieci 3G (UMTS) lub GSM.

 $\rightarrow$  W niektórych krajach moga być używane inne numery alarmowe. Z tego względu operator sieci może zapisać na karcie SIM dodatkowe, lokalne numery alarmowe.

### Jak uzyskać połączenie alarmowe

• Wprowadź na przykład numer 112 (międzynarodowy numer alarmowy)  $\blacktriangleright$  Połącz.

### Jak wyświetlić lokalne numery alarmowe

- W trybie gotowości wybierz Menu
	- ▶ Kontakty ▶ Więcej ▶ Opcje
	- $\triangleright$  Numery specialne  $\triangleright$  Numery alarmowe.

## <span id="page-26-0"></span>Połaczenie wideo

Podczas rozmowy można oglądać na ekranie twarz rozmówcy.

### Zanim zaczniesz

Połączenie wideo jest możliwe tylko między dwoma rozmówcami mającymi abonament na usługę 3G (UMTS) i znajdującymi się w zasięgu sieci 3G (UMTS). Usługa 3G (UMTS) jest dostępna wówczas, gdy na pasku stanu widoczna jest ikona 3G.

### Tryb demonstracyjny połączenia wideo

Z większości funkcji połączeń wideo można korzystać bez nawiązywania połączeń, na przykład po to, aby przed rozpoczęciem rozmowy przygotować odpowiednie ujęcie. W tym celu w trybie gotowości wybierz Menu  $\triangleright$  Organizator  $\triangleright$  Poł. wid.

### Jak nawiązać połączenie wideo

- Gdy jest dostępna usługa 3G (UMTS), połączenie wideo można nawiązać jedna z następujących metod:
	- Wpisz numer telefonu (w razie potrzeby podając międzynarodowy prefiks i numer kierunkowy), a następnie ► Więcej ► Nawiąż poł. wid.

Połączenia 27

- W trybie gotowości wybierz Menu  $\triangleright$  Kontakty i wybierz kontakt. z którym chcesz nawiązać połączenie. Za pomoca  $\P$  lub  $\Pi$ wybierz numer, a następnie  $\triangleright$  Wiecej  $\triangleright$  Nawiąż poł. wid.
- W trybie gotowości wybierz Menu  $\triangleright$  Organizator  $\triangleright$  Poł. wid. ▶ Połacz... ▶ Kontakty, aby wyszukać numer telefonu. ▶ Połącz lub wprowadź numer telefonu ► Połacz.

### Jak przybliżyć lub oddalić wychodzący obraz wideo

• Chcąc przybliżyć wychodzący obraz wideo, naciśnij przycisk [<sup>4</sup>], natomiast chcac go oddalić, naciśnii przycisk □.

### Jak zaakceptować przychodzące połączenie wideo

 $\bullet$   $\bullet$  Odbierz.

### Jak zakończyć połączenie wideo

 $\bullet$   $\blacktriangleright$  Rozłącz.

## Opcje połączenia wideo

▶ Więcej, aby wyświetlić następujące opcje:

- Przełącz aparat aby przełączyć między głównym aparatem a kamerą do połączeń wideo. Główny aparat umożliwia pokazanie rozmówcy pełnego obrazu otoczenia.
- Wyłącz kamerę/Włącz kamerę wyłączenie lub włączenie kamery wideo. Gdy aparat jest wyłączony, pokazywany jest obraz alternatywny.
- Zapisz zdjęcie zapisanie obrazu widocznego w dużym oknie, na przykład zdjęcia rozmówcy.
- Aparat opcje
	- Jasność ustawienie poziomu jasności obrazu wychodzącego.
	- Włącz tryb nocny opcja używana w warunkach słabego oświetlenia. To ustawienie wpływa na wychodzący obraz wideo.
- Dźwięk opcje połączenia wideo
	- Wyłącz głośnik/Włącz głośnik dźwięk przychodzący.
	- Wyłącz mikrofon/Włącz mikrofon — wyłączanie lub włączanie mikrofonu.
	- Przenieś dźwięk przekaz dźwięku z i do zestawu HF z funkcją Bluetooth.
- Układ opcje
	- Przełącz obrazy pokazywanie przychodzącego lub wychodzącego obrazu wideo na całym ekranie.

28 Połączenia

- Ukryj małe zdjęcie/Pokaż małe zdiec.
- Obraz lustrzany pokazywanie obrazu wychodzącego z aparatu.
- Ustawienia opcje odbierania.
	- Tryb odbierania wyłączenie lub włączenie aparatu do połączeń wideo.
	- Zdj. alternatyw. wybór obrazka, który jest pokazywany rozmówcy, gdy aparat jest wyłączony.
	- Opcje dźwięku włączenie lub wyłączenie mikrofonu, głośnika lub obydwu tych urządzeń jednocześnie.
	- Jakość wideo wybór jakości obrazu przy połączeniach wideo. Zmiany nie mają wpływu na bieżące połączenie.

## <span id="page-28-0"></span>Kontakty

Informacje o kontaktach można zapisać w pamięci telefonu lub na karcie SIM.

Można wybrać, które informacje o kontaktach — Kontakty czy Kontakty z SIM — mają być wyświetlane domyślnie.

### Jak wyświetlić informacje i ustawienia

• W trybie gotowości wybierz Menu ▶ Kontakty ▶ Więcej ▶ Opcje.

## <span id="page-28-1"></span>Kontakt domyślny

Jeśli jako opcję domyślną wybrano Kontakty, są wyświetlane wszystkie informacje zapisane w folderze Kontakty. Jeśli jako opcję domyślną wybrano Kontakty z SIM, sa wyświetlane informacje o kontaktach zależne od zawartości karty SIM.

## Jak wybrać kontakty domyślne

- 1 W trybie gotowości wybierz Menu ▶ Kontakty ▶ Więcej ▶ Opcje  $\triangleright$  Zaawansowane  $\triangleright$  Domyślne kontak.
- $2 \triangleright$  Kontakty lub Kontakty z SIM.

### Kontakty w pamięci telefonu

Kontakty można zapisać w telefonie, podając nazwy lub nazwiska, numery telefonów i informacje personalne. Do kontaktów można też dodawać zdiecia i dzwonki. Do przechodzenia między kartami oraz ich polami informacyjnymi służą przyciski  $\Box$ ,  $\Box$ , i i  $\Box$ .

### Jak dodać kontakt do pamięci telefonu

- 1 Jeśli jako opcję domyślną wybrano Kontakty, w trybie gotowości wybierz Menu ► Kontakty ► Nowy kontakt  $\blacktriangleright$  Dodai.
- 2 Wprowadź nazwę lub nazwisko, a następnie  $\triangleright$  OK.
- 3 Wprowadź numer, a następnie ► OK.
- 4 Wybierz opcję numeru.
- 5 Przechodź między kartami i wybieraj odpowiednie pola, aby wprowadzić dodatkowe informacje. Aby wprowadzić symbol, na przykład znak @, » Wiecei ▶ Dodaj symbol i wybierz symbol  $\blacktriangleright$  Wstaw.
- 6 Po wprowadzaniu wszystkich informacii ▶ Zapisz.

### Jak usunąć kontakt.

- 1 } Kontakty i przejdź do kontaktu.
- 2 Naciśnij  $\circ$  i wybierz Tak.

### Jak usunąć wszystkie kontakty z pamięci telefonu

• Jeśli jako opcję domyślną wybrano Kontakty, w trybie gotowości wybierz Menu ► Kontakty ► Więcej ► Opcje ▶ Zaawansowane ▶ Usuń wsz. kontak. ► Tak i ► Tak. Nazwy lub nazwiska i numery zapisane na karcie SIM nie zostana usuniete.

## Kontakty SIM

Kontakty można zapisywać na karcie SIM.

### Jak dodać kontakt do karty SIM

- 1 Jeśli jako opcję domyślną wybrano Kontakty z SIM, w trybie gotowości wybierz Menu ► Kontakty ► Nowy kontakt } Dodaj.
- 2 Wprowadź nazwę lub nazwisko, a następnie  $\triangleright$  OK.
- 3 Wprowadź numer, a następnie ▶ OK i wybierz opcję numeru. Jeśli jest to możliwe, wprowadź dodatkowe informacie i ► Zapisz.

### Jak automatycznie zapisywać nazwy bądź nazwiska i numery telefonów na karcie SIM

• Jeśli jako opcję domyślną wybrano Kontakty, w trybie gotowości wybierz Menu ▶ Kontakty ▶ Wiecei ▶ Opcie  $\triangleright$  Zaawansowane  $\triangleright$  Autozapis na SIM, a następnie wybierz Włącz.

### Stan pamięci

Liczba kontaktów, które można zapisać w telefonie lub na karcie SIM, zależy od ilości dostępnej pamięci.

### Jak obejrzeć stan pamięci

- W trybie gotowości wybierz Menu
	- ▶ Kontakty ▶ Więcej ▶ Opcje
	- $\triangleright$  Zaawansowane  $\triangleright$  Stan pamieci.

## Jak korzystać z kontaktów

Kontaktów można używać na wiele sposobów. Poniżej opisano, jak:

- nawiązywać połączenia z kontaktami w pamięci telefonu lub na karcie SIM,
- wysyłać kontakty z telefonu do innego urządzenia,
- kopiować kontakty do pamięci telefonu i na kartę SIM,
- dodawać obrazek, zdjęcie lub dzwonek do kontaktu w pamięci telefonu,
- edytować kontakty,
- synchronizować kontakty.

### Jak nawiązać połączenie z kontaktem w pamięci telefonu

- 1 W trybie gotowości wybierz Menu ► Kontakty, Przewiń do kontaktu lub wprowadź pierwsze litery imienia bądź nazwiska kontaktu.
- 2 Przy wyróżnionym kontakcie naciśnij  $\P$  lub  $\P$ , aby wybrać numer,  $\blacktriangleright$  Połącz, aby nawiązać połączenie głosowe, lub ► Więcej ► Nawiąż poł. wid., aby nawiązać połączenie wideo.

### Jak nawiązać połączenie z kontaktem na karcie SIM

- Jeśli jako opcję domyślną wybrano Kontakty z SIM, w trybie gotowości wybierz Menu ► Kontakty, a następnie przy wyróżnionym kontakcie naciśnij  $\Box$  lub  $\Box$ , aby wybrać numer.  $\blacktriangleright$  Połącz, aby nawiązać połączenie głosowe, lub ► Więcej ► Nawiąż poł. wid., aby nawiązać połączenie wideo.
- Jeżeli jako opcję domyślną wybrano Kontakty, w trybie gotowości wybierz Menu ▶ Kontakty ▶ Więcej ▶ Opcje ▶ Kontakty z SIM i wybierz kontakt  $\triangleright$  Połącz, aby nawiązać połączenie głosowe, lub ► Więcej ► Nawiąż poł. wid., aby nawiązać połączenie wideo.

### Jak wysłać kontakt

• Kontakty i wybierz kontakt, po czym ▶ Więcej ▶ Wyślij kontakt i wybierz metodę przesyłania.

### Jak wysłać wszystkie kontakty

• W trybie gotowości wybierz Menu ▶ Kontakty ▶ Więcej ▶ Opcje ▶ Zaawansowane ▶ Wyślii wsz. kontak. i wybierz metodę przesyłania.

Połączenia 31

### Jak skopiować nazwy lub nazwiska i numery na kartę SIM

- 1 W trybie gotowości wybierz Menu ▶ Kontakty ▶ Wiecei ▶ Opcie  $\triangleright$  Zaawansowane  $\triangleright$  Kopiuj do SIM.
- 2 Wybierz opcję.
- Skopiowanie kontaktów z telefonu na kartę SIM spowoduje, że wszystkie informacje na karcie SIM zostaną zastapione.

### Jak skopiować nazwy lub nazwiska i numery do kontaktów w pamięci telefonu

- 1 W trybie gotowości wybierz Menu ▶ Kontakty ▶ Więcej ▶ Opcje ▶ Zaawansowane ▶ Kopiuj z karty SIM.
- 2 Wybierz opcję.

### <span id="page-31-0"></span>Jak dodać obrazek, zdjęcie, dzwonek lub plik wideo do kontaktu w pamięci telefonu

- 1 W trybie gotowości wybierz Menu  $\triangleright$  Kontakty i wybierz kontakt  $\triangleright$  Więcej ► Edytuj kontakt.
- 2 Przejdź do odpowiedniej karty, a następnie wybierz Zdjęcie lub Dzwonek ▶ Dodaj.
- 3 Wybierz opcję i element, a następnie  $\blacktriangleright$  Zapisz.

 $\langle \cdot \rangle$  Jeśli abonament obejmuje usługe identyfikacji abonenta (CLI), można przypisać różne dzwonki różnym rozmówcom.

### Jak edytować kontakt w pamięci telefonu

- 1 W trybie gotowości wybierz Menu
	- $\triangleright$  Kontakty i wybierz kontakt  $\triangleright$  Wiecej
	- $\blacktriangleright$  Edytuj kontakt.
- 2 Przejdź do właściwej karty i zaznacz pole do edycji, a następnie ► Edytuj.
- 3 Dokonaj edycji informacji, a następnie  $\blacktriangleright$  Zapisz.

### Jak edytować kontakt na karcie SIM

- 1 Jeśli domyślne są Kontakty z SIM, w trybie gotowości wybierz Menu  $\triangleright$  Kontakty i wybierz z listy nazwe lub nazwisko oraz numer do edycji. Jeśli domyślne są Kontakty, w trybie gotowości wybierz Menu > Kontakty  $\triangleright$  Wiecej  $\triangleright$  Opcje  $\triangleright$  Kontakty z SIM i wybierz nazwę lub nazwisko oraz numer do edycji.
- 2 ► Więcej ► Edytuj kontakt, a następnie dokonaj edycji nazwy lub nazwiska i numeru.

### 32 Połączenia

## Synchronizacja kontaktów

Można synchronizować kontakty z internetową aplikacją do zarządzania kontaktami. Więcej informacji:  $\rightarrow$  79 Synchronizacia.

### Jak zapisać i przywrócić kontakty przy użyciu karty pamięci

• W trybie gotowości wybierz polecenia Menu ► Kontakty ► Więcej ► Opcje  $\triangleright$  Zaawansowane  $\triangleright$  Kopia na M. Stick lub Przywróć z M.S.

### Jak wybrać kolejność sortowania kontaktów

• W trybie gotowości wybierz Menu ▶ Kontakty ▶ Więcej ▶ Opcje ▶ Zaawansowane ▶ Koleiność sortow.

## <span id="page-32-0"></span>Lista połączeń

Informacje o ostatnich połączeniach.

### Jak wybrać numer z listy połączeń

- 1 W trybie gotowości ► Połącz., a następnie wybierz odpowiednią kartę.
- 2 Przewiń do nazwy lub nazwiska bądź numeru, który chcesz wybrać  $\blacktriangleright$  Połącz, aby nawiązać połączenie głosowe, lub ► Więcej ► Nawiąż poł. wid., aby nawiązać połączenie wideo.

### Jak dodać numer z listy połączeń do kontaktów

- 1 W trybie gotowości ► Połącz., a następnie wybierz odpowiednią kartę.
- 2 Przewiń do numeru, który chcesz dodać, a następnie ▶ Więcej ▶ Zapisz numer.
- 3 ► Nowy kontakt, aby utworzyć nowy kontakt, lub wybierz istniejący kontakt, do którego zostanie dodany numer.

### Jak wyczyścić listę połączeń

• **• Połacz. • karta Wszystkie • Więcej**  $\blacktriangleright$  Usuń wszystkie.

## Szybkie wybieranie przy użyciu obrazków

Zapisz numery telefonów, do których chcesz mieć szybki dostęp, na pozycjach 1-9 w pamięci telefonu. Szybkie wybieranie zależy od kontaktów domyślnych → [29 Kontakt domyślny](#page-28-1). Szybkiego wybierania można na przykład używać z numerami zapisanymi na karcie SIM.

Po przypisaniu kontaktów do pozycji szybkiego wybierania, zostaną wyświetlone zdjęcia kontaktów, ułatwiające korzystanie z funkcji szybkiego wybierania + 32 Jak dodać [obrazek, zdjęcie, dzwonek lub plik](#page-31-0)  [wideo do kontaktu w pamięci telefonu](#page-31-0).

Połączenia 33

### Jak edytować numery szybkiego wybierania

- 1 W trybie gotowości wybierz Menu ▶ Kontakty ▶ Więcej ▶ Opcje  $\triangleright$  Szybkie wybieranie.
- 2 Przewiń do pozycji na liście, a następnie ▶ Dodai lub ▶ Więcej  $\triangleright$  Zastap.

### Jak korzystać z funkcji szybkiego wybierania

• W trybie gotowości wprowadź numer pozycji, a następnie ▶ Połącz.

## Poczta głosowa

Jeśli abonament obejmuje usługę poczty głosowej, w sytuacjach, gdy użytkownik nie może odebrać połączenia, rozmówcy mogą zostawić wiadomość głosową.

 $\overrightarrow{\chi}$  Aby uzyskać numer poczty głosowei lub dodatkowe informacje, należy się skontaktować z operatorem sieci.

### Jak wywołać usługę poczty głosowej

• Naciśnij i przytrzymaj klawisz  $\left(\overline{\phantom{a}}\right)$ . Jeśli jeszcze nie ustawiono numeru poczty głosowej, ► Tak i wprowadź numer.

### Jak edytować numer poczty głosowej

• W trybie gotowości wybierz Menu ▶ Wiadomości ▶ Ustawienia ▶ Nr poczty głosowej.

## <span id="page-33-0"></span>Sterowanie głosem

Połączeniami można zarządzać przez tworzenie poleceń głosowych, które pozwalają:

- Wybierać głosem nawiązywać połączenie, wypowiadając odpowiednią nazwę.
- Włączać sterowanie głosem przez wypowiedzenie "magicznego słowa".
- Odbierać i odrzucać połączenia podczas korzystania z zestawu HF.

### Przygotowanie do wybierania głosem

Należy uaktywnić funkcję wybierania głosem oraz nagrać swoje polecenia głosowe. Obok numeru telefonu, do którego jest przypisane polecenie głosowe, pojawia się ikona.

### Jak włączyć wybieranie głosowe i nagrać nazwy lub nazwiska

- 1 W trybie gotowości wybierz Menu
	- ▶ Ustawienia ▶ karta Ogólne
	- ▶ Sterowanie głosem ▶ Wybieranie głos. ▶ Uaktywnii ▶ Tak ▶ Nowe polec. głos. i wybierz kontakt.
- 2 Jeśli do kontaktu jest przypisany więcej niż jeden numer, to do ich wyświetlenia użyj [i ]. Wybierz numer, do którego chcesz dodać polecenie głosowe. Nagraj polecenie głosowe, na przykład "Komórka Marka".
- 3 Pojawią się instrukcje. Poczekaj na sygnał i wypowiedz polecenie do nagrania. Polecenie głosowe zostanie odtworzone.
- 4 Jeśli nagranie jest zadowalające. ► Tak. Jeśli nie. ► Nie i powtórz krok 3.
- 5 Aby nagrać kolejne polecenie głosowe dotyczące kontaktu. ► Nowe polec. głos. } Dodaj ponownie i powtórz powyższe kroki 2–4.

### Nazwa rozmówcy

Można ustawić odtwarzanie nagranej nazwy kontaktu, gdy przychodzi połączenie od tego kontaktu.

### Jak włączyć lub wyłączyć odtwarzanie nazwy rozmówcy

- W trybie gotowości wybierz Menu
	- ▶ Ustawienia ▶ karta Ogólne

► Sterowanie głosem ► Odt. nazwę rozm.

### <span id="page-34-0"></span>Wybieranie głosem

Operację wybierania głosem należy zacząć w trybie gotowości, korzystając z telefonu lub zestawu HF bądź wypowiadając swoje "magiczne słowo".

### Jak nawiązać połączenie

- 1 W trybie gotowości naciśnij i przytrzymaj jeden z przycisków głośności.
- 2 Poczekaj na sygnał i wypowiedz nagraną wcześniej nazwę, na przykład "Komórka Marka". Nazwa zostanie odtworzona i rozpocznie się nawiązywanie połączenia.

### Jak nawiązać połączenie za pomocą zestawu HF

• W trybie gotowości naciśnij i przytrzymaj przycisk zestawu HF lub naciśnij przycisk słuchawek Bluetooth.

### "Magiczne słowo"

Można nagrać polecenie głosowe i używać go jako magicznego słowa do uaktywniania sterowania głosem bez naciskania jakichkolwiek klawiszy. Magicznego słowa można używać wyłącznie z przenośnym zestawem HF.

 $\chi$  Należy wybrać długie, nietypowe słowo lub frazę, które można łatwo odróżnić od mowy w tle.

### Jak uaktywnić i nagrać "magiczne słowo"

- 1 W trybie gotowości wybierz Menu ▶ Ustawienia ▶ karta Ogólne ▶ Sterowanie głosem ▶ Magiczne słowo ▶ Uaktywnii.
- 2 Pojawia się instrukcję. ► Kontyn. Poczekaj na sygnał i wypowiedz swoje "magiczne słowo".
- 3 ► Tak, aby zaakceptować nagranie, lub } Nie, aby je powtórzyć.
- 4 Pojawią się instrukcje. » Kontyn. i wybierz środowiska, w których odbieranie głosem ma być uaktywniane.

### Odbieranie głosem

Podczas korzystania z zestawu HF można odbierać i odrzucać połączenia, używając głosu.

 $\frac{1}{20}$  Przy odbieraniu głosem można używać plików dzwonków w formatach MIDI, WAV (16 kHz), eMelody lub iMelody.

### Jak uaktywnić odbieranie głosem i nagrać polecenia odbierania głosem

- 1 W trybie gotowości wybierz Menu ▶ Ustawienia ▶ karta Ogólne ▶ Sterowanie głosem ▶ Odbieranie głos. } Uaktywnij.
- 2 Pojawia się instrukcję. ▶ Kontyn. Poczekaj na sygnał i powiedz "Odbierz" lub inne słowo.
- 3 ► Tak, aby zaakceptować nagranie, lub } Nie, aby je powtórzyć.
- 4 Pojawia się instrukcje. ▶ Kontyn. Poczekaj na sygnał i powiedz "Zajęte" lub inne słowo.
- 5 } Tak, aby zaakceptować nagranie, lub } Nie, aby je powtórzyć.
- 6 Pojawią się instrukcję. ▶ Kontyn. i wybierz środowiska, w których odbieranie głosem ma być uaktywniane.

### Jak odebrać lub odrzucić połączenie, używając poleceń głosowych

- Gdy telefon zadzwoni, powiedz:
	- "Odbierz", aby odebrać połączenie:
	- "Zajęte", aby odrzucić połączenie.

### Jak edytować polecenia głosowe

- 1 W trybie gotowości wybierz Menu
	- ► Kontakty i przewiń do kontaktu.
- 2 ► Wiecei ► Edytui kontakt i przejdź do właściwej karty.

### Jak ponownie nagrać polecenie głosowe

- 1 W trybie gotowości wybierz Menu
	- ▶ Ustawienia ▶ karta Ogólne
	- ▶ Sterowanie głosem ▶ Wybieranie głos. } Edytuj nazwy.
- 2 Wybierz polecenie ▶ Więcej ▶ Zastap etyk. głos.
- 3 Poczekaj na sygnał i wypowiedz polecenie.

### 36 Połączenia
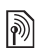

## Przekierowywanie połączeń

Połączenia można przekierowywać na inny numer, na przykład numer poczty głosowej.

Gdy jest uaktywniona funkcja zastrzegania. niektóre opcje menu przekierowania są niedostępne. → 40 Zastrzeganie [połączeń](#page-39-0).

Telefon ma następujące możliwości:

- Zawsze przekier. wszystkie połączenia.
- Kiedy zajęty jeśli trwa rozmowa.
- Nieosiągalny jeśli telefon jest wyłączony lub znajduje się poza zasięgiem sięci.
- Nie odebrano jeśli połączenie nie zostanie odebrane po określonym czasie.

#### Jak włączyć przekierowywanie połączeń

- 1 W trybie gotowości wybierz Menu
	- ▶ Ustawienia ▶ karta Połącz.
	- $\blacktriangleright$  Przekierowania.
- 2 Wybierz typ połączenia i jedną z opcji przekierowania, a następnie ▶ Uaktywnii.
- 3 Wprowadź numer telefonu, na który chcesz przekierowywać połączenia, lub naciśnij Wyszukaj, aby wyszukać kontakt, a następnie  $\triangleright$  OK.

#### Jak wyłączyć przekierowywanie połączeń

• Przejdź do opcji przekierowywania, ▶ Dezaktywui.

## Więcej niż jedno połączenie

Telefon może obsługiwać więcej niż jedno połączenie naraz.

### Usługa połączeń oczekujących

Gdy funkcja jest włączona, drugie połączenie jest sygnalizowane dźwiekiem.

#### Jak włączyć lub wyłączyć usługę połączenia oczekującego

• W trybie gotowości wybierz Menu  $\triangleright$  Ustawienia  $\triangleright$  karta Połącz. ▶ Zarządz. połącz. ▶ Połącz. oczekujące.

### Jak nawiązać drugie połączenie

- 1 ► Więcej ► Zawieś, aby zawiesić bieżące połączenie.
- 2 Wprowadź numer, z którym chcesz się połączyć, a następnie » Więcej ► Połacz z.

### Jak odebrać drugie połączenie głosowe

- Odbierając drugie połączenie, można:
	- $\triangleright$  Odbierz i zawiesić aktywne połączenie.

- > Zajete, aby je odrzucić i kontynuować bieżące połączenie.
- $\bullet$   $\blacktriangleright$  Zastap poł. aktyw., aby je odebrać i zakończyć bieżące połączenie.

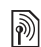

## Obsługa dwóch połączeń głosowych

Gdy jedno połączenie jest aktywne, a drugie zawieszone, można:

- ▶ Więcej, aby wyświetlić opcje:
- Przełącz aby przełączać się między dwoma połączeniami.
- Przyłącz rozmowy aby złączyć dwie rozmowy.
- Przekaż połączen. aby połączyć dwie rozmowy. Połączenia użytkownika z oboma rozmówcami zostaną przerwane.
- ▶ Rozłącz, aby wyświetlić opcje:
- Tak aby wznowić zawieszone połączenie.
- Nie aby zakończyć oba połączenia.

Nie można odebrać trzeciego połączenia bez zakończenia jednego z dwóch pierwszych połączeń lub bez złączenia ich w połączenie konferencyjne.

## Połączenia konferencyjne

Można uruchomić połączenie konferencyjne, złączając połączenie aktywne i połączenie zawieszone. Następnie można zawiesić połączenie konferencyjne i dodać do pięciu uczestników lub po prostu nawiązać następne połączenie.

 $\cdot$ W przypadku połączeń, w których uczestniczy kilka osób, mogą być naliczane dodatkowe opłaty. Po dokładniejsze informacje należy się zwrócić do operatora sieci.

#### Jak złączyć dwa połączenia w połączenie konferencyjne

• » Wiecei » Przyłacz rozmowy.

### Jak dodać nowego uczestnika

- 1 ► Więcej ► Zawieś, aby zawiesić przyłączone połączenia.
- 2 ► Wiecei ► Drugie połączenie i połącz się z następną osobą, która ma dołączyć do grupy konferencyjnej.
- 3 } Więcej } Przyłącz rozmowy.
- 4 Powtórz kroki od 1 do 3, aby dodać kolejnych uczestników.

### Jak rozłączyć uczestnika

• » Wiecej » Rozłacz uczestn. i wybierz uczestnika, którego chcesz wykluczyć z połączenia konferencyjnego.

38 Połączenia

#### Jak przeprowadzić prywatną rozmowę

- 1 ► Wiecei ► Rozmawiai z i zaznacz uczestnika, z którym chcesz rozmawiać.
- 2 ► Wiecei ► Przyłacz rozmowy, aby wznowić połączenie konferencyjne.

## **Dwie linie głosowe**

Mając abonament, który obejmuje obsługę różnych linii, można nawiązywać osobne połączenia przy użyciu różnych numerów telefonu.

#### Jak wybrać linię dla połączeń wychodzących

• W trybie gotowości wybierz Menu  $\triangleright$  Ustawienia  $\triangleright$  karta Połącz. Wybierz linię.

### Jak zmienić nazwę linii

- W trybie gotowości wybierz Menu ▶ Ustawienia ▶ karta Wyświetlacz ► Edytuj nazwy linii. Wybierz linię
	- do edycji.

## Moje numery

Własne numery telefonów można wyświetlać, dodawać i edytować.

#### Jak sprawdzić swoje numery telefonów

• W trybie gotowości wybierz Menu ▶ Kontakty ▶ Więcej ▶ Opcje  $\triangleright$  Numery specialne  $\triangleright$  Moje numery i wybierz jedną z opcji.

## <span id="page-38-0"></span>Filtr połączeń

Odbieranie można ograniczyć tylko do połączeń z wybranych numerów. Jeśli jest uaktywniona opcja przekierowywania Kiedy zajęty. połączenia będą przekierowywane.

#### Jak dodać numery do listy akceptowanych rozmówców

- 1 W trybie gotowości wybierz Menu
	- $\triangleright$  Ustawienia  $\triangleright$  karta Połącz.
	- ▶ Zarządz. połącz. ▶ Filtr połączeń  $\triangleright$  Tylko z listy  $\triangleright$  Edytuj  $\triangleright$  Dodaj.
- 2 Wybierz kontakt lub ► Grupy  $\rightarrow$  [42 Grupy](#page-41-0).

#### Jak akceptować wszystkie połączenia

- W trybie gotowości wybierz Menu
	- $\triangleright$  Ustawienia  $\triangleright$  karta Połącz.
	- ▶ Zarządz. połącz. ▶ Filtr połączeń
	- $\triangleright$  Od wszystkich.

## <span id="page-39-0"></span><u> D</u>

## Zastrzeganie połączeń

Możliwe jest zastrzeganie połączeń wychodzących i przychodzących. Potrzebne jest hasło otrzymane od usługodawcy.

 $\forall$ j Jeśli połączenia przychodzace sa przekierowywane, nie można włączyć niektórych opcii funkcii zastrzegania.

Można zastrzec następujące połączenia:

- Wszystkie wych. wszystkie połączenia wychodzące.
- Wych. zagraniczne wszystkie międzynarodowe połączenia wychodzące.
- Wych. zagr.- roam. wszystkie międzynarodowe połączenia wychodzące oprócz połączeń z własnym krajem.
- Wszystkie przych. wszystkie połączenia przychodzące.
- Przych. roaming wszystkie połączenia przychodzące, gdy użytkownik przebywa za granicą  $\rightarrow$  [25 Sieci](#page-24-0).

#### Jak włączyć lub wyłączyć zastrzeganie połączeń

- 1 W trybie gotowości wybierz Menu  $\triangleright$  Ustawienia  $\triangleright$  karta Połącz. ▶ Zarządz. połącz. ▶ Zastrzeganie. Wybierz opcję.
- 2 Wybierz polecenie Uaktywnij lub Dezaktywuj, wprowadź hasło ► OK.

# **Mybieranie stałe**

Funkcja wybierania stałego umożliwia nawiązywanie połączeń tylko z określonymi numerami zapisanymi na karcie SIM. Numery stałe są chronione przez kod PIN2.

 $\overrightarrow{C}$  Z międzynarodowym numerem alarmowym 112 można się łączyć nawet wtedy, gdy jest włączone wybieranie stałe.

Można zapisywać nawet fragmenty numerów. Na przykład zapisanie numeru 0123456 umożliwia nawiązywanie połączeń z numerami rozpoczynającymi się od 0123456.

 $\overrightarrow{C}$  Gdy wybieranie stałe jest uaktywnione, wyświetlanie numerów telefonów zapisanych na karcie SIM i ich porządkowanie może nie być możliwe.

#### Jak włączyć lub wyłączyć wybieranie stałe

- 1 W trybie gotowości wybierz Menu ▶ Kontakty ▶ Więcej ▶ Opcje  $\triangleright$  Numery specialne  $\triangleright$  Wybieranie stałe i wybierz Uaktywnij lub Dezaktywuj.
- 2 Wprowadź kod PIN2 ► OK, a następnie  $\triangleright$  OK w celu potwierdzenia.

### Jak zapisać numer stały

• W trybie gotowości wybierz Menu ▶ Kontakty ▶ Więcej ▶ Opcje  $\triangleright$  Numery specjalne  $\triangleright$  Wybieranie stałe > Numery stałe > Nowy numer i wprowadź informacje.

## $\ket{\widetilde{\emptyset}}$  Czas i koszt połączenia

Podczas rozmowy na wyświetlaczu pojawia się czas połączenia. Użytkownik może sprawdzić czas trwania ostatniego połączenia, połączeń wychodzących oraz czas łączny.

### Jak sprawdzić czas połączenia

- W trybie gotowości wybierz Menu ▶ Ustawienia ▶ karta Połączenia
	- ▶ Czas i koszt ▶ Liczniki połączeń.

## Dodatkowe funkcje połączeń

### Sygnały tonowe

Wysyłając sygnały tonowe podczas połączenia, można korzystać z usług bankowych lub automatycznej sekretarki.

### Jak korzystać z sygnałów tonowych

- Naciśnij  $(\overline{0+}) (\overline{9})$ ,  $(\overline{***})$  lub  $(\overline{4-3})$ , aby wysłać sygnały tonowe.
- » Wiecej » Wyłacz tony lub Włącz tony, aby wyłączyć lub włączyć sygnały tonowe podczas połączenia.
- Aby wyczyścić ekran po zakończeniu połączenia, naciśnij  $\circ$ .

### Notatnik

Ekranu można używać w charakterze notatnika, aby zapisać numer telefonu w trakcie połączenia. Po zakończeniu rozmowy numer pozostanie na ekranie i będzie można go wybrać lub zapisać w książce telefonicznej.

#### Jak wybrać lub zapisać numer z notatnika

- **Połącz, aby połączyć się z tym** numerem.
- • Więcej Zapisz numer i wybierz kontakt, z którym chcesz zapisać ten numer.

• » Wiecei » Nowy kontakt, aby utworzyć nowy kontakt, z którym ma zostać zapisany numer.

#### Wyświetlanie lub ukrywanie swojego numeru

Jeśli abonament obejmuje usługę zastrzegania identyfikowania abonenta (CLIR), przy nawiązywaniu połączenia można ukryć numer swojego telefonu.

#### Jak zawsze pokazywać lub ukrywać swój numer telefonu

- 1 W trybie gotowości wybierz Menu ▶ Ustawienia ▶ karta Połączenia ▶ Pokaż lub ukrvi nr.
- 2 Wybierz polecenie Pokaż numer, Ukryj numer lub Określa sieć.

## <span id="page-41-0"></span>Grupy

Numery i adresy e-mail można łączyć w grupy, aby wysyłać wiadomości do kilku odbiorców naraz

 $\rightarrow$  [43 Przesyłanie wiadomości](#page-42-0).

 $\leftrightarrow$  Jeśli wiadomość tekstowa jest wysyłana do grupy, opłata zależy od liczby jej członków.

Ponadto grupy (z numerami) można wykorzystywać do tworzenia list akceptowanych rozmówców **→ [39 Filtr połączeń](#page-38-0).** 

#### Jak utworzyć grupę numerów i adresów e-mail

- 1 W trybie gotowości wybierz Menu ▶ Kontakty ▶ Wiecei ▶ Opcie ▶ Grupy
	- $\triangleright$  Nowa grupa  $\triangleright$  Dodai.
- 2 Wprowadź nazwe grupy ▶ Kontyn.
- 3 ► Nowy ► Dodaj, aby znaleźć i wybrać numer lub adres e-mail kontaktu.
- 4 Powtórz krok 3, aby dodać więcej numerów lub adresów e-mail.
	- $\blacktriangleright$  Gotowe.

## Wizytówki

Można dodać własną wizytówkę jako kontakt.

### Jak dodać własną wizytówkę

• W trybie gotowości wybierz Menu ▶ Kontakty ▶ Więcej ▶ Opcje ▶ Moja wizytówka i wprowadź informacje dotyczące wizytówki, a następnie  $\blacktriangleright$  Zapisz.

### Jak wysłać wizytówkę

• W trybie gotowości wybierz Menu  $\triangleright$  Kontakty  $\triangleright$  Wiecej  $\triangleright$  Opcje  $\triangleright$  Moja wizytówka ► Wyślij wizytówkę i wybierz metodę przesyłania.

## <span id="page-42-1"></span><span id="page-42-0"></span>Przesyłanie wiadomości

Wiadomości tekstowe, wiadomości obrazkowe, wiadomości głosowe, e-mail, funkcja Moi znajomi.

Telefon umożliwia przesyłanie różnych rodzajów wiadomości. Skontaktuj się z usługodawcą, aby dowiedzieć się, z jakich usług możesz korzystać. Aby uzyskać więcej informacji. odwiedź witrynę [www.sonyericsson.com/support](http://www.sonyericsson.com/support).

## Wiadomości tekstowe (SMS)

Wiadomości tekstowe mogą także zawierać zwykłe obrazki, efekty dźwiękowe, animacje i melodie. Ponadto można tworzyć szablony i używać ich do tworzenia wiadomości.

### Zanim zaczniesz

Numer centrum usług otrzymuje się od usługodawcy i zwykle jest on zapisany na karcie SIM. W przeciwnym wypadku można go wpisać samodzielnie.

### Jak ustawić numer centrum usług

1 W trybie gotowości wybierz Menu ▶ Wiadomości ▶ Ustawienia ▶ Wiad. tekstowa ► Centrum usług. Jeśli numer centrum usług jest zapisany na karcie SIM, będzie wyświetlany na liście.

2 Jeśli nie jest wyświetlany żaden numer, ► Edytui ► Nowe centr. usług i wprowadź numer, łącznie z prefiksem międzynarodowym ...+" oraz kodem kraju/regionu, po czym ► Zapisz.

Wysyłanie wiadomości tekstowych Aby uzyskać informacje dotyczące wprowadzania liter,  $\rightarrow$  [20 Wprowadzanie liter](#page-19-0).

 $\overrightarrow{x}$  Niektóre znaki właściwe dla określonvch języków zajmują więcej miejscą. W przypadku niektórych języków w celu zaoszczędzenia miejsca można wyłaczyć funkcje Znaki narodowe.

#### Jak napisać i wysłać wiadomość tekstową

- 1 W trybie gotowości wybierz Menu ► Wiadomości ► Napisz nowa  $\blacktriangleright$  Wiad. tekstowa.
- 2 Napisz wiadomość ► Kontyn. (Wiadomość można zapisać na później w folderze Wersje robocze, wybierając  $\textcircled{f}$  > Zapisz wiadom.).
- $3 \triangleright$  Wpisz nr telefonu i wprowadź numer lub ▶ Wyszukaj kontakt, aby wyszukać numer lub grupę w folderze Kontakty, lub ► Wpisz adres e-mail albo wybierz pozycję z listy ostatnio używanych odbiorców, po czym ▶ Wyślii.

 $\overrightarrow{A}$ : Aby wysłać wiadomość na adres e-mail. należy ustawić numer bramy dla takich wiadomości. W tym celu  $\triangleright$  Wiadomości  $\blacktriangleright$  I Istawienia  $\blacktriangleright$  Wiad. tekstowa ▶ Bramka e-mail. Numer należy uzyskać od usługodawcy.

#### <span id="page-43-0"></span>Jak skopiować tekst i wkleić go do wiadomości

- 1 Podczas pisania wiadomości ► Więcej  $\blacktriangleright$  Kopiuj i wklei.
- 2 ► Kopiuj wszystko lub  $\triangleright$  Zaznacz i kopiuj i naciśnij [1,  $\Box$ ,  $\Box$ lub  $\Box$ , aby przewinąć i zaznaczyć tekst w wiadomości.
- 3 ► Więcej ► Kopiuj i wklej ► Wklej.

#### Jak wstawić element do wiadomości tekstowej

- 1 Podczas pisania wiadomości ▶ Więcej ▶ Dodaj element.
- 2 Wybierz opcję, a następnie element, na przykład obrazek.
- $\overrightarrow{X}$  Wiadomość tekstową można przekształcić na wiadomość obrazkową. Podczas pisania wiadomości ▶ Więcej ▶ Na wiad. obrazk. i kontynuuj tworzenie wiadomości obrazkowej.  $\bigoplus$  46 Wiadomości [obrazkowe \(MMS\).](#page-45-0)

Odbieranie wiadomości tekstowych Jeśli została odebrana wiadomość tekstowa, pojawi się ona w menu czynności, jeżeli opcja Nowe zdarzenia jest ustawiona na Menu czynności. ▶ Wyświetl, aby przeczytać wiadomość.

Jeżeli opcja Nowe zdarzenia jest ustawiona na Podręczne, pojawi się pytanie, czy chcesz przeczytać wiadomość tekstowa. ▶ Tak, aby przeczytać wiadomość, lub ► Nie, aby przeczytać ją później. Po przeczytaniu wiadomości tekstowej » Więcej, aby wyświetlić opcje, lub naciśnij  $\textcircled{\texttt{f}}$ , aby zamknąć wiadomość.

#### Jak połączyć się z numerem zawartym w wiadomości tekstowej

• Zaznacz numer telefonu widoczny w wiadomości, a nastepnie ▶ Połącz.

#### Jak zapisywać i usuwać wiadomości tekstowe

Odebrane wiadomości tekstowe są zapisywane w pamięci telefonu. Gdy pamięć telefonu się zapełni, to aby można było odbierać nowe wiadomości, trzeba usunąć dotychczasowe wiadomości lub przenieść je na kartę SIM. Wiadomości zapisane na karcie SIM pozostają na niej do czasu usunięcia.

### Jak zapisać wiadomość

- <span id="page-44-0"></span>1 W trybie gotowości wybierz Menu ▶ Wiadomości ▶ Przychodzące i wybierz wiadomość do zapisania.
- 2 ► Wiecei ► Zapisz wiadom.
- 3 ► Elem. zapisane, aby zapisać na karcie SIM, lub  $\triangleright$  Szablony, aby zapisać wiadomość jako szablon w pamięci telefonu.

#### <span id="page-44-1"></span>Jak zapisać element z wiadomości tekstowej

- 1 Podczas czytania wiadomości zaznacz numer telefonu, obrazek lub adres internetowy do zapisania, a następnie » Więcej.
- 2 ► Użyj (zostanie wyświetlony wybrany  $numer$  telefonu)  $\triangleright$  Zapisz numer, aby zapisać numer telefonu, lub > Zapisz obrazek, aby zapisać obrazek, lub ▶ Użyj (zostanie wyświetlona wybrana zakładka) > Zapisz zakładke, aby zapisać zakładkę.

### Jak usunąć wiadomość

- 1 W trybie gotowości wybierz Menu ▶ Wiadomości i wybierz folder.
- 2 Zaznacz wiadomość do usunięcia i naciśnij $\binom{c}{k}$ .

#### Jak zapisać lub usunąć kilka wiadomości

- 1 W trybie gotowości wybierz Menu ▶ Wiadomości i wybierz folder.
- 2 Zaznacz wiadomość i ► Więcej ▶ Usuń wsz. wiad., aby usunać wszystkie wiadomości w folderze, lub  $\triangleright$  Zaznacz kilka, a następnie przewijaj i zaznacz poszczególne wiadomości, naciskając Zaznacz lub Odznacz.
- $3 \triangleright$  Wiecej  $\triangleright$  Zapisz wiadom., aby zapisać wiadomości, lub » Usuń wiadomości, aby usunąć wiadomości.

### Długie wiadomości

Liczba znaków, jaką może zawierać wiadomość, zależy od języka wpisywania. Aby wysłać długą wiadomość, można powiązać dwie lub więcej wiadomości. Za każdą z wiadomości tworzących długą wiadomość jest pobierana osobna opłata. Wszystkie części długiej wiadomości mogą nie zostać odebrane jednocześnie.

 $\overrightarrow{X}$  Należy dowiedzieć się u usługodawcy, jaka jest maksymalna liczba wiadomości, które można powiązać.

### Jak włączyć długie wiadomości

• W trybie gotowości wybierz Menu ▶ Wiadomości ▶ Ustawienia ▶ Wiad. tekstowa ▶ Maks. dług. wiad.  $\blacktriangleright$  Maks. dostepna.

### Szablony wiadomości tekstowych

Można dodać nowy szablon lub zapisać wiadomość jako szablon w pamięci telefonu  $\Rightarrow$  45 Jak zapisać [wiadomość](#page-44-0).

### Jak dodać szablon

- 1 W trybie gotowości wybierz Menu  $\triangleright$  Wiadomości  $\triangleright$  Szablony  $\triangleright$  Nowy szablon » Tekst.
- 2 Wnisz tekst  $\triangleright$  OK.
- $3$  Wprowadź tytuł  $\triangleright$  OK.

### Jak użyć szablonu

- 1 W trybie gotowości wybierz Menu ▶ Wiadomości ▶ Szablony wybierz szablon ► Użyj ► Wiad. tekstowa.
- 2 Dodaj tekst lub ► Kontyn. i wybierz odbiorcę, do którego ma zostać wysłana wiadomość.

### Opcje wiadomości

Dla wielu opcji wiadomości można ustawić wartości domyślne, ale można też wybierać ustawienia przy każdym wysyłaniu wiadomości.

#### Jak ustawić domyślne opcje wiadomości tekstowej

• W trybie gotowości wybierz Menu ▶ Wiadomości ▶ Ustawienia ▶ Wiad. tekstowa i wybierz opcje do zmiany.

#### Jak ustawić opcje wiadomości dla konkretnej wiadomości

- 1 Po napisaniu wiadomości i wybraniu odbiorcy ► Więcej ► Zaawansowane.
- 2 Wybierz opcję, którą chcesz zmienić, a nastepnie » Edytuj i wybierz nowe  $ustawienie  $60$ towe.$

#### Jak sprawdzić stan dostarczania wysłanej wiadomości

• W trybie gotowości wybierz Menu ▶ Wiadomości ▶ Elemen. wysłane i wybierz wiadomość tekstową ▶ Wyświetl ▶ Więcej ▶ Wyświetl status.

### <span id="page-45-0"></span>Wiadomości obrazkowe (MMS)

Wiadomości obrazkowe mogą zawierać tekst, obrazki, zdjęcia, slajdy, nagrania dźwiękowe, filmy wideo, podpisy i załączniki. Wiadomości obrazkowe można wysyłać do telefonów komórkowych i na adresy e-mail.

#### Zanim zaczniesz

Nadawca i odbiorca muszą mieć abonamenty obejmujące usługę przesyłania wiadomości obrazkowych.

Jeśli nie ma żadnego profilu internetowego ani serwera wiadomości, wszystkie potrzebne ustawienia wiadomości MMS można otrzymać automatycznie od operatora sieci lub pobrać z witryny [www.sonyericsson.com/support](http://www.sonyericsson.com/support).

Przed wysłaniem wiadomości obrazkowej należy sprawdzić, czy:

Adres serwera wiadomości i profil internetowy są ustawione. W trybie gotowości wybierz Menu

- $\blacktriangleright$  Wiadomości  $\blacktriangleright$  Ustawienia
- $\triangleright$  Wiadom. obraz.  $\triangleright$  Profil MMS
- i wybierz profil. ► Więcej ► Edytuj
- $\triangleright$  Serwer wiadom. **lub**  $\triangleright$  Wiecej
- $\blacktriangleright$  Edytuj  $\blacktriangleright$  Profil internetowy.

#### Jak utworzyć i wysłać wiadomość obrazkową

- 1 W trybie gotowości wybierz Menu ▶ Wiadomości ▶ Napisz nową  $\blacktriangleright$  Wiad. obrazk.
- 2 Naciśnij □, aby dodać elementy, takie jak zdjęcia, pliki wideo lub dźwięki. ▶ Więcej, aby wyświetlić listę innych opcji.
- 3 Gdy wszystko jest gotowe do wysyłania > Kontyn.
- 4 ► Wpisz adres e-mail lub ► Wpisz nr telefonu lub ► Wyszukai kontakt, aby wyszukać numer lub grupę w folderze Kontakty bądź wybrać z listy ostatnich odbiorców, a następnie } Wyślij.
- $\overrightarrow{X}$  Podczas tworzenia i edvtowania wiadomości obrazkowych można korzystać z funkcji kopiowania i wklejania  $\rightarrow$  44 Jak skopiować tekst i wkleić [go do wiadomości](#page-43-0).

#### Jak utworzyć podpis do wiadomości obrazkowych

- 1 W trybie gotowości wybierz Menu ▶ Wiadomości ▶ Ustawienia  $\blacktriangleright$  Wiadom obraz.
- 2 ► Podpis ► Nowy podpis i utwórz podpis jako wiadomość obrazkową.

#### Jak ustawić domyślne opcje wiadomości obrazkowych

• W trybie gotowości wybierz Menu ▶ Wiadomości ▶ Ustawienia ▶ Wiadom. obraz. i wybierz opcje do zmiany.

### Dodatkowe opcje wysyłania

Można zażądać raportu o przeczytaniu lub dostarczeniu wiadomości oraz ustawić priorytet konkretnej wiadomości. Można także dodać do wiadomości kolejnych odbiorców.

#### Jak wybrać dodatkowe opcje wysyłania

- 1 Po napisaniu wiadomości i wybraniu odbiorcy ► Więcej.
- 2 ► Dodaj odbiorce, aby dodać odbiorców, lub ► Edytui odbiorców, aby edytować i dodać odbiorców. ► Edytui temat, aby zmienić temat wiadomości, lub > Zaawansowane, aby wybrać więcej opcji wysyłania.

#### Odbieranie wiadomości obrazkowych

Można określić, jak pobierać wiadomości obrazkowe i jak zapisywać elementy otrzymywane w wiadomościach obrazkowych.

#### Jak włączyć pobieranie automatyczne

- W trybie gotowości wybierz polecenia Menu } Wiadomości } Ustaw.  $\blacktriangleright$  Wiadom. obraz.  $\blacktriangleright$  Autom. pobieranie, aby wyświetlić i wybrać jedną z poniższych opcji:
	- Zawsze pobieranie automatyczne.
- Pytaj w roamin. pytanie o pobranie poza siecią macierzystą.
- Nigdy w roamin. wyłaczenie pobierania poza siecią macierzystą.
- Zawsze pytaj pobieranie.
- Wyłączone nowe wiadomości pojawiają się w folderze Przychodzące. Zaznacz wiadomość, a następnie ▶ Wyświetl, aby ją pobrać.

### Jak odebrać wiadomość obrazkową

- 1 Jeśli została odebrana automatycznie pobrana wiadomość obrazkowa, pojawi się ona w menu czynności, jeżeli opcja Nowe zdarzenia jest ustawiona na Menu czynności. ▶ Wyświetl, aby przeczytać wiadomość. Jeżeli opcja Nowe zdarzenia jest ustawiona na Podręczne, pojawi się pytanie, czy chcesz przeczytać wiadomość obrazkową; } Tak, aby przeczytać lub odtworzyć.
- 2 Aby zamknąć wiadomość, naciśnij  $\bigcirc$ .

#### <span id="page-47-0"></span>Jak zapisać element z wiadomości obrazkowej

• Po wyświetleniu wiadomości obrazkowej ▶ Więcej ▶ Zapisz elementy, a następnie wybierz element z wyświetlonej listy.

#### Usuwanie wiadomości obrazkowych

Wiadomości obrazkowe są zapisywane w pamięci telefonu. Gdy pamięć telefonu się zapełni, trzeba usunąć dotychczasowe wiadomości, aby można było odbierać nowe. Zaznacz wiadomość i naciśnij  $\cap$ . aby ja usunąć.

#### Szablony wiadomości obrazkowych

Można dodać nowy szablon lub użyć szablonu zdefiniowanego wcześniej.

### Jak dodać szablon

- 1 W trybie gotowości wybierz Menu  $\triangleright$  Wiadomości  $\triangleright$  Szablony  $\triangleright$  Nowy szablon » Wiad. obrazk.
- 2 ► Wiecei, aby dodać nowe elementy.
- 3 ► Zapisz, wprowadź tytuł, a nastepnie  $\triangleright$  OK, aby zapisać szablon.

### Jak użyć szablonu

1 W trybie gotowości wybierz Menu ▶ Wiadomości ▶ Szablony i wybierz szablon z listy » Użyj, aby użyć szablonu w istniejącej postaci, lub } Więcej } Edytuj szablon, aby edvtować szablon,  $\triangleright$  Zapisz, wprowadź tytuł ▶ OK, aby zapisać zmiany.

2 ► Kontyn. i wybierz odbiorce. do którego ma zostać wysłana wiadomość, lub wybierz szablon z listy, a następnie ► Użyj ► Kontyn., jeśli szablon został wyedytowany.

## Wiadomości głosowe

Można wysyłać i odbierać nagrania dźwiękowe jako wiadomości głosowe.

 $\chi_{\Omega}$ . Nadawca i odbiorca musza mieć abonament obejmujący obsługę wiadomości obrazkowych.

#### Jak nagrać i wysłać wiadomość głosową

- 1 W trybie gotowości wybierz Menu  $\triangleright$  Wiadomości  $\triangleright$  Napisz nowa ▶ Wiad. głosowa.
- 2 Nagraj wiadomość. ► Stop, aby zakończyć.
- 3 ► Wyślii, aby wysłać wiadomość.
- 4 ► Wpisz adres e-mail, aby wstawić adres e-mail odbiorcy, lub > Wpisz nr telefonu, aby wpisać numer telefonu odbiorcy, lub } Wyszukaj kontakt, aby wyszukać numer lub grupę wśród Kontaktów bądź wybrać z listy ostatnich odbiorców ► Wyślii.

Odbieranie wiadomości głosowych Jeśli została odebrana automatycznie pobrana wiadomość głosowa, pojawi się ona w menu czynności, jeżeli opcja Nowe zdarzenia jest ustawiona na Menu czynności. ▶ Odtwórz, aby odsłuchać wiadomość.

Jeżeli opcja Nowe zdarzenia jest ustawiona na Podręczne, pojawi się pytanie, czy chcesz odsłuchać wiadomość głosową. ► Tak, aby odtworzyć wiadomość, lub ► Nie, aby odtworzyć ją później. Po odsłuchaniu wiadomości głosowej ▶ Więcej, aby wyświetlić listę opcji. Aby zamknąć wiadomość, naciśnij  $\overline{\bigoplus}$ .

# $\boxed{\mathbb{R}}$  E-mail

Telefon pozwala czytać na bieżąco otrzymywane wiadomości e-mail. Napisz wiadomość, dołącz zdiecie zrobione aparatem w telefonie, nagrany plik dźwiękowy lub wideo i wyślij wiadomość do przyjaciół lub znajomych. Możesz również odpowiadać na wiadomości i przesyłać je dalej za pomocą telefonu, tak samo, jak na komputerze.

W telefonie można używać tego samego adresu e-mail jaki działa na komputerze. W tym celu należy określić w telefonie takie same ustawienia poczty e-mail jakie obowiązują na komputerze. Aby używać w telefonie tego samego adresu e-mail jaki działa na komputerze, wykonaj jedną z następujących czynności:

• Odbierz automatycznie niezbędne ustawienia

Najłatwiejsza metoda skonfigurowania adresu polega na bezpośrednim przesłaniu ustawień do telefonu. W tym celu na komputerze podłączonym do Internetu należy przejść na stronę [www.sonyericsson.com/support](http://www.sonyericsson.com/support).

- Wprowadź ustawienia ręcznie
	- Uzyskaj informacje o ustawieniach od swojego dostawcy poczty e-mail. Dostawca poczty e-mail jest to osoba lub firma, która przydzieliła Ci adres e-mail, na przykład główny informatyk w firmie lub usługodawca internetowy.
	- Informacje o ustawieniach mogą znajdować się w specjalnym dokumencie od dostawcy poczty e-mail.
	- Informacje te można znaleźć w ustawieniach programu do poczty e-mail na komputerze.

Jakie informacje są potrzebne?

Minimalny zestaw wymaganych informacji jest następujący:

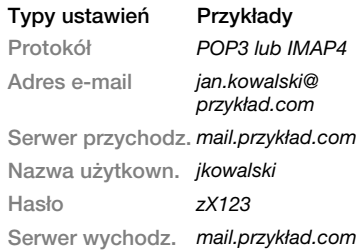

 $\chi$  Na rynku działa wielu różnych dostawców poczty e-mail. Mogą oni posługiwać się różnymi nazwami ustawień i wymagać różnych informacji. Nie wszyscy usługodawcy zapewniają dostęp do poczty e-mail.

Podczas wprowadzania ustawień są dostępne różne instrukcje konfiguracyjne oraz informacje Pomocy.

#### Jak wprowadzić ustawienia poczty e-mail

- 1 W trybie gotowości wybierz Menu
	- $\triangleright$  Wiadomości  $\triangleright$  E-mail  $\triangleright$  Ustaw.

2 Po wprowadzeniu ustawień ▶ Przychodzące ▶ Więcej ▶ Wyślii i odbierz, aby uzyskać dostęp do swojej poczty e-mail. Po wprowadzeniu niezbędnych ustawień telefon jest gotowy do połączenia z serwerem poczty e-mail, za pośrednictwem którego są wysyłane i odbierane wiadomości e-mail.

Aby uzyskać więcej informacji na ten temat, należy skontaktować się z usługodawcą.

#### Jak utworzyć konto e-mail

- 1 W trybie gotowości wybierz Menu  $\blacktriangleright$  Wiadomości  $\blacktriangleright$  E-mail  $\blacktriangleright$  Ustaw.
	- ▶ Nowe konto ▶ Dodai.
- 2 Wprowadź nazwę konta, a następnie ▶ OK. Aby uzyskać pomoc,
	- $\triangleright$  Instrukcie konfig., lub naciśnii  $\Box$ i przejdź do ustawienia ► Informac.
- 3 Naciśnij  $\Box$ , aby przejść do ustawienia i wprowadź następujące minimalne wymagane ustawienia:
	- Sygnał e-mail wybierz dźwięk alarmu dla nowych wiadomości.
	- Łącz, używając wybierz konto danych (podane przez operatora sieci, ► Informac.).
	- Adres e-mail wprowadź swój adres e-mail.
	- Protokół POP3 lub IMAP4.

- Serwer przychodz. wprowadź nazwę serwera.
- Nazwa użytkown. wprowadź nazwę użytkownika konta e-mail.
- Hasło wprowadź hasło użytkownika konta e-mail.
- Serwer wychodz. wprowadź nazwę serwera.

#### Jak wprowadzić zaawansowane ustawienia konta e-mail (opcjonalne w większości przypadków)

- 1 W trybie gotowości wybierz Menu  $\triangleright$  Wiadomości  $\triangleright$  E-mail  $\triangleright$  Ustaw.
- 2 Wybierz konto do edycii. ▶ Więcej ▶ Edvtui konto ▶ Ustawienia zaaw.
- 3 Naciśnij □, aby wybrać i wprowadzić ustawienia, jeśli są wymagane przez dostawcę poczty e-mail, na przykład Okres sprawdzania.

#### Jak odebrać i przeczytać wiadomość e-mail

- 1 W trybie gotowości wybierz Menu
	- ▶ Wiadomości ▶ E-mail
	- ► Przychodzące ► Wyś/odb, kiedy skrzynka odbiorcza jest pusta, lub
	- ▶ Wiadomości ▶ E-mail
	- ▶ Przychodzące ▶ Więcej
	- ▶ Wyślii i odbierz, aby pobrać nowe wiadomości. Wykonanie tej czynności

powoduje również wysłanie wszystkich wiadomości ze skrzynki nadawczej.

2 Zaznacz wiadomość w skrzynce odbiorczej, a następnie ▶ Wyświetl, aby ją przeczytać.

#### Jak napisać i wysłać nową wiadomość e-mail

- 1 W trybie gotowości wybierz Menu ▶ Wiadomości ▶ E-mail ▶ Napisz nową.
- 2 ► Dodaj, aby wejść do pola odbiorcy. ▶ Wpisz adres e-mail, aby wpisać adres e-mail, ► OK lub ► Wyszukai kontakt, aby wybrać odbiorcę z Kontaktów,  $\triangleright$  Wybierz lub wybrać adres e-mail z listy ostatnich odbiorców ► Wybierz.
- 3 ► Edytuj, aby wypełnić pole odbiorcy kolejnymi odbiorcami. Wybierz Do, Dw lub Udw, a nastepnie wybierz odbiorców do dodania. Po wybraniu odbiorców } Gotowe.
- 4 Naciśnij □, aby wybrać pole tematu, wpisz temat wiadomości e-mail, a następnie  $\triangleright$  OK. Aby poddać temat edycji, ► Edytuj.
- 5 Naciśnii □, aby wybrać pole tekstowe, napisz wiadomość, a nastepnie ▶ OK. Aby poddać wiadomość edvcii. ► Edytui.
- 6 Naciśnij □, aby wybrać pole załącznika. ▶ Dodaj i wybierz typ załącznika, który chcesz dodać, ► Wybierz, aby wybrać załącznik, który chcesz dodać. Aby dodać więcej załączników, ► Dodaj ponownie.
- 7 ► Kontyn. ► Wyślii lub Więcei ► Zapisz w Wysył., aby zapisać wiadomość i wysłać ją później.
- Rodczas tworzenia i edvtowania wiadomości e-mail można korzystać z funkcji kopiowania i wklejania  $\rightarrow$  **44 Jak skopiować tekst i wkleić** [go do wiadomości.](#page-43-0)

### Jak zapisać wiadomość e-mail

- 1 W trybie gotowości wybierz Menu  $\blacktriangleright$  Wiadomości  $\blacktriangleright$  E-mail
	- ▶ Przychodzące.
- 2 Wybierz wiadomość ► Więcej ► Zapisz wiadom. ► Zapisana poczta.

#### Jak odpowiedzieć na wiadomość e-mail

- 1 Wybierz wiadomość w skrzynce odbiorczej i ► Więcej ► Odpow. lub otwórz wiadomość i ► Odpow.
- 2 ► Tak, aby włączyć otrzymana wiadomość do odpowiedzi, lub  $\blacktriangleright$  Nie. aby ją pominąć.
- 3 Napisz wiadomość w polu tekstowym, a następnie ► OK. Aby poddać wiadomość edycii. ▶ Edytui.
- 4 ► Kontyn. ► Wyślii.

#### <span id="page-52-0"></span>Jak wyświetlić lub zapisać załącznik z wiadomości e-mail

• Wyświetl wiadomość » Więcej ▶ Załaczniki ▶ Wyświetl, aby wyświetlić elementy lub wybrać element do zapisania.

### Aktywne konto e-mail

Jeśli korzysta się z kilku kont e-mail, jedno z nich można ustawić jako aktywne.

### Jak zmienić aktywne konto e-mail

• W trybie gotowości wybierz Menu ▶ Wiadomości ▶ E-mail ▶ Ustawienia i wybierz konto.

### E-mail w trybie push

Możesz otrzymywać na telefon powiadomienia z serwera poczty e-mail o nowych wiadomościach e-mail, jeśli ta usługa jest oferowana przez dostawcę poczty e-mail.

#### Jak włączyć powiadomienia o wypychanych wiadomościach e-mail

- Kiedy używasz funkcji Wyślij i odbierz, ► Tak, aby ja włączyć w razie potrzeby
- W trybie gotowości wybierz Menu  $\triangleright$  Wiadomości  $\triangleright$  E-mail  $\triangleright$  Ustaw. Wybierz konto do edycji ► Więcej ► Edytui konto ► Ustawienia zaaw. ► E-mail Push, a następnie wybierz odpowiednią opcję.

### Jak usunąć wiadomość e-mail (POP3)

- 1 W trybie gotowości wybierz Menu ▶ Wiadomości ▶ E-mail
	- $\blacktriangleright$  Przychodzące  $\blacktriangleright$  Wiecei.
- $2 \triangleright$  Zaznacz do usun. lub  $\triangleright$  Zaznacz kilka } Zaznacz lub Odznacz.
- $\chi_{\Omega}$ : Zaznaczone wiadomości zostaną usunięte podczas następnego połączenia z serwerem.

### Jak usunąć wiadomość e-mail (IMAP4)

- 1 W trybie gotowości wybierz Menu
	- ▶ Wiadomości ▶ E-mail
	- $\blacktriangleright$  Przychodzące  $\blacktriangleright$  Więcej.
- 2 ► Zaznacz do usun. lub ► Zaznacz kilka } Zaznacz lub Odznacz.
- 3 ► Więcej ► Wyczyść Przych., aby usunąć wiadomości.

 $\overrightarrow{X}$  Wszystkie wiadomości w telefonie i na serwerze zaznaczone do usunięcia w telefonie zostaną usunięte.

## Moi znajomi

Po połączeniu się z serwerem Moi znajomi i zalogowaniu do niego można się komunikować w trybie online z ulubionymi znajomymi. Jeśli abonament obejmuje usługi wiadomości błyskawicznych i dostępności, użytkownik będzie widzieć status kontaktów będących w trybie online oraz będzie mógł się z nimi wymieniać wiadomościami błyskawicznymi. Jeśli w telefonie nie ma żadnych ustawień, należy wprowadzić ustawienia serwera.

Więcej informacji na ten temat może udzielić usługodawca.

### Jak wprowadzić ustawienia serwera

- 1 W trybie gotowości wybierz Menu ▶ Wiadomości ▶ Moi znajomi  $\blacktriangleright$  Ustaw.
- 2 Dodaj nazwę użytkownika, hasło, informacje dotyczące serwera i wybierz profil internetowy, który będzie używany. Te informacje można uzyskać od usługodawcy.

#### Jak się zalogować do serwera Moi znajomi

• W trybie gotowości wybierz Menu ▶ Wiadomości ▶ Moi znajomi  $\blacktriangleright$  Zalogui.

### Jak się wylogować

• » Wiecei » Wylogui.

### Jak dodać kontakt do listy

• W trybie gotowości wybierz Menu ▶ Wiadomości ▶ Moi znajomi ▶ karta Kontakty ▶ Więcej ▶ Dodaj kontakt.

#### Jak wysłać wiadomość czatu z serwera Moi znajomi

- 1 W trybie gotowości wybierz Menu ► Wiadomości ► Moi znajomi ► karta Kontakty i wybierz kontakt z listy.
- 2 ► Czat i wpisz wiadomość ► Wyślii.

 $\overline{\chi}$  Można także kontynuować czat na karcie Rozmowy.

### **Status**

Swój status można pokazać tylko własnym kontaktom lub wszystkim użytkownikom na serwerze Moi znajomi.

### Jak ustawić status

- 1 W trybie gotowości wybierz Menu
	- ▶ Wiadomości ▶ Moi znajomi
	- ▶ Wiecei ▶ Ustawien. i wybierz
	- Wyświetl mój stat.

2 Wybierz Wszystkim lub Tylko kontakt. ▶ Wybierz.

### Jak zmienić swój status

• W trybie gotowości wybierz Menu ▶ Wiadomości ▶ Moi znajomi ▶ karta Mój status i zaktualizuj informacje o statusie. Do przechodzenia między polami statusu służa przyciski  $\overline{r}$ i  $\overline{\square}$ .

### Grupa czatu

Grupę czatu może utworzyć usługodawca lub użytkownik serwera Moi znajomi. Grupę czatu można też utworzyć samodzielnie. Grupy czatu można zapisywać albo zapisując zaproszenie do czatu, albo wyszukując określoną grupę czatu.

### Jak uruchomić grupę czatu

- 1 W trybie gotowości wybierz Menu ▶ Wiadomości ▶ Moi znajomi ▶ karta Grupy czatu  $\triangleright$  Wiecej  $\triangleright$  Dod. grupe czatu ► Nowa grupa czatu.
- 2 Wybierz z listy kontaktów te kontakty, które chcesz zaprosić do grupy czatu, a następnie } Kontyn.
- 3 Napisz krótki tekst zaproszenia do czatu, a następnie ► Kontyn. ► Wyślij.

### Jak dodać grupę czatu

- 1 W trybie gotowości wybierz Menu ▶ Wiadomości ▶ Moi znajomi ▶ karta Grupy czatu ► Więcej ► Dod. grupę czatu.
- 2 ► Wg ident, grupy, aby bezpośrednio wprowadzić numer identyfikacyjny grupy czatu, lub } Szukaj, aby wyszukać grupę czatu.
- $\Diamond$  Historia rozmowy jest zapisywana od momentu zalogowania się do momentu wylogowania, co umożliwia odszukiwanie wiadomości z wcześniejszych rozmów.

### Jak zapisać rozmowę

- 1 W trybie gotowości wybierz Menu ▶ Wiadomości ▶ Moi znajomi ▶ karta Rozmowy.
- 2 Otwórz rozmowę ► Więcej ► Zapisz rozmowę.

### Jak wyświetlić zapisaną rozmowę

- W trybie gotowości wybierz Menu ▶ Wiadomości ▶ Moi znajomi  $\triangleright$  karta Rozmowy  $\triangleright$  Wiecej  $\triangleright$  Zapis.
	- rozmowy.

#### Jak wyświetlić przeglądających użytkowników

• W trybie gotowości wybierz Menu ▶ Wiadomości ▶ Moi znajomi ▶ karta Kontakty ▶ Więcej ▶ Uż. obserwujący. Zostanie wyświetlona lista użytkowników serwera Moi znajomi przeglądających informacje dotyczące statusu.

#### Jak wyświetlić lub edytować ustawienia

- W trybie gotowości wybierz Menu
	- ▶ Wiadomości ▶ Moi znajomi
	- $\triangleright$  Wiecej  $\triangleright$  Ustawien. i wybierz opcie.
- $\chi_{0}$ . Więcej informacji na ten temat może udzielić usługodawca.

### Informacje lokalne i informacje stacji bazowej

 $|\widetilde{\mathbb{P}}\@ifnextchar{^}{\!\:}{})$ 

Wiadomości informacyjne mogą być wysyłane do abonentów sieci na pewnym obszarze lub w ramach zasięgu pewnej stacji bazowej.

### Jak włączyć lub wyłączyć informacje

• W trybie gotowości wybierz Menu ▶ Wiadomości ▶ Ustawienia ▶ Inform lokalne } Odbiór lub Info. stacji bazowej.

## Praca z obrazami

Aparat fotograficzny, kamera wideo, zdjęcia, PhotoDJ™, motywy.

### Robienie zdjęć i nagrywanie wideo

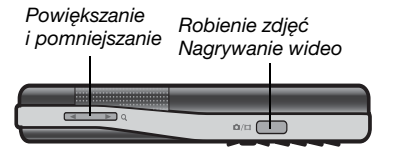

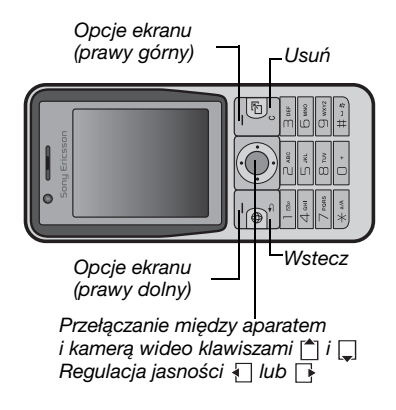

### Jak zrobić zdjęcie lub nagrać wideo

- 1 W trybie gotowości naciśnij @ni. aby uaktywnić aparat.
- 2 Naciśnij [<sup>★</sup>] i □, aby przełączać się między aparatem fotograficznym a rejestratorem wideo.

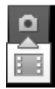

- 3 Aparat fotograficzny: Naciśnij  $(x)$ , aby zrobić zdjecie. Rejestrator wideo: Naciśnij @@. aby rozpocząć nagrywanie. Aby zatrzymać nagrywanie, naciśnij ponownie przycisk @m. Zdjęcia i nagrania wideo są automatycznie zapisywane w folderze Menedżer plików ▶ Album aparatu.
- 4 Aby zrobić inne zdjęcie lub nagranie, naciśnij przycisk @mi) w celu powrotu do wiziera.

Aby zakończyć korzystanie z aparatu lub rejestratora wideo, naciśnij  $\textcircled{\texttt{f}}$ .

### Ustawienia aparatu fotograficznego

W trybie wiziera  $\triangleright$  Ustawienia. aby wyświetlić różne opcje dopasowywania i korygowania zdjęć i nagrań wideo przed ich zrobieniem lub nagraniem.

 $\exists \overleftrightarrow{\Omega}$  Jeśli obraz będzie nagrywany przy bardzo silnym oświetleniu, naturalnym lub sztucznym, ekran może zostać zaczerniony lub obraz może być zniekształcony.

### Jak skorzystać z funkcji zoom

• Naciśnij  $\textcircled{1}$  lub  $\textcircled{1}$ .

### Jak ustawić jasność

• Naciśnij  $\Box$  lub  $\Box$ .

#### Opcje aparatu fotograficznego i wideo

Gdy aparat fotograficzny lub rejestrator wideo jest włączony, ▶ Ustawienia, aby wyświetlić następujące opcje:

- Przełącz na kamerę, aby nagrać wideo, lub Przełącz na aparat, aby zrobić zdjęcie.
- Tryb zdjęć (aparat fotograficzny):
	- Zwykły bez ramki.
	- Panorama połączenie kilku zdjęć w jedno.
- Ramki dodanie ramki do zdjęcia.
- Seria seria zdjęć (robionych szybko jedno po drugim).
- Tryb zdjęć (wideo):
	- Do wiadomości MMS
	- Wideo wysok. jakości
- Rozmiar zdjęcia (aparat) wybierz spośród następujących opcji:
	- 2 MP (1600x1200 pikseli)
	- 1 MP (1280x960 pikseli)
	- VGA (640x480 pikseli)
- Włącz tryb nocny dostosowanie do warunków słabego oświetlenia.
- Włącz samowyzwalacz (aparat) zdjęcie zostanie zrobione kilka sekund po naciśnięciu przycisku aparatu.
- Efekty wybierz spośród następujących opcji:
	- Wyłącz bez efektów.
	- Czarno-białe bez kolorów.
	- Negatyw odwrócone kolory.
	- Sepia odcień brazowy.
- Balans bieli dopasowanie kolorów do warunków oświetlenia. Wybierz Auto, Światło dzienne, Pochmurno, Fluorescencyjne lub Żarówkowe.
- Jakość zdjęcia (aparat fotograficzny):
	- Zwykła
	- Wysoka
- Wyłącz mikrofon (wideo) ustawienie mikrofonu.
- Dźwięk migawki (aparat) wybór innego dźwięku migawki.

### 58 Praca z obrazami

- Włącz datę i godzinę (aparat) w prawym dolnym narożniku każdego ze zdieć bedzie umieszczana data i godzina jego zrobienia. Aby obejrzeć te informacje, należy przeglądać zdjęcia w rozmiarze 1:1 lub użyć funkcii zoom.
- Resetuj nr pliku zerowanie licznika plików (wymaga zdjęć przechowywanych na karcie pamięci).
- Zapisuj w zapis na karcie pamięci (Memory Stick) lub w pamięci telefonu (Pamięć telefonu).

#### Skróty dotyczące aparatu

Korzystając z aparatu fotograficznego, można używać niektórych klawiszy jako skrótów do często używanych opcji: Aby wyświetlić instrukcję dotyczącą korzystania z klawiszy aparatu, naciśnii  $\left(\overline{0+}\right)$ .

## Przesyłanie zdjęć

#### Przesyłanie do komputera

Korzystając z kabla USB, zdjęcia zrobione aparatem fotograficznym można przesłać do komputera metodą . przeciagnii i upuść" → 84 Przesyłanie [plików za pośrednictwem kabla USB](#page-83-0).

Osoby zainteresowane obróbką i porządkowaniem zdjęć z aparatu na komputerze mogą zainstalować w systemie Windows® program

Adobe™ Photoshop™ Album Starter Edition (który znajduje się na dysku CD dodanym do telefonu). Mogą też odwiedzić witrynę [www.sonyericsson.com/support](http://www.sonyericsson.com/support).

#### Blog ze zdjęciami

Jeśli Twój abonament obejmuje taką usługę, możesz publikować zdjęcia na własnej stronie internetowej.

Korzystanie z usług internetowych może wymagać dodatkowej umowy licencyjnej między usługodawcą i użytkownikiem telefonu. W niektórych regionach mogą obowiązywać dodatkowe przepisy i/lub opłaty. Aby uzyskać więcej informacji na ten temat, należy skontaktować się z usługodawcą.

### Jak wysłać zdjęcia do blogu

- 1 Przeglądając zrobione przed chwilą zdiecie. ▶ Więcej ▶ Wyślij do blogu.
- 2 Wykonaj instrukcje towarzyszące pierwszemu użyciu funkcji, na przykład zaakceptuj warunki i postanowienia.
- 3 Dodaj tytuł i tekst, a następnie ▶ OK ▶ Opublikui, aby wysłać zdiecie do blogu.

Do telefonu zostanie wysłana wiadomość tekstowa z adresem internetowym i informacjami umożliwiającymi zalogowanie się.

#### Praca z obrazami 59

Wiadomość tę można przekazać innym, tak aby i oni mogli uzyskać dostep do strony internetowej ze zdjęciami.

#### Jak wysłać obrazki lub zdiecia do blogu

- 1 W trybie gotowości wybierz Menu ▶ Menedżer plików i wybierz zdiecie w folderze.
- 2 ► Więcej ► Wyślij ► Do blogu.
- 3 Dodaj tytuł i tekst, a następnie ▶ OK ▶ Opublikui.

### Aby odwiedzić blog kontaktu

• W trybie gotowości wybierz Menu ▶ Kontakty i wybierz adres internetowy kontaktu } Idź do.

### Obrazki, zdjęcia i nagrania wideo

Telefon pozwala wykonywać różne operacje na obrazkach, zdjęciach i nagraniach wideo.

#### Posługiwanie się obrazkami i zdjęciami

Korzystając z programu Menedżer plików, można dodawać, edytować lub usuwać obrazki i zdjęcia. Liczba obrazków, które można zapisać, zależy od ich rozmiaru. Obsługiwane typy plików to na przykład GIF, JPEG, WBMP, BMP, PNG oraz SVG-Tiny.

#### Jak wyświetlić obrazki (zdjęcia) i użyć ich

- 1 W trybie gotowości wybierz Menu ▶ Menedżer plików ▶ Zdiecia.
- 2 Zaznacz obrazek (zdięcie), ► Wyświetl lub ► Więcej ► Użyj jako i wybierz odpowiednią opcję.

#### Jak wyświetlić obrazki lub zdjęcia w pokazie slajdów

- 1 W trybie gotowości wybierz Menu ▶ Menedżer plików ▶ Zdjęcia i wybierz obrazek (zdjęcie).
- 2 ► Wyświetl ► Wiecei ► Pokaz slajdów.

### Jak wyświetlić informacje o pliku

- 1 W trybie gotowości wybierz Menu ▶ Menedżer plików ▶ Zdiecia lub Wideo, a następnie wybierz plik.
- $2 \triangleright$  Wiecej  $\triangleright$  Informacje.

Używanie obrazków i zdjęć Obrazki i zdjęcia można dodać do kontaktów, umieszczać na ekranie powitalnym, wyświetlać jako tapetę w trybie gotowości lub stosować jako wygaszacze ekranu.

 $\chi_{\Omega}$ . Ustawienie jako tapety animacji o rozmiarze przekraczającym 1 MB może negatywnie wpływać na działanie telefonu.

#### Wygaszacz ekranu

Wygaszacz ekranu uaktywnia się automatycznie, gdy telefon pozostaje bezczynny przez kilka sekund. Po kilku następnych sekundach wygaszacz ekranu przechodzi do trybu uśpienia, aby oszczędzać energię. Należy nacisnąć dowolny przycisk, aby ponownie uaktywnić ekran.

#### Jak edytować obrazki lub zdjęcia  $\Rightarrow$  62 PhotoDJ<sup>™</sup>.

### <span id="page-60-0"></span>Wymiana obrazków (i zdjęć)

Obrazkami i zdjęciami można się wymieniać za pomocą jednej z dostępnych metod przesyłania. Należy pamiętać, że nie jest dozwolona wymiana pewnych materiałów chronionych przez prawo autorskie. Aby uzyskać więcej informacji na temat wysyłania obrazków w wiadomościach,  $\rightarrow$  [43 Przesyłanie wiadomości](#page-42-1).

### Jak wysłać obrazek (zdjęcie)

- 1 W trybie gotowości wybierz Menu ► Menedżer plików ► Zdjecia i przewiń do obrazka (zdjęcia).
- 2 ► Wiecei ► Wyślii, a nastepnie wybierz metodę przesyłania.

W niektórych telefonach nie można odbierać obrazków i zdjęć o dużym rozmiarze.

#### Jak odebrać obrazek (zdjęcie)

• W trybie gotowości wybierz Menu ▶ Ustawienia ▶ karta Łaczność i wybierz metodę przesyłania.

#### Jak zapisać obrazek lub zdjęcie w wiadomości

 $\bullet$   $\bullet$  45 Jak zapisać element z [wiadomości tekstowej](#page-44-1) lub $\Rightarrow$  48 Jak [zapisać element z wiadomości](#page-47-0)  [obrazkowej](#page-47-0) lub

 $\rightarrow$  53 Jak wyświetlić lub zapisać [załącznik z wiadomości e-mail](#page-52-0).

#### Zapisywanie zdjęć i nagrań wideo

Zrobione zdjęcia i nagrania wideo są zapisywane w pamięci telefonu lub na karcie pamięci.

Jeśli pamięć telefonu lub karta pamięci jest zapełniona, kolejne zdjęcia lub nagrania wideo można zapisać dopiero po usunięciu lub przeniesieniu plików → 22 Menedżer [plików](#page-21-0).

### Wysyłanie zdjęć i nagrań wideo

Zrobione zdjęcie lub nagranie wideo można wysłać w wiadomości obrazkowej, jeśli rozmiar pliku nie przekracza maksymalnego limitu. Aby uzyskać informacje dotyczące wymiany zdjęć i nagrań wideo za pomocą innych metod przesyłania,  $\rightarrow$  61 Wymiana obrazków (i zdieć).

#### Jak korzystać z innych opcji nagrań wideo lub obrazków (zdjęć)

• Nagraj wideo lub zrób zdiecie.  $a$  następnie  $\triangleright$  Wiecei i wybierz opcie. aby na przykład zrobić nowe zdjęcie.

### Przesyłanie zdjęć do komputera

Korzystając z kabla USB, zdjęcia zrobione aparatem fotograficznym można przesłać do komputera metodą .przeciagnij i upuść" → 84 Przesyłanie [plików za pośrednictwem kabla USB](#page-83-0).

#### Ekran zdalny

Obrazki (i zdjęcia) można wyświetlać na ekranie zdalnym, na przykład na ekranie telewizora, korzystając z odpowiedniego adaptera Bluetooth™. Adapter ten nie stanowi standardowego wyposażenia telefonu. Pełną listę zgodnych akcesoriów można znaleźć w witrynie internetowej [www.sonyericsson.com/support](http://www.sonyericsson.com/support).

#### Jak nawiązać połączenie z ekranem zdalnym

- W trybie gotowości wybierz Menu
	- ▶ Menedżer plików ▶ Zdiecia
	- ▶ Wyświetl ▶ Wiecei ▶ Ekran zdalny.

**■ 82 Jak dodać urządzenie do** [telefonu](#page-81-0).

## <span id="page-61-0"></span>PhotoDJ™

Edycja obrazków lub zdjęć za pomocą funkcji PhotoDJ™.

#### Jak edytować i zapisać obrazek lub zdiecie

- 1 W trybie gotowości wybierz Menu
	- } Rozrywka } PhotoDJ™ lub
	- ▶ Menedżer plików ▶ Zdiecia i wybierz obrazek lub zdięcie
	- } Więcej } Ed. w PhotoDJ™.
- 2 Wybierz opcję.
- 3 Po ukończeniu edycji obrazka lub zdjęcia ► Więcej ► Zapisz obrazek.

## Motywy

Używając motywów, można zmieniać wygląd ekranu, na przykład jego kolory czy tapetę. Telefon jest wyposażony w kilka gotowych profili, których nie można usunąć, jeśli są chronione. Można tworzyć nowe motywy i pobierać je do telefonu.

Dodatkowe informacje są dostępne w witrynie [www.sonyericsson.com/support](http://www.sonyericsson.com/support).

#### Jak wybrać lub zmienić motyw

• W trybie gotowości wybierz Menu  $\blacktriangleright$  Menedżer plików  $\blacktriangleright$  Motywy i wybierz motyw.

#### Wymiana motywów

Można wymieniać się motywami z użyciem wybranej metody przesyłania.

#### Jak wysłać motyw

- 1 W trybie gotowości wybierz Menu  $\blacktriangleright$  Menedżer plików  $\blacktriangleright$  Motywy i wybierz motyw.
- 2 ► Więcej ► Wyślij, a następnie wybierz metodę przesyłania.

### Jak odebrać i zapisać motyw

- 1 Użyj metody przesyłania i otwórz wiadomość, w której został przesłany motyw.
- 2 Postępuj zgodnie z wyświetlanymi instrukcjami.

## Rozrywka

Odtwarzacz muzyki, odtwarzacz wideo, radio, PlayNow™, rejestrator dźwięku, gry.

## Stereofoniczny zestaw HF

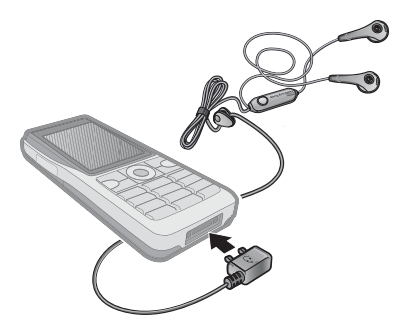

### Jak używać zestawu HF

• Podłączany do telefonu stereofoniczny zestaw HF pozwala uczestniczyć w rozmowach i słuchać muzyki (odtwarzanej z plików lub nadawanej przez radio). W momencie nadejścia połączenia odtwarzanie muzyki jest wstrzymywane. Odtwarzanie jest wznawiane po zakończeniu lub odrzuceniu połączenia.

### Odtwarzacz muzyki i odtwarzacz wideo

Telefon obsługuje między innymi następujące typy plików: MP3, AAC, AAC+, eAAC+, WMA i AMR. Można także korzystać ze strumieniowych plików zgodnych ze standardem 3GPP.

### Jak odtwarzać nagrania wideo

- 1 W trybie gotowości wybierz Menu ▶ Rozrywka ▶ Odtwarz. wideo. Otwiera się przeglądarka odtwarzacza.
- 2 Wyszukaj nagrania wideo.
- 3 Zaznacz tytuł ► Odtwórz. Są dostępne następujące opcję:
	- $\bullet$  Naciśnięcie przycisku  $\odot$  powoduje wstrzymanie odtwarzania. Ponowne naciśnięcie powoduje wznowienie odtwarzania.
	- Naciśnięcie przycisku  $\Box$  powoduje przejście do następnego nagrania wideo.
	- Naciśnięcie przycisku  $\P$  powoduje przejście do poprzedniego nagrania wideo.
	- Naciśniecie i przytrzymanie przycisku  $\Box$  lub  $\Box$  podczas odtwarzania nagrania wideo powoduje szybkie przewijanie do przodu lub do tyłu.
- Naciśniecie przycisku » Więcej podczas odtwarzania nagrania wideo umożliwia dostęp do opcji.
- Naciśnii i przytrzymaj przycisk  $\circ$ aby zamknąć odtwarzacz.

### Jak odtwarzać muzykę

- 1 W trybie gotowości wybierz Menu ▶ Odtwarzacz muzyki. Zostanie otwarta przeglądarka aplikacji Odtwarzacz muzyki.
- 2 Przeglądaj zawartość w poszukiwaniu utworu według wykonawców lub tytułów lub odszukaj utwór na liście odtwarzania. Wybierz liste > Otwórz.
- 3 Zaznacz tytuł ▶ Odtwórz. Są dostępne następujące opcje:
	- $\bullet$  Naciśniecie przycisku  $\odot$  powoduje wstrzymanie utworu. Ponowne naciśnięcie powoduje wznowienie odtwarzania.
	- Naciśnięcie przycisku  $\Box$  powoduje przejście do następnej ścieżki.
	- $\bullet$  Naciśnięcie przycisku  $\Box$  powoduje przejście do poprzedniej ścieżki.
	- Naciśnięcie i przytrzymanie przycisku **k** lub **podczas** odtwarzania powoduje szybkie przewijanie do przodu lub do tyłu.
	- Podczas odtwarzania utworu naciśnii ▶ Wiecei, aby uzyskać dostęp do dalszych opcji.
	- Naciśnij i przytrzymaj przycisk  $\sqrt{5}$ aby zamknąć odtwarzacz.

#### Przenoszenie plików muzycznych

Program komputerowy Disc2Phone i sterowniki USB znajdują się na dysku CD otrzymanym w komplecie z telefonem. Program Disc2Phone służy do przenoszenia plików muzycznych z płyt CD lub komputera do pamięci telefonu lub karty pamięci w telefonie.

#### Zanim zaczniesz

Do używania aplikacji Disc2Phone potrzebny jest komputer z systemem Windows XP (Pro lub Home) SP1 lub nowszy.

#### Jak zainstalować program Disc2Phone

- 1 Włącz komputer i włóż do napędu dysk CD dołączony do telefonu lub przejdź do witryny internetowej [www.sonyericsson.com/support](http://www.sonyericsson.com/support). Płyta CD zostanie automatycznie uruchomiona i otworzy się okno instalacii.
- 2 Wybierz język, a następnie kliknij przycisk OK.
- 3 Kliknij opcję Install Disc2Phone (Zainstaluj Disc2Phone) i postępuj zgodnie z instrukciami wyświetlanymi na ekranie.

### Jak używać programu Disc2Phone

- 1 Podłącz telefon do komputera kablem USB otrzymanym w komplecie z telefonem i wybierz Tran. plików.
- 2 Komputer: Start/Programs (Programy)/Disc2Phone.
- 3 Szczegółowe informacje na temat przesyłania plików muzycznych można znaleźć w Pomocy programu Disc2Phone. Wystarczy kliknąć ikonę w prawym górnym rogu okna programu.
- $\chi$  Podczas przesyłania plików nie należy odłączać kabla USB od telefonu ani od komputera, gdyż grozi to uszkodzeniem karty pamięci. Przesłane pliki będą widoczne w telefonie dopiero po odłączeniu od niego kabla USB.
	- 4 Jeśli podczas pobierania plików muzycznych z płyty CD komputer połączony jest z Internetem, możesz skorzystać z programu Disc2Phone, aby uzyskać informacje na temat danej płyty (nazwisko wykonawcy, tytuł utworu itp.).
- W celu bezpiecznego odłączenia kabla USB w trybie przesyłania plików kliknij prawym przyciskiem myszy ikonę dysku wymiennego w Eksploratorze Windows® i wybierz polecenie Wysuń.

Rozrywka 65

Wiecei informacji: ₩ 84 Przesyłanie [plików za pośrednictwem kabla USB](#page-83-0) lub [www.sonyericsson.com/support](http://www.sonyericsson.com/support).

#### Jak przesyłać pliki za pomocą dostarczonego kabla USB

•  $\rightarrow$  84 Przesyłanie plików za [pośrednictwem kabla USB](#page-83-0).

#### Przeglądanie plików

Pliki muzyczne i nagrania wideo można wyszukiwać na listach:

- Wykonawcy lista plików muzycznych przeniesionych za pomocą funkcji Disc2Phone.
- Utwory lista wszystkich plików muzycznych (ale nie dzwonków) w pamięci telefonu i na karcie pamięci.
- Listy odtwarz. lista, na której można umieścić własne pliki muzyczne, a następnie odtwarzać je.
- Wideo lista wszystkich nagrań wideo w pamięci telefonu i na karcie pamięci.

### Listy odtwarzania

W celu uporządkowania plików multimedialnych w aplikacji Menedżer plików można tworzyć listy odtwarzania. Jeden plik można dodać do różnych list odtwarzania.

Usunięcie listy odtwarzania lub pliku z listy odtwarzania nie powoduje trwałego usunięcia faktycznego pliku muzycznego lub wideo z pamięci; usunięte zostanie jedynie odwołanie do niego na liście odtwarzania. Plik można wciąż dodać do innej listy.

### Jak utworzyć listę odtwarzania

- 1 W trybie gotowości wybierz Menu  $\triangleright$  Odtwarzacz muzyki  $\triangleright$  Listy odtwarz. ▶ Nowa lista odt. ▶ Dodai. Wprowadź nazwę  $\triangleright$  OK.
- 2 Wybierz pliki z plików dostępnych menedżerze plików. Można dodać kilka plików jednocześnie, można także dodać foldery. Do listy odtwarzania zostaną dodane wszystkie pliki znajdujące się w takich folderach.

### Jak dodać pliki do listy odtwarzania

- 1 W trybie gotowości wybierz Menu  $\triangleright$  Odtwarzacz muzyki  $\triangleright$  Listy odtwarz. wybierz listę odtwarzania ▶ Otwórz ▶ Więcej ▶ Dodaj multimed.
- 2 Wybierz pliki z plików dostępnych w menedżerze plików.

### Jak usunąć pliki z listy odtwarzania

- 1 W trybie gotowości wybierz Menu  $\triangleright$  Odtwarzacz muzyki  $\triangleright$  Listy odtwarz. wybierz listę odtwarzania  $\triangleright$  Otwórz.
- 2 Wybierz plik, a następnie naciśnij  $\subset \mathbb{C}$ .

### Jak usunąć listę odtwarzania

• W trybie gotowości wybierz Menu  $\triangleright$  Odtwarzacz muzyki  $\triangleright$  Listy odtwarz. wybierz listę odtwarzania i naciśnii  $\binom{n}{k}$ .

### Opcje odtwarzacza

- ▶ Więcej, aby wyświetlić opcje:
- Teraz gra przejście do widoku Teraz gra.
- Dodaj multimed. dodawanie plików lub folderów do listy odtwarzania.
- Sortuj według sortowanie według wykonawcy lub tytułu.
- Usuń usunięcie pliku z listy odtwarzania. Z list odtwarzania utworzonych przez użytkownika usuwane jest tylko odwołanie do pliku. Na liście Utwory dany plik jest usuwany z pamięci w sposób trwały.
- Minimalizuj minimalizowanie odtwarzacza i powrót do trybu gotowości przy włączonym odtwarzaniu muzyki.
- Zmień nazwę zmiana nazwy listy odtwarzania utworzonej przez użytkownika.
- Usuń listę odtw. usunięcie listy odtwarzania utworzonej przez użytkownika. Pliki nie zostaną usunięte z menedżera plików.
- Informacje wyświetlanie informacji o bieżącym pliku lub nagraniu wideo.
- Tryb odtwarzania zmiana kolejności odtwarzania utworów i nagrań. Wybranie Odtwarz. losowe spowoduje, że pliki z listy będą odtwarzane w kolejności losowej, a wybranie Zapętlenie spowoduje, że po zakończeniu odtwarzania ostatniego pliku lista będzie odtwarzana od początku.
- Korektor zmiana ustawień tonów wysokich i niskich.
- Wyślij wysłanie pliku muzycznego lub nagrania wideo.
- Dźwięk przestrz. zmiana dźwięku wyjściowego.

#### Muzyka i nagrania wideo online Dzięki możliwości pobierania strumieniowego z Internetu można wyświetlać nagrania wideo i słuchać utworów muzycznych. Jeśli ustawienia

Rozrywka 67

nie są skonfigurowane w telefonie, → [75 Ustawienia](#page-74-0). Aby uzyskać więcej informacji, skontaktuj się z operatorem sieci lub odwiedź witrynę internetową [www.sonyericsson.com/support](http://www.sonyericsson.com/support).

#### Jak wybrać konto danych na potrzeby transmisji strumieniowej

• W trybie gotowości wybierz Menu ▶ Ustawienia ▶ karta Łączność ▶ Opcie tran. strum. i wybierz konto danych.

#### Jak strumieniowo odtwarzać materiały wideo i audio

- 1 W trybie gotowości wybierz Menu ▶ Internet ▶ Wiecei ▶ Idź do  $\triangleright$  Wprowadź adres.
- 2 Wprowadź lub wybierz adres strony internetowej i wybierz łącze do transmisji strumieniowej. Wybranie łącza spowoduje automatyczne uruchomienie odtwarzacza.

#### Jak strumieniowo odtwarzać zapisane utwory muzyczne i nagrania wideo

- 1 W trybie gotowości wybierz Menu ▶ Internet ▶ Więcej ▶ Idź do  $\blacktriangleright$  Zakładki.
- 2 Wybierz łącze do transmisji strumieniowej. Odtwarzacz uruchomi się i zacznie odtwarzać utwór muzyczny lub nagranie wideo.

## TrackID™

TrackID™ to bezpłatna usługa rozpoznawania muzyki. Umożliwia automatyczne wyszukiwanie tytułów, wykonawców i nazw albumów związanych z utworem słuchanym przez głośniki lub przez radio.

### Jak wyszukać informacje o utworze

- W trybie gotowości wybierz Menu **▶ Rozrywka ▶ TrackID™, kiedy** usłyszysz utwór.
- ► Więcej ► TrackID™, gdy usłyszysz utwór odtwarzany przez radio.
- Usługa TrackID nie jest dostępna we wszystkich krajach. Aby uzyskać więcej informacji na ten temat, skontaktuj się z usługodawcą.

## Radio

Telefon może pełnić funkcję radia FM. Do telefonu należy podłączyć zestaw HF, który działa jak antena.

#### $\overleftrightarrow{\Omega}$  Funkcji radia nie należy używać w miejscach, gdzie jest to zakazane.

#### Jak słuchać radia

• Podłącz do telefonu zestaw słuchawkowy. W trybie gotowości wybierz Menu > Radio.

### Sterowanie radiem

- Szukaj wyszukiwanie częstotliwości nadawania.
- Naciskaj  $\Box$  lub  $\Box$ , aby zmieniać częstotliwość o 0,1 MHz.
- Naciskaj  $\uparrow$  lub  $\Box$ , aby przechodzić do kolejnych ustawionych kanałów.
- Więcej wyświetlanie opcji.

### Zapisywanie kanałów radiowych

W pamięci radia można zapisać do 20 kanałów.

### Jak zapisywać kanały radiowe

• W trybie gotowości wybierz Menu  $\blacktriangleright$  Radio, ustaw częstotliwość  $\triangleright$  Wiecej  $\triangleright$  Zapisz lub naciśnij i przytrzymaj  $(\overline{0+})$ – $(\overline{9})$ , aby zapisać na pozycjach 1–10.

### Jak wybierać kanały radiowe

• Naciśnij  $\uparrow$  i  $\Box$  lub naciśnij  $(\Box \rightarrow)$  –  $(\Box \rightarrow)$ , aby wybrać kanał zapisany pod odpowiednim numerem (od 1 do 10).

### Opcje radia

▶ Więcej, aby wyświetlić następujące opcje:

- Wyłącz wyłączanie radia.
- TrackID™ automatyczne wyszukiwanie wykonawcy i tytułu utworu aktualnie odtwarzanego przez radio.
- Zapisz zapisywanie bieżącej częstotliwości pod określonym numerem.
- Kanały wybranie, zmiana nazwy, zastapienie lub usunięcie zapisanego kanału.
- Autozapis zapisywanie automatycznie wyszukiwanych kanałów pod numerami od 1 do 20. Kanały zapisane wcześniej są zastępowane.
- Włącz głośnik włączanie głośnika.
- Ustaw częstotliw. ręczne wprowadzanie częstotliwości. Naciśnii  $(F - \hat{s})$ , aby przejść bezpośrednio do Ustaw częstotliw.
- RDS ustawianie opcji dotyczących częstotliwości alternatywnej i informacji o stacjach.
- Włącz mono włączanie dźwięku mono.
- Minimalizuj powrót do trybu gotowości, w którym można uaktywnić inne funkcje niż radio.

### Jak wyregulować głośność

• Naciśnij  $\left( \blacktriangleright \right)$  lub  $\left( \blacktriangleright \right)$ , aby zwiększyć lub zmniejszyć głośność.

Rozrywka 69

## PlayNow™

Warto posłuchać muzyki, zanim się ją kupi i pobierze do telefonu.

 $\forall$  Funkcja ta zależy od sieci lub operatora. Aby uzyskać informacje dotyczące abonamentu i funkcji PlayNow™, należy się skontaktować z operatorem sieci. W niektórych krajach można zakupić melodie światowych gwiazd muzyki.

### Zanim zaczniesz

Jeśli wymagane ustawienia nie sa skonfigurowane w telefonie.  $\rightarrow$  [75 Ustawienia](#page-74-0).

### Jak posłuchać muzyki PlayNow™

• W trybie gotowości wybierz Menu ▶ PlayNow™ i wybierz muzyke z listy.

### Pobieranie z usługi PlayNow™

Cena pojawi się po zaznaczeniu do pobrania i zapisaniu pliku muzycznego. Zakupem utworu zostanie obciążony rachunek za telefon lub karta usług przedpłaconych. Warunki i postanowienia umowy są także dołączone do zestawu telefonu.

### Jak pobrać plik muzyczny

1 Po odsłuchaniu melodii można zaakceptować warunki, Fak, aby pobrać plik.

2 Otrzymasz wiadomość tekstową z potwierdzeniem, że utwór został opłacony i jest dostępny do pobrania. Plik muzyczny zostanie zapisany w folderze Menedżer plików  $\blacktriangleright$  Muzyka.

## Dzwonki i melodie

Melodiami, dźwiękami i utworami można się wymieniać za pomocą jednej z dostępnych metod przesyłania.

 $\chi_{\Omega}$ . Nie jest dozwolone wymienianie się niektórymi materiałami chronionymi prawem autorskim. Plik chroniony prawem autorskim jest opatrzony symbolem klucza.

### Jak wybrać dźwięk dzwonka

• W trybie gotowości wybierz Menu ► Ustawienia ► karta Dźwięki i sygnały ► Dzwonek.

#### Jak włączyć lub wyłączyć dźwięk dzwonka

• W trybie gotowości naciśnij i przytrzymaj  $(F - s)$  lub w trybie gotowości wybierz Menu  $\blacktriangleright$  Ustawienia  $\blacktriangleright$  karta Dźwięki i sygnały, aby uzyskać więcej opcji. Ustawienie to dotyczy wszystkich sygnałów z wyjątkiem alarmu.

#### 70 Rozrywka

### Jak ustawić głośność dzwonka

- 1 W trybie gotowości wybierz Menu } Ustawienia } karta Dźwięki i sygnały ▶ Głośność dzwonka i naciśnij  $\Box$  lub  $\Box$ , aby zmniejszyć lub zwiększyć głośność.
- $2 \triangleright$  Zapisz.

#### Jak ustawić alarm wibracyjny

 $\bullet$   $\bullet$  Ustawienia  $\bullet$  karta Dźwieki i sygnały  $\blacktriangleright$  Alarm wibracyjny i wybierz jedną z opcji.

## Opcje dźwięków i alarmów

W trybie gotowości wybierz Menu ▶ Ustawienia ▶ karta Dźwięki i sygnały. Ustawić można:

- Sygnał wiadomości wybór sposobu powiadamiania o otrzymanej wiadomości.
- Dźwięk klawiszy wybór dźwięku słyszanego po naciśnięciu klawisza.

## MusicDJ™

Można komponować i edytować melodie używane jako dzwonki. Na melodię składają się cztery ścieżki: Bębny, Basy, Akordy i Akcenty. Ścieżka składa się z pewnej liczby bloków muzycznych. Blok zaś składa

się z odpowiednio ustawionych dźwięków o różnych cechach. Bloki są podzielone na grupy Wstęp, Zwrotka, Refren i Przerwa. Melodię komponuje się, dodając bloki muzyczne do ścieżek.

### Jak skomponować melodię

- 1 W trybie gotowości wybierz Menu ► Rozrywka ► MusicDJ™.
- 2 ► Wstaw, Kopiuj lub Wklej bloki, Do przemieszczania się między blokami używaj  $\P$ ,  $\P$ ,  $\P$  i  $\Box$ . Aby usunąć blok, naciśnij  $\overline{c}$ . » Więcej, aby wyświetlić więcej opcji.

### Jak edytować melodię MusicDJ™

• W trybie gotowości wybierz Menu  $\triangleright$  Menedżer plików  $\triangleright$  Muzyka, a następnie wybierz melodie  $\triangleright$  Wiecei  $\triangleright$  Edytui.

### Wymiana melodii MusicDJ™

Melodie można wysyłać i odbierać za pomocą jednej z dostępnych metod przesyłania. Nie jest dozwolone wymienianie się materiałami chronionymi prawem autorskim.

 $\frac{1}{2}$ W wiadomości tekstowej nie można wysłać melodii polifonicznej ani pliku MP3.

### Jak wysłać melodię

- 1 W trybie gotowości wybierz Menu  $\triangleright$  Menedżer plików  $\triangleright$  Muzyka, a następnie wybierz melodię.
- 2 ► Wiecei ► Wyślii i wybierz metode przesyłania.

#### Jak odebrać melodię za pomocą metody przesyłania

• Wybierz metodę przesyłania i postępuj zgodnie z wyświetlanymi instrukcjami.

## VideoDJ™

Można tworzyć własne nagrania wideo, korzystając z gotowych nagrań, obrazków i zdjęć oraz tekstów. Można również używać funkcji przycinania do usuwania zbędnych części lub skracania nagrań wideo.

### Jak utworzyć nagranie wideo

- 1 W trybie gotowości wybierz Menu } Rozrywka } VideoDJ™.
- 2 ▶ Dodai ▶ Nagranie wideo, Zdiecie, Napis lub Wideo z aparatu ► Wybierz.
- 3 Aby dodać więcej elementów, naciśnij  $\Box \triangleright$  Dodaj.

### Jak edytować nagranie wideo

- Edytui, aby wyświetlić opcie:
	- Przytnij aby skrócić nagranie wideo.
- Dodaj tekst aby dodać tekst do nagrania wideo.
- Usuń aby usunąć nagranie wideo.
- Przenieś aby przenieść nagranie wideo w inne miejsce.
- Kopiuj aby skopiować nagranie wideo do innego miejsca.

### Jak edytować obrazek

- Edytui, aby wyświetlić opcie:
	- Czas trwania aby określić czas wyświetlania obrazka.
	- Usuń aby usunąć obrazek.
	- Przenieś aby przenieść obrazek w inne miejsce.
	- Kopiuj aby skopiować obrazek do innego miejsca.

### Jak edytować tekst

- Edytui, aby wyświetlić opcie:
	- Edytuj tekst aby zmienić tekst.
	- Kolory i wybierz Tło, aby ustawić tło, lub Kolor napisu, aby ustawić kolor czcionki.
	- Czas trwania aby określić czas wyświetlania tekstu.
	- Usuń aby usunąć tekst.
	- Przenieś aby przenieść tekst w inne miejsce.
	- Kopiuj aby skopiować tekst do innego miejsca.

#### 72 Rozrywka
# Opcje VideoDJ™

- » Wiecei, aby wyświetlić opcie:
	- Odtwórz wyświetlenie nagrania wideo.
	- Wyślij wysłanie nagrania wideo.
	- Ścieżka dźwięk. dodanie ścieżki dźwiękowej do nagrania wideo.
	- Przejścia ustawienie przejść między nagraniami wideo, obrazkami (zdjęciami) i tekstami.
	- Zapisz zapisanie nagrania wideo.
	- Wstaw wstawienie nowego nagrania wideo, obrazka, zdjęcia lub tekstu.
	- Nowe wideo utworzenie nowego nagrania wideo.

### Jak edytować nagrania wideo w menedżerze plików

- 1 W trybie gotowości wybierz Menu
	- $\blacktriangleright$  Menedżer plików  $\blacktriangleright$  Wideo
	- $\triangleright$  Otwórz, a następnie wybierz plik.
- 2 ► Wiecei ► VideoDJ™ ► Edvtui.

# Wysyłanie nagrań wideo

Nagranie wideo można wysłać za pomocą dowolnej z dostępnych metod przesyłania. Krótkie nagrania wideo można wysyłać w wiadomościach obrazkowych. Jeśli nagranie jest zbyt długie, można je skrócić przy użyciu funkcji przycinania.

# Jak przyciąć nagranie wideo

- 1 Wybierz nagranie wideo z serii ujęć, a następnie } Edytuj } Przytnij.
- 2 ► Ustaw, aby ustawić punkt początkowy, i ► Początek.
- 3 ► Ustaw, aby ustawić punkt końcowy. i » Koniec.
- 4 Powtórz kroki 2 i 3 lub ► Przytnij.

# Rejestrator dźwięku

Za pomocą rejestratora dźwięku można nagrywać notatki lub rozmowy. Nagrane dźwięki można także stosować jako dzwonki. Nagrywanie rozmowy kończy się, gdy jeden z jej uczestników zakończy połączenie. Nagrywanie wszystkich dźwięków kończy się automatycznie w momencie nadejścia połączenia.

W niektórych krajach lub stanach prawo wymaga, aby poinformować rozmówcę, że rozmowa będzie nagrywana.

# Jak nagrać dźwięk

- 1 W trybie gotowości wybierz Menu  $\triangleright$  Rozrywka  $\triangleright$  Nagraj dźwięk.
- 2 Poczekaj, aż usłyszysz sygnał. Gdy nagrywanie się rozpocznie, pojawi się komunikat Nagrywanie oraz minutnik.

Rozrywka 73

3 } Zapisz, aby zakończyć.

4 ► Odtwórz, aby odsłuchać, lub ▶ Więcej, aby wyświetlić opcje: Nagraj nowe, Wyślij, Zmień nazwę, Usuń, Nagrane dźwięki.

# Jak odsłuchać nagranie

• W trybie gotowości wybierz Menu  $\triangleright$  Menedżer plików  $\triangleright$  Muzyka, a następnie wybierz nagranie  $\triangleright$  Odtwórz lub  $\triangleright$  Stop.

# Gry

W telefonie jest kilka ciekawych gier. Ponadto gry i aplikacje można pobierać bezpośrednio do folderów w telefonie. Do większości gier dołączono teksty Pomocy.

### Jak rozpocząć i zakończyć grę

- 1 W trybie gotowości wybierz Menu  $\triangleright$  Rozrywka  $\triangleright$  Gry, a następnie wybierz grę.
- 2 Aby zakończyć grę, naciśnij i przytrzymaj  $\textcircled{\texttt{f}}$ .

# **Aplikacie**

Można pobierać i uruchamiać aplikacje napisane w języku Java™, aby skorzystać z usługi. Można wyświetlać informacje lub ustawiać poziomy uprawnień.

#### Jak wyświetlić informacje dotyczące aplikacii Java™

- 1 ► Menedżer plików ► Aplikacie  $lub \triangleright Grv.$
- 2 Wybierz aplikację lub grę, a następnie  $\triangleright$  Wiecej  $\triangleright$  Informacie.

### Jak ustawić uprawnienia dla aplikacji Java

- 1 W trybie gotowości wybierz Menu  $\blacktriangleright$  Menedżer plików  $\blacktriangleright$  Aplikacie  $lub \triangleright Grv.$
- 2 Wybierz aplikacie lub gre » Więcej ▶ Uprawnienia i ustaw opcie.

Rozmiar ekranu aplikacji Java Niektóre aplikacie Java sa zoptymalizowane dla określonego rozmiaru ekranu. Aby uzyskać więcej informacji, należy się skontaktować z producentem aplikacji.

### Jak ustawić rozmiar ekranu dla aplikacji Java

- 1 W trybie gotowości wybierz Menu  $\blacktriangleright$  Menedżer plików  $\blacktriangleright$  Aplikacie  $lub \triangleright Grv.$
- 2 Wybierz aplikację lub grę ► Więcej ► Ekran i wybierz opcję.

#### 74 Rozrywka

# Łączność

Ustawienia, korzystanie z Internetu i poczty e-mail, RSS, synchronizacja, technologia Bluetooth™, kabel USB, usługa aktualizacji.

# <span id="page-74-0"></span>Ustawienia

Ustawienia mogą być już wprowadzone w momencie zakupu telefonu. W przeciwnym wypadku należy się upewnić, czy abonament obejmuje przesyłanie danych (GPRS).

Można pobierać do telefonu ustawienia dotyczące przeglądania Internetu, poczty e-mail i wiadomości obrazkowych. Można to zrobić przy użyciu kreatora konfiguracji w telefonie lub za pomocą komputera w witrynie [www.sonyericsson.com/support](http://www.sonyericsson.com/support).

#### Jak pobrać ustawienia za pomocą telefonu

- W trybie gotowości wybierz Menu
	- ▶ Ustawienia ▶ karta Ogólne
	- ► Kreator konfigur. ► Pobieranie ustaw. i postępuj zgodnie z wyświetlanymi instrukcjami.

### Jak pobrać ustawienia za pomocą komputera

- 1 Odwiedź witrynę [www.sonyericsson.com/support](http://www.sonyericsson.com/support).
- 2 Wybierz region i kraj.
- 3 Wybierz kartę Ustawienia telefonu i wybierz model telefonu.
- 4 Wybierz ustawienie, które chcesz pobrać do telefonu.

# Korzystanie z Internetu

Korzystając z Internetu, można uzyskiwać dostęp do usług online (np. informacyjnych i bankowych), a także przeglądać strony internetowe.

# Jak rozpocząć przeglądanie

• W trybie gotowości wybierz Menu } Internet i wybierz usługę, taką jak ▶ Więcej ▶ Idź do ▶ Szukaj w Intern. lub Wprowadź adres dowolnej strony internetowej.

# Jak wyświetlić opcje

• W trybie gotowości wybierz Menu  $\blacktriangleright$  Internet  $\blacktriangleright$  Wiecei.

# Jak zakończyć przeglądanie

- » Więcej » Zamknij przegląd.
- $\chi_{\Omega}$ . Aby uzyskać więcej informacji, skontaktuj się z operatorem sieci lub odwiedź witrynę internetową [www.sonyericsson.com/support](http://www.sonyericsson.com/support).

# Opcje podczas przeglądania

▶ Więcej, aby wyświetlić opcje. Menu opcji zawiera następujące pozycje (ale mogą one zależeć od odwiedzanej strony internetowej):

- **Exanaly RSS wybranie** dostępnych kanałów informacyjnych witryny internetowei.
- Idź do, aby wyświetlić następujące opcje:
	- Sony Ericsson przejście do strony głównej ustawionej w bieżącym profilu.
	- Zakładki utworzenie, użycie lub edycja zakładek witryn internetowych.
	- Wprowadź adres wprowadzenie adresu witryny internetowej.
	- Szukaj w Intern. korzystanie z wyszukiwarki Google.
	- Historia lista uprzednio odwiedzonych witryn internetowych.
	- Zapisane strony lista zapisanych witryn internetowych.
- » Narzędzia, aby wyświetlić następujące opcje:
	- Dodaj zakładkę dodanie nowej zakładki.
	- Zapisz obrazek zapisanie obrazka lub zdjęcia.
- Zapisz stronę zapisanie bieżącej witryny internetowej.
- Odśwież stronę odświeżenie bieżącej witryny internetowej.
- Wyślij łącze wysłanie łącza do bieżącej witryny internetowej.
- Nawiąż połączen. nawiązanie połączenia podczas przeglądania Internetu. Aby zakończyć połączenie i kontynuować przeglądanie,  $\triangleright$  Wiecej  $\triangleright$  Rozłącz.
- $\bullet \rightarrow$  Widok, aby wyświetlić następujące opcje:
	- Pełny ekran wybór normalnego lub pełnego ekranu.
	- Poziomo wybór ekranu w orientacji poziomej lub pionowej.
	- Tylko tekst wyświetlenie pełnej zawartości lub tylko tekstu.
	- Powiększ powiększenie lub pomniejszenie strony internetowej.
	- Rozm. normalny ustawienie powiększenia domyślnego.
- $\rightarrow$  Opcje  $\rightarrow$  karta Przeglądanie, aby wyświetlić następujące opcje:
	- Smart-Fit dopasowywanie strony internetowej do ekranu.
	- Pokaż obrazki włączanie lub wyłączanie.
	- Pokaż animacje włączanie lub wyłączanie.

76 Łączność

- Odtwórz dźwięki włączanie lub wyłączanie.
- Zezwól na cookie włączanie lub wyłączanie.
- Tryb klawiatury wybierz Skróty, aby wyświetlić przyciski przeglądarki, lub Klawisze dostępu, aby umożliwić szybszą nawigację na stronie internetowej, jeśli to możliwe.
- $\triangleright$  Opcje  $\triangleright$  karta Inne, aby wyświetlić następujące opcje:
	- Usuń pliki cookie
	- Wyczyść bufor
	- Usuń hasła
	- Status wyświetlanie informacji dotyczących połączenia.
- > Zamknij przegląd., aby rozłączyć.

# Korzystanie z zakładek

W przeglądarce można tworzyć i edytować zakładki oraz używać ich podczas przeglądania Internetu w charakterze szybkich łączy.

# Jak korzystać z zakładek

- 1 W trybie gotowości wybierz Menu
	- ▶ Internet ▶ Wiecei ▶ Idź do
	- ▶ Zakładki i wybierz zakładke
	- $\triangleright$  Wiecei.
- 2 Wybierz opcję, na przykład wysyłanie zakładki jako wiadomości tekstowej.

# Skróty internetowe

Korzystając z Internetu, można używać niektórych klawiszy jako skrótów opcji.

### Jak używać skrótów dotyczących Internetu i klawiszy dostępu

- 1 W trakcie przeglądania naciśnij i przytrzymaj klawisz  $(F - 3)$ , aby wybrać opcję Skróty lub Klawisze dostępu.
- 2 Po wybraniu opcji Skróty możesz nacisnąć jeden z klawiszy o opisanych dalej funkcjach:

# Klawisz Skrót

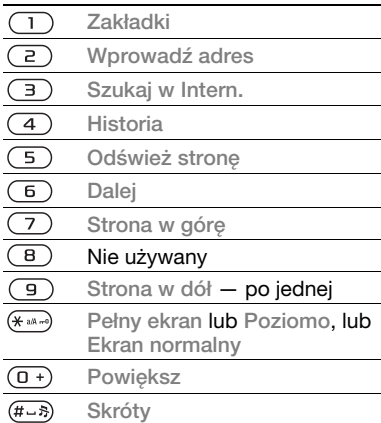

# Łączność 77

### Pobieranie

Pobieranie plików, na przykład obrazków, zdjęć, motywów, gier i dzwonków ze stron internetowych.

### Jak pobierać z witryny internetowej

• Przeirzyj strone internetowa, wybierz plik do pobrania i postępuj zgodnie z instrukcjami wyświetlanymi na ekranie.

### Profile internetowe

Jeśli dysponujesz więcej niż jednym profilem internetowym, możesz wybrać inny profil.

### Jak wybrać profil internetowy dla przeglądarki internetowej

• W trybie gotowości wybierz Menu ▶ Ustawienia ▶ karta Łączność  $\blacktriangleright$  Ustaw. internetow.  $\blacktriangleright$  Profile internetow. i wybierz profil.

# Profil internetowy dla aplikacii Java™

Niektóre aplikacje Java™ muszą się łączyć z Internetem w celu pobrania informacji. Dotyczy do na przykład gier, dla których pobiera się nowe poziomy z odpowiednich serwerów.

### Zanim zaczniesz

Jeśli ustawienia nie są skonfigurowane w telefonie.  $\Rightarrow$  [75 Ustawienia](#page-74-0).

# Jak wybrać profil dla aplikacji Java

• W trybie gotowości wybierz Menu ▶ Ustawienia ▶ karta Łaczność ▶ Ustaw. internetow. ▶ Ustawienia Java i wybierz profil internetowy.

# Zapisane informacje

Podczas przeglądania Internetu można zapisywać następujące informacie.

- Pliki cookie poprawia się skuteczność dostępu do witryny internetowej.
- Hasła wygodniejszy dostęp do serwerów.
- $\overrightarrow{X}$  Zaleca się, aby usuwać wszystkie poufne informacje dotyczące wcześniej odwiedzanych usług internetowych. Pozwoli to uniknąć niewłaściwego wykorzystania osobistych informacji, gdy telefon zostanie zgubiony lub ukradziony.

### Jak zezwolić na zapisywanie plików cookie

- W trybie gotowości wybierz Menu ▶ Internet ▶ Więcej ▶ Opcje ▶ karta Przeglądanie } Zezwól na cookie  $\triangleright$  Właczone.
	-

#### Jak wyczyścić pliki cookie, pamięć podręczną lub hasła

• W trybie gotowości wybierz Menu ▶ Internet ▶ Wiecei ▶ Opcie ▶ karta Inne i wybierz jedną z opcji  $\blacktriangleright$  Tak.

#### Zabezpieczenia internetowe i certyfikaty

Telefon obsługuje bezpieczne korzystanie z przeglądarek internetowych. Niektóre usługi internetowe, np. bankowe, wymagają, aby w telefonie były zapisane certyfikaty. Telefon może już zawierać certyfikaty w chwili zakupu; można też pobrać nowe certyfikaty.

#### Jak sprawdzić certyfikaty znajdujące się w telefonie

- W trybie gotowości wybierz Menu
	- ▶ Ustawienia ▶ karta Ogólne
	- ▶ Zabezpieczenia ▶ Certyfikaty.

# Czytnik RSS

Podczas przeglądania stron internetowych ich często aktualizowana zawartość, na przykład skróty najważniejszych wiadomości, może być przesyłana do telefonu w formie kanałów RSS. Kanały można pobrać samodzielnie z wybranej strony internetowej (jeśli są dostępne).

Opcje RSS ustawia się za pośrednictwem czytnika RSS i są one widoczne w przeglądarce internetowej.

### Jak dodać nowe kanały stron internetowych

• Podczas przeglądania » Więcej ▶ Kanały RSS.

### Jak utworzyć nowy kanał

- 1 W trybie gotowości wybierz Menu ▶ Wiadomości ▶ Czytnik RSS  $\triangleright$  Wiecej  $\triangleright$  Nowy kanał.
- 2 Wprowadź adres i wybierz Idź do.

### Jak ustawić opcje czytnika RSS i ich używać

- W trybie gotowości wybierz Menu ▶ Wiadomości ▶ Czytnik RSS
	- ▶ Wiecei i wybierz opcie.

# <span id="page-78-0"></span>**Synchronizacja**

Kontakty, terminy i zadania zapisane w telefonie można synchronizować za pomocą bezprzewodowej technologii Bluetooth™, usług internetowych lub kabla USB dodanego do telefonu.

Łączność 79

### Synchronizacja z komputerem

Zainstaluj oprogramowanie do synchronizowania telefonu z komputerem z pakietu Sony Ericsson PC Suite

znajdującego się na dysku CD dostępnym w komplecie z telefonem. Oprogramowanie zawiera informacje pomocy. Można też odwiedzić witrynę internetową

[www.sonyericsson.com/support](http://www.sonyericsson.com/support), aby pobrać oprogramowanie lub dokument Rozpoczęcie pracy synchronizacia z komputerem.

#### Zdalna synchronizacja za pośrednictwem Internetu

Synchronizację można przeprowadzić online za pośrednictwem usługi internetowej.

### Zanim zaczniesz

- Jeśli ustawienia nie są skonfigurowane w telefonie,  $\rightarrow$  [75 Ustawienia](#page-74-0).
- Zarejestruj online konto synchronizacji.
- Wprowadź ustawienia zdalnej synchronizacji.

#### Jak wprowadzić ustawienia zdalnej synchronizacji

1 W trybie gotowości wybierz Menu ▶ Organizator ▶ Synchronizacja ► Tak, aby utworzyć nowe konto po raz pierwszy, lub Nowe konto ▶ Dodaj, aby utworzyć kolejne nowe konto.

- 2 Wprowadź nazwę nowego konta  $\blacktriangleright$  Kontyn.
- 3 Wprowadź następujące informacje:
	- Adres serwera adres URL serwera.
	- Nazwa użytkown. nazwa użytkownika konta.
	- Hasło hasło konta.
	- Połączenie wybierz profil internetowy.
	- Aplikacje zaznacz aplikacje do synchronizacii.
	- Ustaw, aplikacji wybierz aplikację i wprowadź nazwę bazy danych oraz, jeśli to konieczne, nazwę użytkownika i hasło.
	- Okres synchroniz. określ, jak często ma być dokonywana synchronizacia.
	- Zdalna inicjacja określ, czy przy rozpoczynaniu synchronizacji z usługi ma zawsze następować akceptacja, odmowa czy pytanie.
	- Zabezp. transmisji wstaw numer identyfikacyjny oraz hasło serwera.
- 4 ► Zapisz, aby zapisać nowe konto.

# Jak uruchomić zdalną synchronizację

• W trybie gotowości wybierz Menu  $\triangleright$  Organizator  $\triangleright$  Synchronizacia a następnie wybierz konto ▶ Start.

# Technologia bezprzewodowa Bluetooth™

Technologia Bluetooth™ umożliwia bezprzewodowe połączenia z innymi urządzeniami z funkcją Bluetooth. Można:

- ustanawiać połączenie z zestawami HF,
- ustanawiać połączenie z zestawami słuchawkowymi stereo,
- ustanawiać połączenie z kilkoma urządzeniami Bluetooth jednocześnie,
- ustanawiać połączenie z komputerami i uzyskiwać dostep do Internetu.
- synchronizować informacie z komputerami,
- korzystać z funkcji zdalnego sterowania aplikaciami komputera,
- korzystać z akcesoriów wyświetlania plików multimedialnych,
- wymieniać się elementami.

Przy komunikacji Bluetooth zaleca się, aby odległość miedzy urządzeniami nie przekraczała 10 metrów (33 stóp) i nie znajdowały się między nimi żadne przeszkody.

# Zanim zaczniesz

- Włacz komunikacie Bluetooth, aby móc ustanawiać połączenia z innymi urządzeniami.
- Powiąż z telefonem urządzenia Bluetooth, z którymi telefon ma się komunikować.
- Sprawdź, czy lokalne prawo lub przepisy nie ograniczają możliwości korzystania z bezprzewodowej technologii Bluetooth. Jeśli jej używanie jest zabronione, pamiętaj, aby wyłączyć tę funkcję w telefonie.

# Jak włączyć funkcję Bluetooth

• W trybie gotowości wybierz Menu ▶ Ustawienia ▶ karta Łaczność  $\blacktriangleright$  Bluetooth  $\blacktriangleright$  Włacz.

# Wiązanie urządzeń z telefonem

Należy wprowadzić w telefonie hasło, aby ustanowić bezpieczne połączenie między telefonem a drugim urządzeniem. Na żądanie trzeba wprowadzić to samo hasło w urządzeniu. Urządzenia niemające interfejsu użytkownika, takie jak zestaw HF, mają hasła zdefiniowane fabrycznie. Więcej informacji można znaleźć w instrukcji obsługi urządzenia.

 $\langle \cdot \rangle$  Dodawane urządzenie musi mieć włączoną funkcję Bluetooth i musi być widoczne.

# Jak dodać urządzenie do telefonu

- <span id="page-81-0"></span>1 W trybie gotowości wybierz Menu
	- ▶ Ustawienia ▶ karta Łączność
	- $\triangleright$  Bluetooth  $\triangleright$  Moje urządzenia

▶ Nowe urządzenie, aby wyszukać dostępne urządzenia. Upewnij się, że inne urządzenie jest widoczne.

- 2 Wybierz urządzenie z listy.
- 3 Wprowadź hasło, jeśli jest wymagane.

### Jak zezwolić na połączenie lub edytować listę urządzeń

- 1 W trybie gotowości wybierz Menu ▶ Ustawienia ▶ karta Łaczność  $\triangleright$  Bluetooth  $\triangleright$  Moje urządzenia i wybierz urządzenie z listy.
- 2 ► Więcej, aby wyświetlić listę opcji.

# Jak dodać zestaw HF Bluetooth

- 1 W trybie gotowości wybierz Menu
	- ▶ Ustawienia ▶ karta Łączność
	- $\blacktriangleright$  Bluetooth  $\blacktriangleright$  Zestaw HF.
- $2 \triangleright$  Tak, jeśli dodajesz zestaw HF Bluetooth po raz pierwszy, lub ▶ Moie HF ▶ Nowe HF ▶ Dodai, jeśli dodajesz kolejny zestaw HF Bluetooth. Upewnij się, że zestaw HF znajduje się w odpowiednim trybie. Więcej informacji można znaleźć w instrukcji obsługi urządzenia.

# Oszczędność energii

Włączenie tej funkcji pozwala zmniejszyć zużycie energii. optymalizując telefon pod kątem używania go z jednym urządzeniem Bluetooth. Funkcja ta powinna być wyłączona, jeśli mają być ustanawiane połączenia z kilkoma urządzeniami Bluetooth jednocześnie.

# Jak oszczędzać energię

- W trybie gotowości wybierz Menu
	- ▶ Ustawienia ▶ karta Łaczność
	- ▶ Bluetooth ▶ Oszczed. energii
	- $\triangleright$  Włacz.

# Nazwa telefonu

Należy wprowadzić nazwę telefonu, która będzie prezentowana innym urządzeniom.

# Jak wprowadzić nazwę telefonu

- W trybie gotowości wybierz Menu
	- ▶ Ustawienia ▶ karta Łączność
	- $\triangleright$  Bluetooth  $\triangleright$  Nazwa telefonu.

# Widoczność

Należy określić, czy telefon ma być widoczny dla innych urządzeń Bluetooth, czy nie. Jeśli zostanie wybrana opcja ukrycia, telefon będą mogły wyszukać tylko te urządzenia

82 Łączność

działające w technologii bezprzewodowej Bluetooth, które określono wybierając Menu  $\triangleright$  Ustawienia  $\triangleright$  karta Łączność

 $\triangleright$  Bluetooth  $\triangleright$  Moie urządzenia.

### Jak pokazać lub ukryć telefon

- W trybie gotowości wybierz Menu
	- ▶ Ustawienia ▶ karta Łaczność
	- ▶ Bluetooth ▶ Widoczność ▶ Pokaż telefon lub Ukryj telefon.

# Wymiana elementów

Elementy można wysyłać i odbierać przy użyciu bezprzewodowej technologii Bluetooth jako metody przesyłania. Należy wybrać urządzenie z listy znalezionych urządzeń.

# Jak wysłać element

- 1 Wybierz element, na przykład w trybie gotowości wybierz Menu } Kontakty, i wybierz kontakt.
- 2 ► Więcej ► Wyślij kontakt ► Przez Bluetooth.
- 3 Wybierz urządzenie, do którego chcesz wysłać element. ▶ Wybierz.

# Jak odebrać element

- <span id="page-82-0"></span>1 W trybie gotowości wybierz Menu ▶ Ustawienia ▶ karta Łaczność
	- $\blacktriangleright$  Bluetooth  $\blacktriangleright$  Włącz.
- 2 ► Widoczność ► Pokaż telefon.
- 3 Po odebraniu elementu postępuj zgodnie z instrukciami wyświetlanymi na ekranie.

# Przekazywanie dźwięku

Korzystając z zestawu HF Bluetooth, można przekazywać dźwięk połączeń.

Można także przekazywać dźwięk połączeń za pomocą klawiatury lub przycisku zestawu HF:

- Naciśnij przycisk w zestawie HF, aby włączyć dźwięk.
- Naciśnij przycisk telefonu lub klawisz (jeśli zostało wybrane ustawienie W telefonie), aby włączyć dźwięk w telefonie.
- Naciśnij dowolny przycisk (jeśli zostało wybrane ustawienie W zestawie HF), aby włączyć dźwięk w zestawie HF.

### Jak przekazać dźwięk podczas korzystania z zestawu HF Bluetooth

Łączność 83

• Podczas połaczenia » Więcej ▶ Przenieś dźwiek i wybierz urządzenie.

#### Jak przesyłać dźwięk podczas odbierania połączenia za pomocą zestawu HF

- 1 W trybie gotowości wybierz Menu
	- ▶ Ustawienia ▶ karta Łaczność
	- $\blacktriangleright$  Bluetooth  $\blacktriangleright$  Zestaw HF
	- ▶ Połączenie przych.
- 2 ► W telefonie, aby przekierować dźwiek do telefonu. lub ► W zestawie HF, aby go przekierować do zestawu HF.

### Zdalne sterowanie

Telefonu można używać jako pilota do zdalnego sterowania aplikacjami na komputerze, na przykład odtwarzaczem muzycznym, prezentacjami programu Microsoft® PowerPoint® lub urządzeniami obsługującymi profil Bluetooth HID.

# Jak wybrać zdalne sterowanie

- 1 → 82 Jak dodać urzadzenie do [telefonu](#page-81-0), jeśli ta opcja jest dostępna.
- 2 W trybie gotowości wybierz Menu ▶ Rozrywka ▶ Sterowanie zdalne.
- 3 Wybierz aplikację, której chcesz użyć, oraz komputer lub urządzenie, z którym ma zostać nawiązane połączenie.

# Przesyłanie plików

Jeśli komputer obsługuje bezprzewodową technologie Bluetooth, można zainstalować pakiet Sony Ericsson PC Suite służący do synchronizowania informacji, przesyłania plików, korzystania z telefonu w charakterze modemu oraz innych funkcji korzystających z połączenia Bluetooth. Zainstalować należy pakiet Sony Ericsson PC Suite dostępny na dysku CD dołączonym do telefonu lub pobrać go z witryny internetowej

[www.sonyericsson.com/support](http://www.sonyericsson.com/support). Pakiet PC Suite zawiera również pliki pomocy.

# Przesyłanie plików za pośrednictwem kabla USB

Połącz telefon z komputerem za pomocą kabla USB. Do przesyłania plików wybierz tryb Tran. plików, a do synchronizacji danych — Tryb Telefon.

### Przesyłanie plików

Eksplorator Windows umożliwia przesyłanie plików między kartą pamięci a komputerem metodą przeciągania i upuszczania.

Ponadto można używać programów Sony Disc2Phone (do przesyłania muzyki) i Adobe™ Photoshop™ Album Starter Edition (do przesyłania i przechowywania zdjęć). Programy te można znaleźć na dysku CD dołączonym do telefonu lub pobrać z witryny

[www.sonyericsson.com/support](http://www.sonyericsson.com/support). Można ich używać tylko w trybie przesyłania plików.

Należy używać wyłącznie kabla USB otrzymanego w zestawie z telefonem, a ponadto kabel USB musi zostać podłączony bezpośrednio do komputera. Podczas przesyłania plików nie należy odłączać kabla USB od telefonu ani od komputera, gdyż grozi to uszkodzeniem karty pamięci.

### Jak skorzystać z trybu przesyłania plików

1 Podłącz kabel USB do telefonu i komputera.

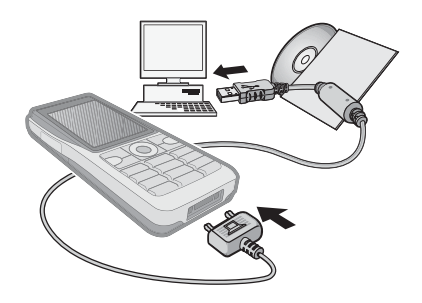

- 2 Telefon: Wybierz Tran. plików lub w trybie gotowości wybierz Menu ▶ Ustawienia ▶ karta Łaczność  $\triangleright$  USB  $\triangleright$  Połaczenie USB  $\triangleright$  Tran. plików.
- 3 Poczekaj, aż karta pamięci zostanie wyświetlona jako dysk zewnętrzny w Eksploratorze Windows. Możesz wykorzystać następujące programy:
	- Eksplorator Windows, który umożliwia przesyłanie plików między kartą pamięci a komputerem metodą przeciągania i upuszczania.
	- Sony Disc2Phone, który pozwala przesyłać muzykę na kartę pamięci.

• Adobe™ Photoshop™ Album Starter Edition, który pozwala przesyłać obrazki do komputera i porządkować je na komputerze.

### Jak bezpiecznie odłączyć kabel USB

- 1 W trybie przesyłania plików kliknij prawym przyciskiem myszy ikonę Dysk wymienny w Eksploratorze Windows i wybierz polecenie Wysuń.
- 2 Odłącz kabel USB od telefonu.

# Tryb telefonu

Dzięki połączeniu telefonu z komputerem można synchronizować kontakty i kalendarz, przesyłać pliki, używać telefonu jako modemu i wykonywać wiele innych czynności. W trybie telefonu są obsługiwane następujące aplikacje: Synchronizacja, Menedżer plików

i Mobile Networking Wizard. Innych aplikacji należy używać w trybie przesyłania plików.

Zainstalować należy oprogramowanie Sony Ericsson PC Suite, które znajduje się na dysku CD dodanym do telefonu. Można je także pobrać z witryny [www.sonyericsson.com/support](http://www.sonyericsson.com/support).

Do używania tej funkcji potrzebny jest komputer z systemem Windows XP (Pro lub Home) z dodatkiem SP1 lub SP2.

Razem z oprogramowaniem PC Suite automatycznie są instalowane sterowniki USB.

### Jak korzystać z trybu telefonu

- 1 Komputer: Zainstaluj oprogramowanie Sony Ericsson PC Suite z płyty CD otrzymanej w komplecie z telefonem.
- 2 Komputer: Uruchom oprogramowanie PC Suite, wybierając Start/Programy/ Sony Ericsson/PC Suite.
- 3 Podłącz kabel USB do telefonu i komputera.
- 4 Telefon: Wybierz Tryb Telefon lub w trybie gotowości wybierz Menu ▶ Ustawienia ▶ karta Łaczność  $\triangleright$  USB  $\triangleright$  Połączenie USB  $\triangleright$  Tryb Telefon.
- 5 Komputer: Poczekaj, aż system Windows zainstaluje niezbedne sterowniki.
- 6 Komputer: Gdy oprogramowanie PC Suite odszuka telefon, komputer powiadomi o tym.

W skład pakietu Sony Ericsson PC Suite wchodzą wszystkie aplikacje, które mogą współpracować z telefonem.

# Usługa aktualizacji

Aby telefon działał maksymalnie sprawnie, trzeba na bieżąco aktualizować go, czyli instalować w nim najnowsze oprogramowanie. W trakcie aktualizacji nie są tracone żadne dane osobiste ani dotyczące telefonu, np. wiadomości czy ustawienia.

Istnieją dwie metody aktualizacji telefonu:

- Przez sieć komórkową.
- Za pośrednictwem dołączonego kabla USB oraz komputera podłączonego do Internetu.
- ને≾- Usługa aktualizacii wymaga dostepu do danych (GPRS). Informacje na temat abonamentu obejmującego transmisję danych i opłat można uzyskać od operatora sieci.

### Zanim zaczniesz

Jeśli wymagane ustawienia nie są skonfigurowane w telefonie,  $\rightarrow$  [75 Ustawienia](#page-74-0).

### Jak skorzystać z usługi aktualizacji przez sieć komórkową

- 1 W trybie gotowości wybierz Menu ▶ Ustawienia ▶ karta Ogólne
	- $\blacktriangleright$  Usługa aktualizacji.
- 2 ► Wyszukai aktualiz., aby wyszukać najnowsze dostępne oprogramowanie.
- 3 Rozpocznij proces aktualizacji, postępując zgodnie z instrukcjami instalacii, lub ▶ Wersia programu, aby wyświetlić oprogramowanie zainstalowane w telefonie, lub ▶ Przypomnienie, aby określić, kiedy ma być wyszukiwane nowe oprogramowanie.

#### Jak skorzystać z usługi aktualizacji za pośrednictwem komputera

- 1 Odwiedź witrynę [www.sonyericsson.com/support](http://www.sonyericsson.com/support).
- 2 Wybierz region i kraj.
- 3 Podaj nazwę produktu.
- 4 Wybierz usługę aktualizacji firmy Sony Ericsson i postępuj zgodnie z instrukciami.

Łączność 87

# Funkcje dodatkowe

Budzik, kalendarz, zadania, profile, godzina i data, blokada karty SIM itd.

# Alarmy

Budzik można ustawić na konkretną godzinę lub tak, aby się włączał w określony dzień.

# Jak używać alarmów

- 1 W trybie gotowości wybierz Menu  $\triangleright$  Organizator  $\triangleright$  Alarmy, a nastepnie wybierz alarm > Edytui.
- 2 Godzina: ► Edytuj i ustaw godzine ▶ OK. W razie potrzeby wybierz więcej opcji:
	- Cykliczny: } Edytuj i ustaw dzień  $\mathsf{lib}$  dni  $\blacktriangleright$  Zaznacz  $\blacktriangleright$  Gotowe.
	- Sygnał alarmu: Edytuj i wybierz dźwięk.
	- Naciśnij przycisk  $\Box$ , aby edytować tekst, obrazki (zdjęcia) lub tryb cichy dla alarmów.
- $3 \triangleright$  Zapisz.

### Jak wyłączyć alarm w czasie jego trwania

• Naciśnij dowolny klawisz. Jeśli nie chcesz, aby alarm był powtarzany,  $\triangleright$  Wyłącz.

# Jak anulować alarm

• W trybie gotowości wybierz Menu  $\triangleright$  Organizator  $\triangleright$  Alarmy, a nastepnie wybierz alarm > Wyłącz.

# Kalendarz

Kalendarz może być wykorzystywany do zapisywania i śledzenia wszystkich ważnych spotkań. Kalendarz można synchronizować z kalendarzem używanym w komputerze lub dostępnym w sieci WWW  $\rightarrow$  79 Synchronizacia.

# **Terminy**

Można dodać nowy termin lub użyć istniejącego terminu jako szablonu.

# Jak dodać nowy termin

- 1 W trybie gotowości wybierz Menu ▶ Organizator ▶ Kalendarz i wybierz date ► Wybierz ► Nowy termin ▶ Dodai.
- 2 Wybierz opcję spośród wymienionych poniżej i potwierdź każdy wpis w razie potrzeby:
	- karta Ogólne temat, czas rozpoczęcia, czas trwania, przypomnienie, data rozpoczęcia.
	- karta Szczegóły lokalizacja, opis, cały dzień, powtarzanie.
- $3 \triangleright$  Zapisz.

# 88 Funkcje dodatkowe

### Jak wyświetlić termin

- 1 W trybie gotowości wybierz Menu  $\triangleright$  Organizator  $\triangleright$  Kalendarz i wybierz dzień (dzień terminu jest oznaczony pogrubieniem).
- 2 Wybierz termin ► Wyświetl.

### Jak wyświetlić tydzień kalendarzowy

- W trybie gotowości wybierz Menu
	- $\triangleright$  Organizator  $\triangleright$  Kalendarz  $\triangleright$  Wiecei
	- ▶ Wyświetl tydzień.

### Jak określić daty i godziny przypomnień

- 1 W trybie gotowości wybierz Menu
	- ▶ Organizator ▶ Kalendarz ▶ Więcej
	- ▶ Zaawansowane ▶ Przypomnienia.
- 2 ► Zawsze, aby sygnał przypomnienia był emitowany nawet wtedy, gdy telefon jest wyłączony lub wyciszony. Gdy zostanie wyświetlone przypomnienie, } Tak, aby przeczytać termin, lub ► Nie, aby wyłączyć przypomnienie. Opcja przypomnienia ustawiona w kalendarzu ma wpływ na opcję przypomnienia ustawioną w zadaniach.

### Poruszanie się po kalendarzu

Naciśnij  $\P$ ,  $\P$ ,  $\P$  i  $\P$ , aby przechodzić pomiędzy dniami lub tygodniami. W widoku miesięcznym i tygodniowym można użyć klawiatury w następujący sposób.

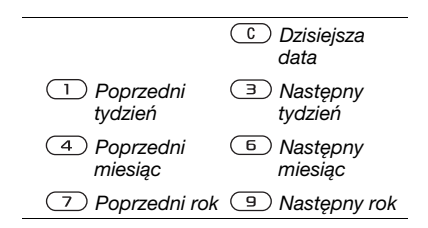

Ustawienia kalendarza W trybie gotowości wybierz Menu ▶ Organizator ▶ Kalendarz ▶ Więcej i wybierz opcję:

- Wyświetl tydzień wyświetlenie terminów w tygodniu.
- Nowy termin dodawanie nowego terminu.
- Zmień datę przejście do innej daty w kalendarzu.
- Zaawansowane wyszukanie terminu, ustawienie przypomnienia oraz wybranie początkowego dnia tygodnia.
- Usuń usuniecie starych lub wszystkich terminów.
- Pomoc więcej informacji.

### Wymiana terminów

Można wymieniać się terminami z użyciem wybranej metody przesyłania. Terminy można też synchronizować  $z$  komputerem  $\rightarrow$  79 Synchronizacia.

# Jak wysłać termin

• Wybierz z listy zaplanowany termin ▶ Więcej ▶ Wyślij i wybierz metodę przesyłania.

# Zadania

Można dodać nowe zadanie lub użyć istniejącego zadania jako szablonu. Można także ustawić przypomnienia o zadaniach.

 $\langle \hat{\mathbf{x}} \rangle$  Maksymalna liczba zadań zależv od dostępnej pamięci, ustawionej w oprogramowaniu.

# Jak dodać nowe zadanie

- 1 W trybie gotowości wybierz Menu  $\triangleright$  Organizator  $\triangleright$  Zadania  $\triangleright$  Nowe zadanie ▶ Dodaj.
- 2 ▶ Zadanie lub Telefon.
- 3 Wprowadź szczegóły, potwierdzając każdy wpis.

# Jak wyświetlić zadanie

• W trybie gotowości wybierz Menu ▶ Organizator ▶ Zadania, a nastepnie wybierz zadanie » Wyświetl.

### Jak określić daty i godziny przypomnień

- 1 W trybie gotowości wybierz `Menu  $\triangleright$  Organizator  $\triangleright$  Zadania i wybierz zadanie ▶ Wiecei ▶ Przypomnienia.
- 2 ► Zawsze, aby sygnał przypomnienia był emitowany nawet wtedy, gdy telefon jest wyłączony lub wyciszony. Gdy rozlegnie się sygnał przypomnienia, ► Tak, aby przeczytać zadanie lub zadzwonić pod numer telefonu zapisany w zaplanowanym zadaniu połączenia telefonicznego. Aby wyłączyć przypomnienie, } Nie. Opcja przypomnienia ustawiona w zadaniach ma wpływ na opcję przypomnienia ustawioną w kalendarzu.

# Wymiana zadań

Można wymieniać się zadaniami z użyciem wybranej metody przesyłania. Zadania można też synchronizować z komputerem  $\rightarrow$  79 Synchronizacia.

### Jak wysłać zadanie

• Wybierz z listy zaplanowane zadanie, a następnie ▶ Więcei ▶ Wyślii i wybierz metodę przesyłania.

# Notatki

Można sporządzać notatki i zapisywać je na liście. Notatkę można też wyświetlić w trybie gotowości.

 $\leftrightarrow$  Maksymalna liczba notatek zależy od dostępnej pamięci, ustawionej w oprogramowaniu.

# Jak dodać notatkę

• W trybie gotowości wybierz Menu  $\triangleright$  Organizator  $\triangleright$  Notatki  $\triangleright$  Nowa notatka ► Dodaj i wprowadź notatke  $\blacktriangleright$  Zapisz.

# Jak edytować notatki

- 1 W trybie gotowości wybierz Menu ▶ Organizator ▶ Notatki. Wyświetli się lista.
- 2 Zaznacz notatkę, a następnie » Więcej i wybierz odpowiednią opcję.

# Wymiana notatek

Możesz wymieniać się notatkami z inną osobą, korzystając z jednej z dostępnych metod przesyłania. Notatki można też synchronizować  $z$  komputerem  $\rightarrow$  [79 Synchronizacja](#page-78-0).

# Jak wysłać notatkę

• Zaznacz notatkę, a następnie ▶ Wiecei ▶ Wyślij i wybierz metodę przesyłania.

# Minutnik

Telefon jest wyposażony w minutnik. Gdy rozlegnie się sygnał alarmowy, można go wyłączyć dowolnym klawiszem lub wybrać Wznów.

# Jak ustawić minutnik

•  $\triangleright$  Organizator  $\triangleright$  Minutnik i ustaw godziny, minuty oraz sekundy do odliczenia.

# Stoper

Telefon jest wyposażony w stoper, który może zapisać kilka różnych czasów (np. okrążeń). Stoper kontynuuje swoje działanie, gdy odbierasz przychodzące połączenie.

# Jak korzystać ze stopera

- 1 W trybie gotowości wybierz Menu  $\triangleright$  Organizator  $\triangleright$  Stoper  $\triangleright$  Start.
- 2 ► Stop lub ► Nowe ok., jeśli chcesz zmierzyć nowy czas okrążenia.
- 3 Aby wyzerować stoper, ► Stop  $\blacktriangleright$  Zerui.

# Funkcje dodatkowe 91

# Kalkulator

Kalkulator umożliwia dodawanie, odejmowanie, dzielenie i mnożenie.

# Jak korzystać z kalkulatora

- W trybie gotowości wybierz Menu  $\triangleright$  Organizator  $\triangleright$  Kalkulator.
	- Naciśnij  $\Box$  lub  $\Box$ , aby wybrać  $\div$  x - +  $\frac{0}{0}$  =
	- Naciśnij  $\binom{c}{k}$ , aby usunąć liczbe.
	- Naciśnij  $(* \dots )$ , aby wprowadzić separator dziesiętny.

# Pamięć kodów

W pamięci kodów można zapisywać kody zabezpieczeń, na przykład kart kredytowych. Należy ustawić hasło dostępu do pamięci kodów.

# Słowo sprawdzające i zabezpieczenia

W celu potwierdzenia, że zostało wprowadzone poprawne hasło pamięci kodów, trzeba podać słowo sprawdzające.

Gdy zostanie wprowadzone hasło, słowo sprawdzające pojawi się na krótką chwilę. Jeśli hasło jest poprawne, zostaną wyświetlone poprawne kody. Jeśli wprowadzono niepoprawne hasło, to wyświetlone słowo sprawdzające i wyświetlone kody będą także niepoprawne.

### <span id="page-91-0"></span>Jak po raz pierwszy otworzyć pamięć kodów

- 1 W trybie gotowości wybierz Menu ▶ Organizator ▶ Pamieć kodów. Gdy pojawi się komunikat z instrukcjami,  $\blacktriangleright$  Kontyn.
- 2 Wprowadź czterocyfrowe hasło, a nastepnie > Kontyn.
- 3 Ponownie wprowadź nowe hasło w celu potwierdzenia.
- 4 Wprowadź słowo sprawdzające (maksymalnie 15 znaków), ► Gotowe. Słowo sprawdzające może się składać zarówno z liter, jak i z cyfr.

# Jak dodać nowy kod

- 1 W trybie gotowości wybierz Menu ▶ Organizator ▶ Pamieć kodów i wprowadź swoje hasło ► Nowy kod  $\triangleright$  Dodai.
- 2 Wprowadź nazwę związaną z kodem,  $\blacktriangleright$  Kontvn.
- 3 Wprowadź kod, ► Gotowe.

# Jak zmienić hasło

- 1 W trybie gotowości wybierz Menu ▶ Organizator ▶ Pamięć kodów i wprowadź swoje hasło ▶ Więcej  $\blacktriangleright$  Zmień hasło.
- 2 Wprowadź nowe hasło, ► Kontyn.
- 3 Ponownie wprowadź nowe hasło,  $\blacktriangleright$  Kontvn.
- 4 Wprowadź słowo sprawdzające,  $\blacktriangleright$  Gotowe.

### Jeśli zapomnisz hasło

Jeśli zapomnisz hasło, musisz zresetować pamięć kodów.

# Jak zresetować pamięć kodów

- 1 W trybie gotowości wybierz Menu ▶ Organizator ▶ Pamieć kodów i wprowadź dowolne hasło, aby wejść do pamięci kodów. Pojawiające się słowo sprawdzające oraz kody są nieprawidłowe.
- 2 ► Więcej ► Resetuj.
- 3 Pojawi się pytanie Zresetować pamięć kodów?, a wtedy ► Tak. Pamięć kodów zostanie zresetowana i wszystkie wpisy zostaną usunięte. Przy następnej próbie wejścia do pamięci kodów musisz zacząć od  $\bigoplus$  **92 Jak po raz pierwszy otworzyć** [pamięć kodów](#page-91-0).

# Profile

Telefon jest wyposażony w zbiór gotowych profili. Niektóre z nich regulują na przykład głośność dzwonka i inne opcje w zależności od określonej sytuacji lub używanych akcesoriów. Można przywrócić wszystkie ustawienia profilu na takie, jakie były w momencie zakupu telefonu.

# Jak wybrać profil

• Naciśnij (j) i wybierz profil lub w trybie gotowości wybierz Menu ▶ Ustawienia ▶ karta Ogólne ▶ Profile i wybierz profil.

### Jak wyświetlić i edytować profil

- W trybie gotowości wybierz Menu ▶ Ustawienia ▶ karta Ogólne ▶ Profile ▶ Wiecei ▶ Wyświetl i edytui.
- Nazwy profilu podstawowego nie można zmienić.

# Jak zresetować profile

- W trybie gotowości wybierz Menu ▶ Ustawienia ▶ karta Ogólne ▶ Profile
	- $\triangleright$  Wiecei  $\triangleright$  Resetui profile.

# Godzina i data

W trybie gotowości zawsze jest wyświetlana godzina.

# Jak ustawić godzinę i jej format

- 1 W trybie gotowości wybierz Menu
	- ▶ Ustawienia ▶ karta Ogólne
	- $\blacktriangleright$  Godzina i data  $\blacktriangleright$  Godzina.
- 2 Wprowadź godzinę.
- 3 } Format i wybierz odpowiednią opcję.
- $4 \triangleright$  Zapisz.

# Funkcje dodatkowe 93

### Jak ustawić datę i jej format

• W trybie gotowości wybierz Menu ▶ Ustawienia ▶ karta Ogólne  $\blacktriangleright$  Godzina i data  $\blacktriangleright$  Data.

# <span id="page-93-0"></span>Blokada karty SIM

Blokada karty SIM chroni przed użyciem przez osoby niepowołane wyłącznie abonament, a nie sam telefon. Po wymianie karty SIM telefon bedzie działał normalnie z nową kartą SIM.

Większość kart SIM jest zablokowana w momencie zakupu. Jeśli blokada karty SIM jest włączona, to po każdym włączeniu telefonu należy wprowadzić kod PIN (Personal Identity Number).

Jeśli trzy razy z rzędu zostanie wprowadzony niepoprawny kod PIN, to nastąpi zablokowanie karty SIM. Informuje o tym komunikat PIN zablokowany. Aby odblokować kartę, należy wprowadzić kod PUK (Personal Unblocking Key), Kody PIN i PUK są dostarczane przez operatora sieci. Kod PIN można zmienić, wybierając nowy kod, zawierający od czterech do ośmiu cyfr.

XX: Wyświetlenie komunikatu Kody niezgodne podczas edycji kodu PIN oznacza, że nowy kod PIN został podany niepoprawnie. Jeśli pojawi się komunikat Błędny kod PIN, a po nim Stary kod PIN: to stary kod PIN został podany niepoprawnie.

# Jak odblokować kartę SIM

- 1 Gdy zostanie wyświetlony komunikat PIN zablokowany, wprowadź kod PUK, a następnie  $\triangleright$  OK.
- 2 Wprowadź nowy kod PIN, składający się z od czterech do ośmiu cyfr. ▶ OK.
- 3 Ponownie wprowadź nowy kod PIN w celu potwierdzenia,  $\triangleright$  OK.

# Jak zmienić kod PIN

- 1 W trybie gotowości wybierz Menu
	- ▶ Ustawienia ▶ karta Ogólne
	- ▶ Zabezpieczenia ▶ Blokady
	- ▶ Ochrona karty SIM ▶ Zmień kod PIN.
- 2 Wprowadź swój kod PIN, ► OK.
- 3 Wprowadź nowy kod PIN, składający się z od czterech do ośmiu cyfr, ▶ OK.
- 4 Ponownie wprowadź nowy kod PIN w celu potwierdzenia,  $\triangleright$  OK.

### 94 Funkcje dodatkowe

### Jak włączyć lub wyłączyć blokadę karty SIM

- 1 W trybie gotowości wybierz Menu
	- ▶ Ustawienia ▶ karta Ogólne
	- $\blacktriangleright$  Zabezpieczenia  $\blacktriangleright$  Blokady
	- $\triangleright$  Ochrona karty SIM  $\triangleright$  Ochrona i wybierz Włączone lub Wyłączone.
- 2 Wprowadź swói kod PIN, ► OK.

# <span id="page-94-1"></span>Blokada telefonu

Blokada telefonu chroni telefon przed jego użyciem przez osoby niepowołane w przypadku kradzieży i wymiany karty SIM. Kod blokady telefonu (0000) można zmienić na dowolny kod zawierający od czterech do ośmiu cyfr.

### Automatyczna blokada telefonu

Jeśli blokada telefonu jest ustawiona jako automatyczna, nie trzeba wprowadzać kodu blokady telefonu dopóty, dopóki do telefonu nie zostanie włożona inna karta SIM.

 $\leftrightarrow$  Ważne jest, aby zapamiętać swój nowy kod. W przypadku zapomnienia kodu należy zanieść telefon do lokalnego punktu sprzedaży produktów firmy Sony Ericsson.

# Jak ustawić blokadę telefonu

- 1 W trybie gotowości wybierz Menu
	- ▶ Ustawienia ▶ karta Ogólne
	- $\blacktriangleright$  Zabezpieczenia  $\blacktriangleright$  Blokady  $\triangleright$  Ochrona telefonu  $\triangleright$  Ochrona i wybierz opcję.
- 2 Podaj kod blokady telefonu, ► OK.

# Jak odblokować telefon

• Jeśli blokada telefonu jest właczona. wprowadź swój kod ► OK.

# Jak zmienić kod blokady telefonu

- W trybie gotowości wybierz Menu
	- ▶ Ustawienia ▶ karta Ogólne
	- ▶ Zabezpieczenia ▶ Blokadv
	- ▶ Ochrona telefonu ▶ Zmień kod.

# <span id="page-94-0"></span>Blokada klawiatury

Klawiaturę można zablokować, aby uniknąć przypadkowego wybrania numeru.

#### $\overrightarrow{X}$  Z międzynarodowym numerem alarmowym 112 można się łączyć nawet wtedy, gdy klawiatura jest zablokowana.

# Automatyczna blokada klawiszy

Użyj automatycznej blokady klawiatury w trybie gotowości, aby zablokować klawiaturę niedługo po ostatnim naciśnięciu klawisza.

### Jak ustawić automatyczną blokadę klawiszy

• W trybie gotowości wybierz Menu ▶ Ustawienia ▶ karta Ogólne ▶ Zabezpieczenia ▶ Aut. blokada klaw.

### Jak zablokować klawiaturę ręcznie

• W trybie gotowości naciśnij  $\triangleright$  Blok. kl. Nadal można odbierać połączenia przychodzące, a klawiatura zostaje ponownie zablokowana po zakończeniu rozmowy Klawiatura pozostaje zablokowana, dopóki nie zostanie odblokowana ręcznie.

### Jak odblokować klawiaturę ręcznie

• W trybie gotowości naciśnij ▶ Odblokui.

# Ekran startowy

Można wybrać ekran startowy, który ma się pojawiać po włączeniu telefonu w **→** 60 Używanie obrazków i zdieć.

### Jak wybrać ekran startowy

- W trybie gotowości wybierz Menu
	- ▶ Ustawienia ▶ karta Wyświetlacz

► Ekran startowy i wybierz jedna z opcji.

# Jasność

Jasność wyświetlacza można dostosować do swoich potrzeb.

# Jak ustawić jasność

- W trybie gotowości wybierz Menu
	- ▶ Ustawienia ▶ karta Wyświetlacz
	- $\blacktriangleright$  Jasność.

# 96 Funkcje dodatkowe

# **Rozwiazywanie** problemów

Dlaczego telefon źle działa?

W tym rozdziale przedstawiono niektóre problemy, które mogą się pojawić podczas korzystania z telefonu. Rozwiązywanie pewnych problemów wymaga skontaktowania się z operatorem sieci, ale większość pozostałych problemów można rozwiązać samodzielnie.

Jeśli jednak trzeba będzie oddać telefon do naprawy, należy się liczyć z utratą zapisanych w nim informacji i zawartości. Zaleca się sporządzenie kopii takich informacji przed oddaniem telefonu do naprawy.

Dodatkowe informacje z zakresu pomocy technicznej można znaleźć w witrynie [www.SonyEricsson.com/support](http://www.sonyericsson.com/support). Mam problem z pojemnością pamięci lub telefon wolno działa Możliwa przyczyna: Pamięć telefonu jest pełna lub jej zawartość jest nieuporządkowana.

Rozwiązanie: Wyłączaj i uruchamiaj telefon codziennie. Spowoduje to zwalnianie pamięci i zwiększenie jej dostępnej pojemności.

Można również użyć funkcji Ustawienia począt. Podczas wykonywania tych operacji niektóre własne dane i ustawienia mogą zostać utracone  $\rightarrow$  [100 Ustawienia początkowe](#page-99-0).

Po podłączeniu telefonu do ładowarki nie widać ikony baterii Możliwa przyczyna: Bateria jest całkowicie wyczerpana lub bardzo długo nie była używana.

Rozwiązanie: Ikona baterii może pojawić się na ekranie dopiero po 30 minutach od chwili rozpoczęcia ładowania.

### Niektóre opcje menu są wyszarzone

Możliwa przyczyna: Usługa jest nieaktywna lub abonament nie obejmuje tej funkcji.

Rozwiązanie: Skontaktuj się z operatorem sieci.

Rozwiązywanie problemów 97 **This is the Internet version of the User's guide. © Print only for private use.**

Możliwa przyczyna: Ponieważ nie można wysyłać motywów, obrazków i dźwięków chronionych prawem autorskim, menu Wyślij jest niekiedy niedostepne.

#### Nie rozumiem języka używanego w menu

Możliwa przyczyna: W telefonie jest ustawiony niewłaściwy język.

Rozwiązanie: Zmień język → 20 Język [telefonu](#page-19-0).

#### Nie mogę włączyć telefonu

Możliwa przyczyna: Bateria jest wyczerpana.

Rozwiązanie: Naładuj baterię  $\Rightarrow$  6 Jak [naładować baterię](#page-5-0).

Rozwiązanie: Spróbuj włączyć telefon z podłączoną ładowarką. Jeśli telefon zostanie uruchomiony, uruchom go ponownie bez podłączonej ładowarki.

#### Nie mogę naładować baterii lub jej pojemność jest za mała

Możliwa przyczyna: Ładowarka jest źle podłączona do telefonu.

Rozwiązanie: Sprawdź, czy podłączenie ładowarki jest zasygnalizowane kliknięciem złącza wskakującego w docelowe położenie  $\Rightarrow$  6 Jak [naładować baterię](#page-5-0).

Możliwa przyczyna: Bateria jest źle podłączona.

Rozwiązanie: Wyjmij baterię i oczyść jej styki. Można użyć miękkiej szczoteczki, szmatki lub patyczka z miękką końcówką, nasączonych lekko alkoholem. Przed włożeniem baterii z powrotem upewnij się, że jest zupełnie sucha. Sprawdź, czy styki baterii w telefonie nie są uszkodzone.

Możliwa przyczyna: Bateria jest zużyta i musi zostać wymieniona.

Rozwiązanie: Spróbuj użyć innej baterii i ładowarki przeznaczonej dla tego modelu telefonu lub odwiedź sprzedawcę i poproś o sprawdzenie, czy bateria i ładowarka działają prawidłowo.

Telefon sam się wyłącza Możliwa przyczyna: Przypadkowe naciśniecie przycisku  $\overline{0}$ .

Rozwiązanie: Włącz automatyczną blokadę klawiszy lub zablokuj klawiature recznie <sup>■</sup> 95 Blokada [klawiatury](#page-94-0).

Możliwa przyczyna: Bateria jest źle podłączona.

Rozwiązanie: Sprawdź, czy bateria jest  $prawidłowo włożona  $\rightarrow 6$  Jak włożyc$ [baterię](#page-5-1).

#### Nie mogę używać funkcji wiadomości SMS (tekstowych)

Możliwa przyczyna: Niepełne lub źle skonfigurowane ustawienia.

Rozwiązanie: Skontaktuj się z operatorem sieci w sprawie uzyskania prawidłowych ustawień centrum usługi SMS → 43 Wiadomości [tekstowe \(SMS\)](#page-42-0).

### Nie mogę używać funkcji wiadomości MMS (obrazkowych)

Możliwa przyczyna: Twój abonament nie obejmuje funkcji przesyłania danych.

Rozwiązanie: Skontaktuj się z operatorem sieci.

Możliwa przyczyna: Niepełne lub źle skonfigurowane ustawienia.

Rozwiązanie: % [8 Pomoc w telefonie](#page-7-0) lub przejdź do witryny [www.sonyericsson.com/support](http://www.sonyericsson.com/support), wybierz region i kraj, a następnie wybierz Konfiguracja telefonu. Nastepnie wybierz model telefonu. kliknij Przeczytaj więcej w obszarze Wiadomości obrazkowe (MMS) i wykonaj instrukcie ➡ [75 Ustawienia](#page-74-0).

### Nie mogę korzystać z Internetu

Możliwa przyczyna: Twój abonament nie obejmuje funkcji przesyłania danych.

Rozwiązanie: Skontaktuj się z operatorem sieci.

Możliwa przyczyna: Niepełne lub źle skonfigurowane ustawienia Internetu.

Rozwiązanie: ♦ [8 Pomoc w telefonie](#page-7-0) lub przejdź do witryny [www.sonyericsson.com/support](http://www.sonyericsson.com/support), wybierz region i kraj, a następnie wybierz Konfiguracja telefonu. Następnie wybierz model telefonu, kliknij Przeczytaj więcej w obszarze Mobile Internet (WAP) i wykonaj instrukcje  $\Rightarrow$  [75 Ustawienia](#page-74-0).

#### Inni użytkownicy nie mogą wykryć telefonu za pośrednictwem bezprzewodowej technologii Bluetooth™

Możliwa przyczyna: W telefonie nie włączono funkcji Bluetooth.

Rozwiązanie: Sprawdź, czy funkcja Bluetooth jest włączona, a opcja widoczności została ustawiona na pokazywanie telefonu  $\Rightarrow$  83 Jak [odebrać element](#page-82-0).

Nie mogę synchronizować ani przesyłać danych między telefonem a komputerem przy użyciu kabla USB dostępnego w komplecie z telefonem Możliwa przyczyna: Kabel nie został prawidłowo zainstalowany i wykryty na komputerze lub oprogramowanie zawarte w zestawie z telefonem nie zostało prawidłowo zainstalowane na komputerze.

Rozwiązanie: Przejdź do witryny [www.sonyericsson.com/support](http://www.sonyericsson.com/support), wybierz region i kraj, a następnie wybierz model swojego telefonu. Nastepnie wybierz Dowiedz się więcej — Rozpoczęcie pracy. Podręcznik Synchronizing with

a computer (Synchronizacia telefonu z komputerem) zawiera instrukcje instalacji oraz przewodnik rozwiązywania problemów, które mogą pomóc w rozwiązaniu problemu.

### <span id="page-99-0"></span>Ustawienia początkowe

Zmiany dokonane w ustawieniach oraz dodana lub zmodyfikowana zawartość zostaną usunięte.

Jeśli zostanie wybrana opcja Resetuj ustawienia, zmiany dokonane w ustawieniach zostana usuniete.

Jeśli zostanie wybrana opcja Resetuj wszystko, zostaną usunięte nie tylko zmiany ustawień, lecz także wszystkie kontakty, wiadomości i dane osobiste oraz pobrana, otrzymana lub zmodyfikowana zawartość.

### Jak przywrócić ustawienia początkowe telefonu

- 1 W trybie gotowości wybierz Menu
	- ▶ Ustawienia ▶ karta Ogólne
	- ▶ Ustawienia począt.
- 2 ► Resetuj ustawienia lub ► Resetuj wszystko.
- 3 Gdy pojawia się instrukcje, ► Kontyn.
- $\chi$  Jeśli zostanie wybrana opcja Resetuj wszystko, zawartość taka, jak pobrane, odebrane lub edytowane melodie i obrazki, także zostanie usunięta.

### Komunikaty o błędach

### Włóż kartę SIM

Możliwa przyczyna: W telefonie nie ma karty SIM lub jest ona niepoprawnie włożona.

Rozwiązanie: Włóż kartę SIM  $\rightarrow$  6 Jak włożyć karte SIM.

Możliwa przyczyna: Styki karty SIM wymagają oczyszczenia.

Rozwiązanie: Wyjmij kartę SIM i oczyść ją. Ponadto sprawdź, czy karta nie jest uszkodzona w sposób uniemożliwiający jest skuteczne połączenie ze stykami w telefonie. Jeżeli tak jest, zwróć się do operatora sieci o nową kartę SIM.

### Włóż właściwą kartę SIM

Możliwa przyczyna: Telefon jest ustawiony do pracy jedynie z określonymi kartami SIM.

Rozwiązanie: Sprawdź, czy w telefonie jest włożona odpowiednia karta SIM operatora.

Błędny kod PIN/Błędny kod PIN2 Możliwa przyczyna: Wprowadzono niewłaściwy kod PIN lub PIN2.

Rozwiązanie: Wprowadź poprawny kod PIN lub PIN2,  $\triangleright$  Tak  $\Rightarrow$  94 Blokada [karty SIM](#page-93-0).

PIN zablokowany/PIN2 zablokowany Możliwa przyczyna: Trzy razy z rzędu wprowadzono niepoprawny kod PIN lub PIN2.

Rozwiązanie: Aby odblokować,  $\Rightarrow$  [94 Blokada karty SIM](#page-93-0).

### Kody niezgodne

Możliwa przyczyna: Dwa wprowadzone kody nie są identyczne.

Rozwiązanie: Gdy chcesz zmienić kod zabezpieczeń (na przykład kod PIN). konieczne jest potwierdzenie nowego kodu przez ponowne wprowadzenie dokładnie tego samego kodu,

 $\rightarrow$  [94 Blokada karty SIM](#page-93-0).

### Brak zasięgu sieci

Możliwa przyczyna: Telefon jest w trybie samolotowym.

Rozwiązanie: Uruchom telefon ponownie w trybie standardowym  $\rightarrow$  [9 Menu trybu samolotowego](#page-8-0).

Możliwa przyczyna: Telefon nie odbiera żadnego sygnału radiowego lub odbierany sygnał jest za słaby.

Rozwiązanie: Skontaktuj się z operatorem sieci i sprawdź, czy zasięg sieci obejmuje miejsce, w którym się znajdujesz. Aby wyszukać sieć, ▶ Ustawienia ▶ karta Łaczność  $\triangleright$  Sieci komórkowe  $\triangleright$  Nowe szukanie.

Możliwa przyczyna: Karta SIM działa nieprawidłowo.

Rozwiązanie: Włóż kartę SIM do innego telefonu. Jeśli w dalszym ciągu pojawia się taki sam lub podobny komunikat, skontaktuj się z operatorem sieci.

Możliwa przyczyna: Telefon działa nieprawidłowo.

Rozwiązanie: Włóż kartę SIM do innego telefonu. Jeśli ten telefon zadziała, prawdopodobnie problem tkwi w Twoim telefonie. Skontaktuj się z najbliższym punktem serwisowym firmy Sony Ericsson.

### Tylko alarmowe

Możliwa przyczyna: Znajdujesz się w zasięgu sieci, ale nie możesz jej używać. Niektórzy operatorzy sieci zezwalają jednak na łączenie się z międzynarodowym numerem alarmowym 112.

Rozwiązanie: Musisz się przenieść w inne miejsce, aby uzyskać wystarczająco silny sygnał. Skontaktuj się z operatorem sieci i sprawdź, czy masz odpowiedni abonament  $\rightarrow$  27 Połaczenia alarmowe.

#### Blokada telefonu

Możliwa przyczyna: Telefon jest zablokowany.

Rozwiązanie: Aby odblokować telefon,  $\Rightarrow$  [95 Blokada telefonu](#page-94-1).

### 102 Rozwiązywanie problemów

### Kod blokady tel.:

Możliwa przyczyna: Wymagany jest kod blokady telefonu.

Rozwiązanie: Podaj kod blokady telefonu. Domyślny kod blokady telefonu to 0000 $\rightarrow$  95 Blokada [telefonu](#page-94-1).

Blokada kodu PUK. Skontaktuj się z operatorem.

Możliwa przyczyna: 10 razy z rzędu wprowadzono niepoprawny osobisty kod odblokowujący (PUK).

Rozwiązanie: Skontaktuj się z operatorem sieci.

# Ładowanie, obca bateria

Możliwa przyczyna: Używana bateria nie jest zatwierdzona przez firmę Sony Ericsson.

Rozwiązanie: → [107 Bateria](#page-106-0).

# Ważne informacje

Witryna internetowa dla klientów Sony Ericsson, pomoc techniczna, bezpieczna i efektywna eksploatacja, umowa licencyjna użytkownika, gwarancja, deklaracja zgodności

### Witryna internetowa dla klientów firmy Sony Ericsson

W witrynie [www.sonyericsson.com/support](http://www.sonyericsson.com/support) jest sekcja pomocy technicznej. Aby uzyskać porady i wskazówki, wystarczy kilka kliknięć myszą. Znajdują się tam najnowsze aktualizacje oprogramowania oraz porady, jak sprawniej korzystać z telefonu.

# Serwis i pomoc techniczna

Od tej pory masz dostęp do szerokiej gamy usług, jak np.:

- Globalne i lokalne witryny internetowe z pomocą techniczną.
- Globalna sieć Centrów obsługi telefonicznej.
- Rozbudowana sieć autoryzowanych serwisów firmy Sony Ericsson
- Okres gwarancyiny. Wiecei informacii na temat warunków gwarancji można znaleźć w niniejszej instrukcji obsługi.

W razie potrzeby w witrynie

[www.sonyericsson.com](http://www.sonyericsson.com), w sekcji pomocy technicznej w wybranym języku, można znaleźć najnowsze informacje i narzędzia pomocy

technicznej, m.in. aktualizacje oprogramowania, bazę wiedzy, ustawienia telefonu i dodatkową pomoc.

W celu uzyskania dokładniejszych informacji o usługach i funkcjach oferowanych przez operatora należy skontaktować się ze swoim operatorem.

Zapraszamy również do korzystania z naszych Centrów obsługi telefonicznej. Znajdź na poniższej liście telefon do najbliższego Centrum obsługi telefonicznej. Jeśli danego kraju/regionu nie ma na liście, skontaktuj się z miejscowym dystrybutorem. (Poniższa lista numerów telefonów była aktualna

Kraj Numer telefonu Adres e-mail

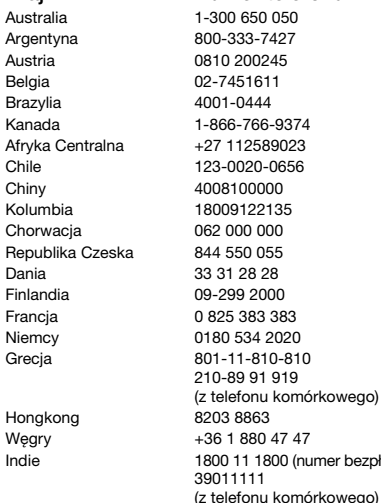

w momencie oddawania publikacji do druku. Najnowszą wersję można zawsze znaleźć w witrynie [www.sonyericsson.com](http://www.sonyericsson.com).) W mało prawdopodobnym przypadku, gdyby telefon wymagał naprawy, prosimy się skontaktować ze sprzedawcą, od którego został kupiony, lub z autoryzowanym serwisem. Należy zachować dowód zakupu, który stanowi potwierdzenie prawa do korzystania z gwarancji.

Opłata za połączenie z Centrum obsługi telefonicznej jest naliczana zgodnie z taryfą krajową, łącznie z obowiązującymi podatkami, chyba że podany numer jest numerem bezpłatnym.

questions.AU@support.sonvericsson.com questions.AR@support.sonvericsson.com questions.AT@support.sonvericsson.com questions.BE@support.sonvericsson.com auestions.BR@support.sonyericsson.com questions.CA@support.sonvericsson.com questions.CF@support.sonvericsson.com questions.CL@support.sonvericsson.com questions.CN@support.sonvericsson.com questions.CO@support.sonvericsson.com questions.HR@support.sonvericsson.com questions.CZ@support.sonvericsson.com questions.DK@support.sonvericsson.com questions.FI@support.sonvericsson.com questions.FR@support.sonvericsson.com guestions.DE@support.sonvericsson.com questions.GR@support.sonyericsson.com

questions.HK@support.sonvericsson.com questions.HU@support.sonyericsson.com bezpłatny) questions.IN@support.sonyericsson.com

### 104 Ważne informacje

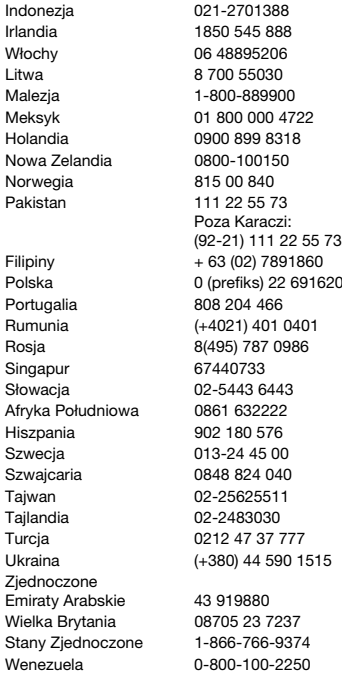

questions.ID@support.sonyericsson.com questions.IE@support.sonvericsson.com questions.IT@support.sonyericsson.com questions.LT@support.sonvericsson.com questions.MY@support.sonvericsson.com questions.MX@support.sonyericsson.com questions.NL@support.sonyericsson.com questions.NZ@support.sonvericsson.com questions.NO@support.sonvericsson.com questions.PK@support.sonyericsson.com

questions.PH@support.sonvericsson.com Polska 0 (prefiks) 22 6916200 questions.PL@support.sonyericsson.com questions.PT@support.sonvericsson.com questions.RO@support.sonvericsson.com questions.RU@support.sonyericsson.com questions.SG@support.sonyericsson.com questions.SK@support.sonvericsson.com questions.ZA@support.sonyericsson.com auestions.ES@support.sonyericsson.com questions.SE@support.sonvericsson.com questions.CH@support.sonyericsson.com questions.TW@support.sonyericsson.com questions.TH@support.sonvericsson.com questions.TR@support.sonyericsson.com 5 questions.UA@support.sonyericsson.com

> questions.AE@support.sonyericsson.com guestions.GB@support.sonvericsson.com questions.US@support.sonyericsson.com questions.VE@support.sonyericsson.com

### Zasady bezpiecznej i efektywnej eksploatacii

Przed pierwszym użyciem telefonu komórkowego należy zapoznać się z podanymi niżej informacjami. Celem niniejszych instrukcji jest zapewnienie bezpieczeństwa

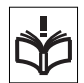

użytkownika. Prosimy o zastosowanie się do tych zaleceń. Jeżeli urządzenie znalazło się pod wpływem opisanych poniżej warunków, a także w przypadku wątpliwości co do prawidłowości działania, przed naładowaniem i użyciem urządzenia należy przekazać je do sprawdzenia autoryzowanemu partnerowi serwisowemu. W przeciwnym razie może wystąpić ryzyko nieprawidłowego działania urządzenia, a nawet zagrożenie zdrowia użytkownika.

#### Zalecenia dotyczące bezpiecznej eksploatacji urządzenia (telefonu komórkowego, baterii, ładowarki i innych akcesoriów)

- Z telefonem należy obchodzić się ostrożnie, przechowywać go w miejscu czystym i wolnym od pyłów.
- Ostrzeżenie! Bateria wrzucona do ognia może eksplodować.
- Nie wolno narażać telefonu na kontakt z płynami ani wilgocią.
- Nie należy narażać telefonu komórkowego na działanie ekstremalnie wysokich ani niskich temperatur. Nie wolno narażać urządzenia na temperatury powyżej  $+60^{\circ}$ C (+140°F).

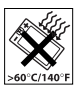

- Należy unikać umieszczania telefonu w pobliżu otwartego ognia, palących się papierosów, cygar itp.
- Nie wolno upuszczać telefonu, rzucać nim ani go zginać.
- Nie należy malować telefonu.

# 106 Ważne informacje

• Nie wolno podejmować prób demontażu ani modyfikacji urządzenia. Serwis powinien być wykonywany jedynie przez upoważniony personel firmy Sony Ericsson.

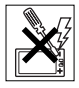

- Nie wolno bez pozwolenia personelu medycznego korzystać z telefonu w pobliżu urządzeń medycznych.
- Nie należy korzystać z telefonu w samolocie lub w jego pobliżu ani w obszarach objętych zakazem dwukierunkowej łączności radiowej.
- Nie wolno używać urządzenia w obszarach zagrażających wybuchem.
- Nie należy umieszczać telefonu ani instalować wyposażenia bezprzewodowego nad poduszką powietrzną w samochodzie.
- Przestroga: pęknięte lub rozbite wyświetlacze mogą mieć ostre krawędzie lub odłamki grożące skaleczeniem.

# UWAGA NA DZIECI!

URZĄDZENIE NALEŻY PRZECHOWYWAĆ W MIEJSCACH NIEDOSTĘPNYCH DLA DZIECI.

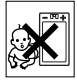

MAŁE DZIECI NIE POWINNY BAWIĆ SIĘ TELEFONEM KOMÓRKOWYM ANI JEGO AKCESORIAMI. DZIECI MOGĄ ZRANIĆ SIEBIE LUB INNYCH ALBO PRZYPADKOWO ZNISZCZYĆ TELEFON KOMÓRKOWY LUB JEGO AKCESORIA. TELEFON KOMÓRKOWY ZAWIERA MAŁE ELEMENTY, KTÓRE MOGĄ BYĆ ODŁĄCZONE, CO STWARZA U DZIECKA RYZYKO ZADŁAWIENIA SIĘ.

### Używanie zasilacza sieciowego (ładowarki)

Zasilacz prądu przemiennego należy podłączać jedynie do odpowiednich źródeł prądu zgodnie z oznaczeniami na produkcie. Należy sprawdzić, czy przewód jest umieszczony tak, aby nie był

narażony na uszkodzenie ani naprężenia. Aby zmniejszyć ryzyko porażenia pradem, przed rozpoczęciem czyszczenia urządzenia należy odłączyć je od źródła zasilania. Nie wolno używać ładowarki na wolnym powietrzu ani w miejscach o dużej wilgotności. Nie wolno zmieniać przewodu zasilającego ani wtyczki. Jeśli wtyczka nie pasuje do gniazdka, wykwalifikowany elektryk powinien zainstalować odpowiednie gniazdko.

Należy stosować jedynie oryginalne ładowarki marki Sony Ericsson przeznaczone dla tego telefonu komórkowego. Inne ładowarki mogą nie spełniać takich samych kryteriów bezpieczeństwa i jakości działania.

### <span id="page-106-0"></span>Bateria

Przed pierwszym użyciem telefonu komórkowego zalecamy pełne naładowanie baterii. Nowa bateria lub bateria nieużywana przez długi czas może mieć mniejszą pojemność podczas kilku pierwszych prób użycia. Bateria może być ładowana tylko w temperaturze otoczenia od +5°C (+41°F) do +45°C (+113°F).

Należy stosować jedynie oryginalne baterie marki Sony Ericsson przeznaczone dla tego telefonu komórkowego. Stosowanie innych baterii i ładowarek może być niebezpieczne.

Czas rozmów i gotowości zależy od kilku różnych warunków, takich jak siła sygnału, temperatura otoczenia, wykorzystanie aplikacji, wybrane funkcje oraz transmisja głosu i danych podczas korzystania z telefonu komórkowego.

Przed wyjęciem baterii należy wyłączyć telefon komórkowy. Nie wolno wkładać baterii do ust. Elektrolity z baterii mogą być toksyczne w razie połknięcia. Do metalowych styków baterii nie wolno przykładać metalowych przedmiotów. Może to spowodować zwarcie i zniszczyć baterię. Baterii należy używać tylko zgodnie z jej przeznaczeniem.

### Osobiste urządzenia medyczne

Telefony komórkowe mogą wpływać na działanie niektórych rozruszników oraz innych implantów medycznych. Należy unikać umieszczania telefonu komórkowego nad rozrusznikiem, na przykład w kieszeni na piersi. Podczas korzystania z telefonu komórkowego należy umieszczać go przy tym uchu, które jest bardziej oddalone od rozrusznika. Jeśli utrzymywana jest minimalna odległość 15 cm (6 cali) między telefonem komórkowym a rozrusznikiem, ryzyko zakłócenia pracy rozrusznika jest ograniczone. W przypadku jakiegokolwiek podejrzenia, że występują zakłócenia, należy natychmiast wyłączyć telefon komórkowy. Bardziej szczegółowych informacji na ten temat może udzielić kardiolog.

W przypadku innych urządzeń medycznych należy skontaktować się z lekarzem i producentem urządzenia.

#### Wskazówki dla osób prowadzących pojazdy

Należy zapoznać się z lokalnymi przepisami dotyczącymi używania telefonów komórkowych w czasie prowadzenia pojazdów lub nakładającymi obowiązek stosowania przez kierowców urządzeń do obsługi telefonów bez użycia rąk. Zalecamy stosowanie wyłącznie oryginalnych urządzeń firmy Sony Ericsson obsługiwanych bez pomocy rąk, przeznaczonych do użycia z danym modelem telefonu.

Trzeba pamiętać, że z powodu możliwych zakłóceń działania sprzętu elektronicznego, niektórzy producenci zakazują używania telefonów komórkowych w swoich pojazdach, jeśli nie są one wyposażone w zestawy do obsługi bez użycia rąk (zestawy HF) mające zewnętrzną antenę.

Całą uwagę należy skupić na prowadzeniu pojazdu i przed odebraniem telefonu zjechać z drogi i zaparkować, jeśli wymagają tego warunki jazdy.

### Połączenia alarmowe

Telefony komórkowe wykorzystują sygnały radiowe, przez co nie gwarantują połączenia w każdych warunkach. Z tego powodu nie należy nigdy polegać jedynie na telefonie komórkowym jako podstawowym środku łączności (np. w przypadku zagrożeń związanych ze zdrowiem). Połączenia alarmowe nie są możliwe we wszystkich obszarach i sieciach komórkowych, a także podczas używania pewnych usług sieciowych bądź funkcji telefonu komórkowego. Można to sprawdzić u lokalnego usługodawcy.

### Antena

Ten telefon zawiera wbudowaną antenę. Używanie urządzeń antenowych nieoznaczonych przez firmę Sony Ericsson jako przeznaczone dla tego modelu może spowodować uszkodzenie telefonu komórkowego, pogorszenie jego działania oraz przekroczenie dopuszczalnego poziomu SAR (patrz niżej).

### Efektywna eksploatacia telefonu

Telefon komórkowy należy trzymać tak jak każdy inny telefon. Nie należy zakrywać górnej części telefonu podczas korzystania z niego, ponieważ wpływa to ujemnie na jakość i może powodować większe zużycie energii, skracając czas rozmów i gotowości.

#### Promieniowanie o częstotliwościach radiowych i poziom absorpcji swoistej

Telefon komórkowy jest odbiornikiem i nadajnikiem o małej mocy. Gdy jest włączony, emituje niskoenergetyczne promieniowanie o częstotliwościach radiowych (nazywane także falami radiowymi lub polami o częstotliwości radiowej).

Rządy na całym świecie stosują się do szczegółowych międzynarodowych zasad bezpieczeństwa opracowanych przez organizacje międzynarodowe, takie jak ICNIRP (International Commission on Non-Ionizing Radiation Protection — Międzynarodowa Komisja ds. Ochrony przed Promieniowaniem Niejonizującym) czy IEEE (The Institute of Electrical and Electronics Engineers Inc. — Instytut Inżynierów Elektryków i Elektroników), w wyniku systematycznej i intensywnej oceny badań naukowych. Zasady te ustanawiają dozwolone poziomy dawek promieniowania dla ogólnej populacji. Poziomy uwzględniają znaczący margines bezpieczeństwa, aby zapewnić bezpieczeństwo wszystkim osobom, niezależnie od wieku i stanu zdrowia, biorąc pod uwagę zróżnicowanie pomiarów.

Poziom absorpcji swoistej (SAR — Specific Absorption Rate) to jednostka miary energii o częstotliwości radiowej zaabsorbowanej przez ciało człowieka podczas korzystania z telefonu komórkowego. Poziom ten jest określany jako najwyższy dopuszczalny poziom w warunkach laboratoryjnych, a rzeczywisty poziom podczas działania telefonu komórkowego może być znacznie niższy. Dzieje się tak, ponieważ telefon komórkowy zaprojektowano pod kątem zużywania minimum energii do połączenia z siecią. Różnice poziomów absorpcji swoistej poniżej zalecanych dawek promieniowania nie mają wpływu na bezpieczeństwo. Chociaż występują różnice w poziomach absorpcji między modelami telefonów komórkowych, wszystkie modele telefonów komórkowych Sony Ericsson zaprojektowano tak, aby odpowiadały zasadom dotyczącym dawek promieniowania o częstotliwości radiowej.

Przed udostępnieniem do sprzedaży w USA model telefonu musi przejść testy i uzyskać certyfikat FCC świadczący o tym, że nie przekracza on norm bezpiecznego promieniowania ustalonych przez władze. Podczas testów telefon jest umieszczany
w miejscach wymaganych przez FCC w stosunku do każdego modelu (tzn. przy uchu i na ciele). Testy wykazały, że ten telefon spełnia wytyczne FCC dotyczące emisji fal radiowych w przypadku noszenia na ciele pod warunkiem, że jest umieszczony w odległości co najmniej 15 mm od ciała, a w jego pobliżu nie ma żadnych metalowych przedmiotów, albo jest stosowane oryginalne akcesorium firmy Sony Ericsson przeznaczone do tego telefonu i noszone na ciele. Użycie innych akcesoriów nie gwarantuje zgodności z wymaganiami FCC dotyczących fal radiowych.

Do tego telefonu komórkowego wraz z innymi materiałami jest dołączona oddzielna ulotka z informacjami o poziomie absorpcji swoistej. Informacje te oraz dodatkowe informacje na temat dawek promieniowania o częstotliwości radiowej i poziomie absorpcji są dostępne w witrynie: [www.sonyericsson.com/health](http://www.sonyericsson.com/health).

#### Rozwiazania ułatwiające eksploatację i zaspokajające potrzeby specjalne

Telefonów Sony Ericsson sprzedawanych w USA można używać z terminalami TTY (przy użyciu odpowiednich akcesoriów). Informacje na temat rozwiązań ułatwiających użytkowanie osobom mającym specjalne potrzeby można uzyskać, telefonując do centrum Sony Ericsson Special Needs Center pod numerem 877 878 1996 (TTY) lub 877 207 2056 (połączenie głosowe) albo odwiedzając witrynę internetową centrum [www.sonyericsson-snc.com](http://www.sonyericsson-snc.com).

#### Utylizacja używanego sprzętu elektrycznego i elektronicznego

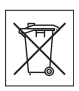

Ten symbol na produkcie lub jego opakowaniu oznacza, że całego

zawartego sprzętu elektrycznego i elektronicznego nie należy traktować tak, jak innych odpadów

z gospodarstwa domowego. Zamiast tego powinien zostać przekazany do odpowiedniego punktu odbioru, zajmującego się wtórnym przetwarzaniem sprzętu elektrycznego i elektronicznego. Zapewnienie prawidłowej utylizacji tego produktu pomaga zapobiec potencjalnym negatywnym skutkom, jakie dla środowiska naturalnego i zdrowia ludzkiego mogłoby przynieść niewłaściwe postępowanie z tego typu odpadami. Wtórne przetwarzanie materiałów pomoże w zachowaniu naszych naturalnych zasobów. Bardziej szczegółowe informacje na temat wtórnego przetwarzania tego produktu można uzyskać w urzędach administracji lokalnej lub w lokalnej firmie świadczącej usługi utylizacji odpadów bądź w sklepie, gdzie produkt ten został zakupiony.

### Utvlizacia baterii

Należy zapoznać się z właściwymi przepisami dotyczącymi utylizacji baterii lub zadzwonić po odpowiednie informacje do lokalnego Centrum obsługi telefonicznej Sony Ericsson.

<span id="page-108-0"></span>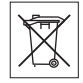

Nie wolno wyrzucać baterii do komunalnych pojemników na śmieci. Jeśli to możliwe, należy korzystać z punktów utylizacji baterii.

### <span id="page-108-1"></span>Karta pamięci

Produkt jest wyposażony w czytnik kart pamięci. Przed zakupem lub użyciem karty pamięci należy sprawdzić jej kompatybilność.

Karty pamięci są z reguły formatowane przed przekazaniem do sprzedaży. Do ponownego sformatowania karty należy użyć kompatybilnego urządzenia. Formatując kartę pamięci w komputerze, nie należy używać standardowego formatu systemu operacyjnego. Szczegółowe informacje można uzyskać w instrukcji obsługi urządzenia lub kontaktując się z działem obsługi klientów.

### OSTRZEŻENIE:

jeżeli w celu włożenia do telefonu lub innego urządzenia wymagany jest adapter, karty pamięci nie należy wkładać bez tego adaptera.

#### <span id="page-109-0"></span>Zasady dotyczące bezpiecznego używania kart pamięci

- Karty pamięci nie należy narażać na działanie wilgoci.
- Złączy nie należy dotykać rękami ani metalowymi przedmiotami.
- Karty pamięci nie wolno uderzać, zginać ani nią rzucać.
- Nie wolno próbować demontować karty pamięci ani jej modyfikować.
- Karty pamięci nie wolno używać ani przechowywać w miejscach poddanych działaniu wilgoci, korozji, nadmiernego ciepła — jak w zamkniętym samochodzie w lecie czy bezpośrednio padającego światła słonecznego, a także w pobliżu grzejników itp.
- Końcówki adaptera karty pamięci nie należy zbyt mocno dociskać ani zginać.
- Należy zapobiegać przedostawaniu się brudu, kurzu lub ciał obcych do złączy adaptera kart pamięci.Należy sprawdzić, czy karta została prawidłowo umieszczona w urządzeniu.
- Wkładając kartę pamięci do adaptera, należy wsuwać ją do samego końca. Karta pamięci, która nie została wsunięta całkowicie, może działać nieprawidłowo.
- Zalecamy tworzenie kopii zapasowej ważnych danych. Za straty lub uszkodzenia danych zawartych na karcie pamięci nie ponosimy odpowiedzialności.
- Zapisane dane mogą ulec uszkodzeniu lub skasowaniu wskutek wyjęcia karty pamięci lub adaptera, wyłączenia zasilania podczas formatowania, odczytu lub zapisu danych bądź używania karty pamięci w miejscach poddanych działaniu elektryczności statycznej lub intensywnej emisji pola elektrycznego.

### Ochrona informacji osobistych

W celu ochrony swojej prywatności oraz uniemożliwienia dostępu do informacji osobom nieupoważnionym należy przed sprzedażą lub pozbyciem się produktu w inny sposób usunąć wszelkie informacje osobiste. Aby usunąć informacje osobiste, należy przywrócić ustawienia początkowe i wyjąć kartę pamięci. USUNIĘCIE MATERIAŁÓW Z PAMIĘCI TELEFONU NIE ZAPEWNIA, ŻE KOLEJNY UŻYTKOWNIK NIE BĘDZIE W STANIE ICH ODZYSKAĆ. SONY ERICSSON NIE GWARANTUJE, ŻE NASTEPNY UŻYTKOWNIK URZADZENIA NIE BĘDZIE MÓGŁ UZYSKAĆ DOSTĘPU DO INFORMACJI OBECNEGO UŻYTKOWNIKA ANI NIE BIERZE ODPOWIEDZIALNOŚCI ZA UJAWNIENIE TYCH INFORMACJI, NAWET JEŻELI PRZYWRÓCONE ZOSTAŁY USTAWIENIA POCZĄTKOWE. Obawiając się potencjalnego ujawnienia informacji osobistych, należy zachować urządzenie lub je nieodwracalnie zniszczyć.

### Akcesoria

Firma Sony Ericsson zaleca korzystanie wyłącznie z oryginalnych akcesoriów własnej produkcji, które zapewniają bezpieczne i wydajne używanie jej produktów. Używanie akcesoriów innych producentów może pogorszyć jakość działania produktu lub zagrażać zdrowiu i bezpieczeństwu.

#### OSTRZEŻENIE PRZED GŁOŚNYMI DźWIĘKAMI:

Używając akcesoriów dźwiękowych innych producentów, należy ostrożnie dopasować poziom głośności, aby nie stanowił zagrożenia dla słuchu. Firma Sony Ericsson nie testuje użycia akcesoriów audio innych firm z jej telefonami komórkowymi. Firma Sony Ericsson zaleca korzystanie wyłącznie z oryginalnych akcesoriów audio własnej produkcji.

### Umowa licencyjna użytkownika

Niniejsze urządzenie bezprzewodowe ("Urządzenie"), razem ze wszelkimi dostarczonymi z nim nośnikami, zawiera oprogramowanie, którego właścicielami są firma Sony Ericsson Mobile Communications AB i firmy z nią stowarzyszone ("Sony Ericsson") oraz współpracujący z nią dostawcy i licencjodawcy ("Oprogramowanie"). Użytkownikowi tego Urządzenia firma Sony Ericsson udziela niewyłącznej, nieprzenośnej, niezbywalnej licencji na użytkowanie Oprogramowania wyłącznie w połączeniu z Urządzeniem, na którym jest ono zainstalowane i/lub z którym jest ono dostarczone. Nic, co jest zawarte w niniejszym dokumencie, nie może być interpretowane jako sprzedaż Oprogramowania użytkownikowi tego Urządzenia. Kopiowanie, modyfikacja, rozpowszechnianie, odtwarzanie, rozmontowywanie i jakakolwiek inna zmiana lub użycie w celu poznania kodu źródłowego Oprogramowania lub jego części są zabronione. Aby uniknąć niejasności, Licenciobiorca ma całkowite prawo do przekazania osobie trzeciej swoich praw i zobowiązań, wynikających z użytkowania Oprogramowania. Może ono być przekazane wyłącznie z urządzeniem, z którym Oprogramowanie zostało nabyte, oraz pod warunkiem, że osoba trzecia zobowiąże się na piśmie do przestrzegania niniejszych postanowień. Licencja jest udzielana na cały okres użytkowania Urządzenia. Niniejsza licencja wygasa wraz z pisemnym przekazaniem osobie trzeciej praw do Urządzenia, na którym zainstalowane jest niniejsze Oprogramowanie. Licencja wygasa w trybie natychmiastowym, jeśli Licencjobiorca nie przestrzega postanowień i warunków w niej zawartych.

Firma Sony Ericsson oraz współpracujący z nią dostawcy i licencjodawcy Oprogramowania są jego jedynymi i wyłącznymi właścicielami oraz zachowują wszelkie prawa, tytuły i udziały w/do Oprogramowania. Sony Ericsson i, w zakresie,

<span id="page-110-0"></span>w jakim Oprogramowanie zawiera materiał lub kod należący do osób trzecich, owa osoba trzecia, mają prawo do czerpania korzyści wynikających z warunków niniejszej umowy licencyjnej. Ważność, wykładnia i egzekucja postanowień niniejszej licencji podlegają prawu szwedzkiemu. Powyższe postanowienia obowiązują w całym zakresie, dopuszczalnym przez ustawowe prawa konsumenta (jeśli takie istnieją).

### <span id="page-110-1"></span>Ograniczona gwarancja

Sony Ericsson Mobile Communications AB, SE-221 88 Lund, Sweden, (Sony Ericsson) lub lokalna firma stowarzyszona zapewnia Ograniczoną gwarancję na telefon komórkowy i wszystkie oryginalne markowe akcesoria dołączone do telefonu komórkowego (nazywane dalej "Produktem"). Jeśli trzeba będzie skorzystać z usług gwarancyjnych, należy zwrócić Produkt do punktu sprzedaży, w którym został nabyty, albo — aby uzyskać dodatkowe informacje — zatelefonować (mogą być naliczane opłaty lokalne) do lokalnego Centrum obsługi telefonicznej Sony Ericsson lub odwiedzić witryn[ę www.sonyericsson.com.](http://www.sonyericsson.com)

#### Nasza gwarancja

Zgodnie z warunkami niniejszej ograniczonej gwarancji firma Sony Ericsson gwarantuje, że Produkt ten w chwili zakupu przez klienta będzie wolny od jakichkolwiek wad projektowych i materiałowych oraz wad wykonania. Niniejsza ograniczona gwarancja obowiązuje przez okres dwóch (2) lat, licząc od daty pierwotnego zakupu Produktu, w przypadku telefonu komórkowego oraz przez okres jednego (1) roku w przypadku wszystkich oryginalnych akcesoriów (również licząc od daty pierwotnego zakupu Produktu), takich jak bateria, ładowarka czy zestaw głośnomówiący, które mogą być dołączone do telefonu komórkowego.

### Co będziemy robić

Jeśli w okresie gwarancji na skutek wad projektowych, materiałowych lub wad wykonania Produkt będzie działać nieprawidłowo podczas normalnego użytkowania i obsługi, to autoryzowani dystrybutorzy firmy Sony Ericsson lub jej partnerzy serwisowi w danym kraju/regionie\*, w którym Produkt został zakupiony, mają do wyboru naprawę lub zamianę Produktu zgodnie z zasadami i warunkami określonymi w dalszej części tego dokumentu.

Firma Sony Ericsson i jej partnerzy serwisowi zastrzegają sobie prawo do pobierania opłaty. jeśli zwrócony Produkt nie będzie objęty gwarancją zgodnie z poniższymi warunkami.

Należy zwrócić uwagę, że w wyniku naprawy lub wymiany niektóre osobiste ustawienia, pobrane materiały lub inne informacje zawarte w telefonie mogą zostać utracone. Istniejące regulacje prawne, przepisy lub ograniczenia techniczne mogą uniemożliwiać firmie Sony Ericsson wykonywanie kopii zapasowych niektórych pobranych materiałów. Firma Sony Ericsson nie bierze odpowiedzialności za żadne utracone informacie i nie rekompensuje użytkownikom takich strat. Przed przekazaniem Produktu firmy Sony Ericsson do naprawy lub wymiany zawsze należy samodzielnie wykonać kopie zapasowe wszelkich informacji zapisanych w telefonie, takich jak pobrane materiały, terminarz czy kontakty.

#### Warunki

1 Niniejsza ograniczona gwarancja jest ważna tylko wtedy, gdy do wymagającego naprawy lub wymiany Produktu jest dołączony oryginalny dowód zakupu wydany przez autoryzowanego sprzedawcę firmy Sony Ericsson, określający datę zakupu i numer seryjny\*\*. Firma Sony Ericsson zastrzega sobie prawo odmowy serwisu gwarancyjnego, jeśli te informacje zostały usunięte lub zmieniły się od momentu pierwotnego zakupu produktu u sprzedawcy.

- 2 Jeśli Produkt jest naprawiany lub wymieniany w firmie Sony Ericsson, naprawa danej usterki lub wymieniony Produkt będą objęte gwarancją przez pozostały czas oryginalnej gwarancji lub przez dziewięćdziesiąt (90) dni od daty naprawy, zależnie od tego, który okres jest dłuższy. Podczas naprawy lub wymiany mogą być wykorzystywane funkcjonalnie równoważne regenerowane moduły. Wymienione wadliwe części lub elementy stają się własnością firmy Sony Ericsson.
- 3 Niniejsza gwarancja nie obejmuje uszkodzeń produktu wynikających z normalnej eksploatacji i zużycia, a także niewłaściwego użycia, w tym, lecz nie tylko, użycia w sposób inny niż normalny i zwyczajowy, zgodnie z instrukcjami firmy Sony Ericsson dotyczącymi użycia i konserwacji danego Produktu. Niniejsza gwarancja nie obejmuje również awarii powstałych w wyniku wypadku, modyfikacji oprogramowania lub sprzętu albo adaptacji, awarii wywołanych przez siłę wyższą ani uszkodzeń wynikających z zalania płynem. Ładowalna bateria może być ładowana i rozładowywana ponad sto razy. Po tym czasie nastepuje jej zwykłe zużycie eksploatacyjne i nie jest to żadna usterka. Jeśli czas, w którym można prowadzić rozmowy, lub czas gotowości stanie się zauważalnie krótszy, będzie konieczna wymiana baterii. Sony Ericsson zaleca korzystanie tylko z tych baterii i ładowarek, które są zatwierdzone przez firmę Sony Ericsson.

Wyświetlacze poszczególnych egzemplarzy telefonów mogą nieznacznie różnić się jasnością i kolorami. Na wyświetlaczu mogą być widoczne drobne jasne lub ciemne kropki. Są to tak zwane uszkodzone piksele. Zjawisko to występuje, w przypadku gdy poszczególne punkty wyświetlacza są uszkodzone i nie można ich naprawić. Dopuszczalne są maksymalnie dwa uszkodzone piksele.

Zdjęcia robione za pomocą aparatów fotograficznych poszczególnych egzemplarzy telefonów mogą się różnić wyglądem. Jest to zjawisko całkowicie normalne i nie wynika z uszkodzenia modułu aparatu fotograficznego.

### 112 Ważne informacje

- 4 Ponieważ system telefonii komórkowej, w którym Produkt ma być używany, jest oferowany przez operatora niezależnego od firmy Sony Ericsson, firma Sony Ericsson nie może być odpowiedzialna za działanie, dostępność, pokrycie, usługi i zasięg systemu.
- 5 Niniejsza gwarancja nie obejmuje uszkodzeń Produktu spowodowanych przez instalacje, modyfikacje, naprawy lub otwieranie Produktu przez osoby nieupoważnione do wykonywania tych czynności przez firmę Sony Ericsson.
- 6 Gwarancja nie obejmuje uszkodzeń Produktu, które zostały spowodowane przez użycie akcesoriów lub urządzeń peryferyjnych niebędących oryginalnymi markowymi akcesoriami Sony Ericsson przeznaczonymi do użycia z danym Produktem. Sony Ericsson nie udziela żadnych gwarancji ani jawnych, ani domniemanych — dotyczących awarii Produktu lub urządzeń peryferyjnych spowodowanych działaniem wirusów, koni trojańskich, oprogramowania szpiegującego bądź innego szkodliwego oprogramowania. Sony Ericsson usilnie zaleca zainstalowanie w miarę możliwości w Produkcie i we wszystkich podłączanych do niego urządzeniach peryferyjnych odpowiedniego oprogramowania antywirusowego oraz regularne jego aktualizowanie w celu zapewnienia właściwej ochrony. Jest jednak zrozumiałe, że takie oprogramowanie nigdy nie zapewni pełnej ochrony Produktu lub jego urządzeń peryferyjnych i dlatego Sony Ericsson nie udziela żadnych gwarancji — ani jawnych, ani domniemanych — obejmujących skutki niespełnienia przez oprogramowanie antywirusowe swojego zadania.
- 7 Uszkodzenie którejkolwiek z plomb Produktu unieważnia gwarancję.

8 OPRÓCZ NINIEJSZEJ DRUKOWANEJ OGRANICZONE I GWARANC II NIE MA ŻADNYCH INNYCH JAWNYCH GWARANCJI, PISEMNYCH ANI USTNYCH. WSZYSTKIE GWARANCJE DOMNIEMANE, W TYM BEZ OGRANICZEŃ GWARANCJE DOMNIEMANE DOTYCZACE PRZYDATNOŚCI DO CELÓW HANDLOWYCH LUB SZCZEGÓLNYCH ZASTOSOWAŃ, SA OGRANICZONE DO CZASU TRWANIA NINIEJSZEJ OGRANICZONEJ GWARANCJI. W ŻADNYM PRZYPADKU FIRMA SONY ERICSSON ANI JEJ LICENCJODAWCY NIE MOGA BYĆ ODPOWIEDZIALNI ZA JAKIEKOLWIEK PRZYPADKOWE LUB WTÓRNE SZKODY, W TYM, LECZ NIE TYLKO, ZA UTRATĘ ZYSKÓW LUB STRATY HANDLOWE. W PEŁNYM ZAKRESIE SZKODY MOŻNA DOCHODZIĆ W SADZIE. W niektórych krajach/stanach nie jest dozwolone wykluczanie ograniczeń dotyczących szkód przypadkowych lub wtórnych albo ograniczeń czasu trwania gwarancji i dlatego powyższe ograniczenia lub wykluczenia mogą nie mieć zastosowania.

Udzielona gwarancja nie wpływa na ustawowe prawa klienta określone obowiązującymi przepisami prawa ani prawa klienta w stosunku do sprzedawcy wynikające z umowy sprzedaży/kupna.

### Ważne informacje 113

#### \* ZAKRES GEOGRAFICZNY GWARANCJI

Jeśli Produkt został nabyty w kraju należącym do Europejskiego Obszaru Gospodarczego (EEA) badź w Szwaicarii lub w Turcii i Produkt ten był przeznaczony do sprzedaży w Europejskim Obszarze Gospodarczym bądź w Szwajcarii lub w Turcji, to można go oddać do serwisu w dowolnym kraju EEA bądź w Szwajcarii lub w Turcji na warunkach gwarancyjnych obowiązujących w danym kraju, pod warunkiem że jest w nim sprzedawany identyczny Produkt przez autoryzowanego dystrybutora Sony Ericsson. Aby dowiedzieć się, czy dany Produkt jest sprzedawany w kraju, w którym użytkownik przebywa, należy zadzwonić do lokalnego Centrum obsługi telefonicznej Sony Ericsson. Należy zwrócić uwagę, że niektóre usługi nie są wykonywane w kraju innym niż kraj zakupu, na przykład z tego powodu, że Produkt ma elementy wewnętrzne lub zewnętrzne inne niż równoważne modele sprzedawane w innych krajach. Ponadto naprawa telefonów z blokadą SIM może być niekiedy niemożliwa.

\*\* W niektórych krajach/regionach są wymagane dodatkowe informacje lub dokumenty (takie jak ważna karta gwarancyjna).

# FCC Statement

This device complies with Part 15 of the FCC rules. Operation is subject to the following two conditions:

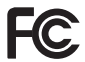

(1) This device may not cause harmful interference, and

(2) This device must accept any interference received, including interference that may cause undesired operation.

# <span id="page-113-0"></span>Declaration of Conformity

We, Sony Ericsson Mobile Communications AB of Nya Vattentornet

SE-221 88 Lund, Sweden

declare under our sole responsibility that our product Sony Ericsson type AAD-3022091-BV

and in combination with our accessories, to which this declaration relates is in conformity with appropriate standards 3GPP TS 51.010-1, EN 300 328, EN 301908-1, EN 301908-2, EN 301 489-7, EN 301489-24, EN 301 489-17 and EN 60950, following the provisions of, Radio Equipment and Telecommunication Terminal Equipment Directive 99/5/EC with requirements covering EMC Directive 89/336/EEC, and Low Voltage Directive 73/23/EEC.

Lund, May 2007

 $C<sub>0682</sub>$ 

Roji Demto.

Shoji Nemoto, Head of Product Business Group GSM/UMTS

Spełniamy wymagania dyrektywy R&TTE (99/5/WE).

# Indeks

# A

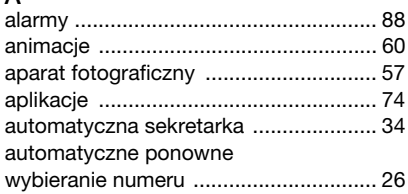

### B

bateria

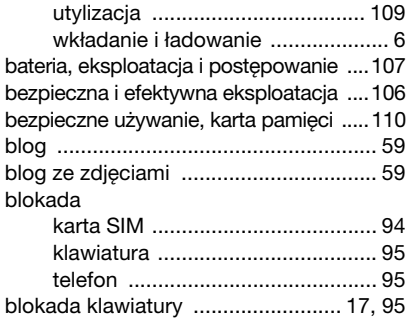

### C

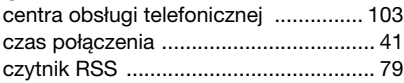

## D

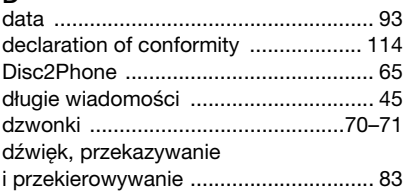

### E

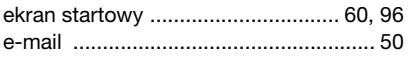

## G

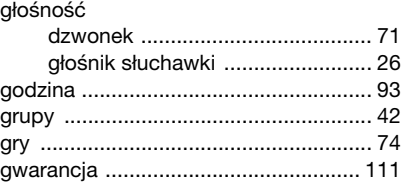

### H

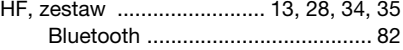

### Indeks 115

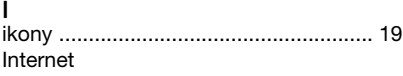

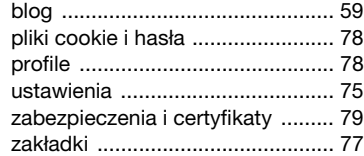

### J

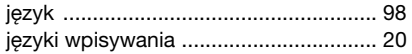

### K

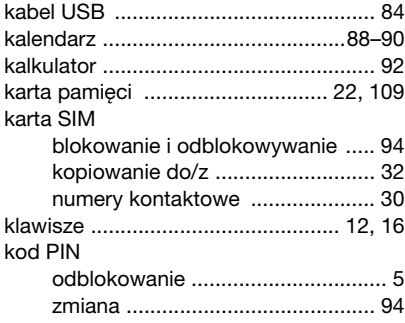

### kontakty dodawanie kontaktów do pamięci [telefonu .........................................30](#page-29-1) [grupy .............................................42](#page-41-0) [kontakty domyślne ........................29](#page-28-0) [synchronizacja ..............................79](#page-78-2) [kreator konfiguracji .................................7](#page-6-0)

### L

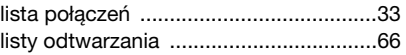

### Ł

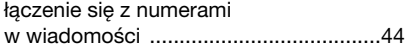

### M

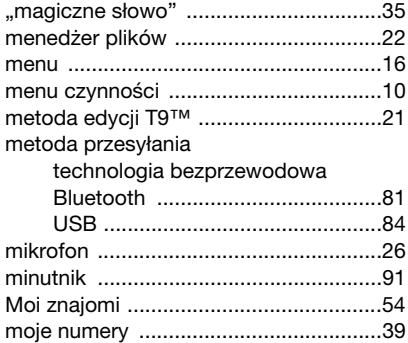

#### 116 Indeks

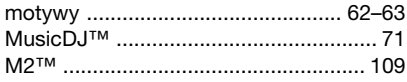

# N

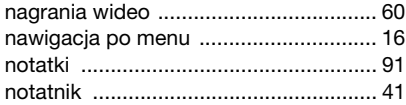

## O

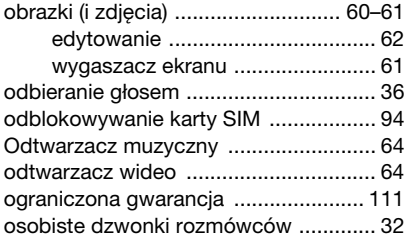

### P

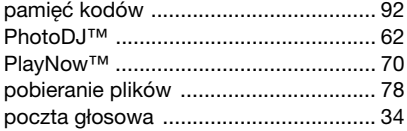

połączenia

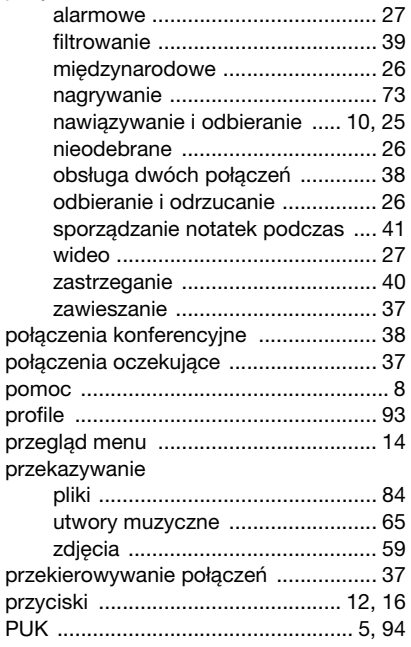

Indeks 117

### R

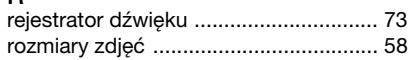

# S

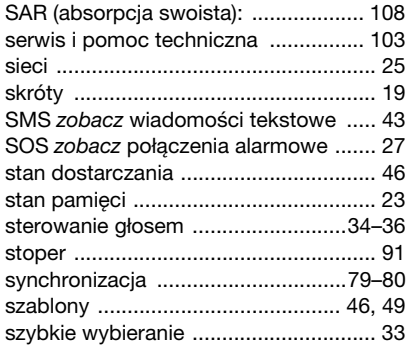

### T

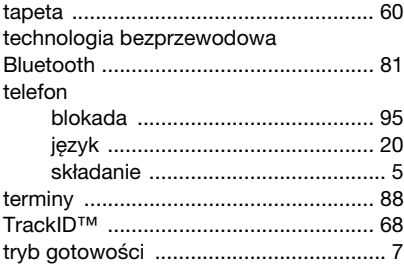

### U

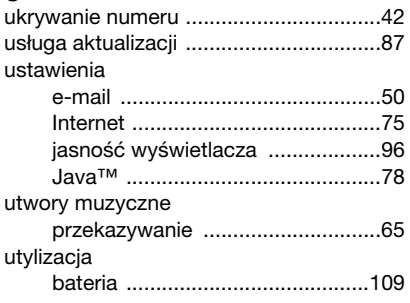

# $\overline{V}$

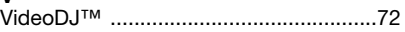

### W

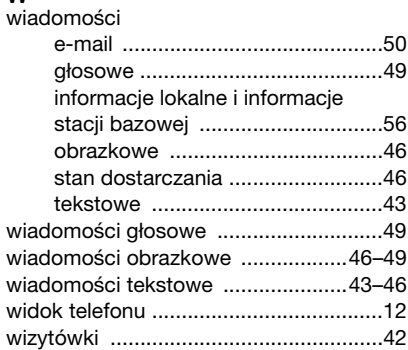

### 118 Indeks

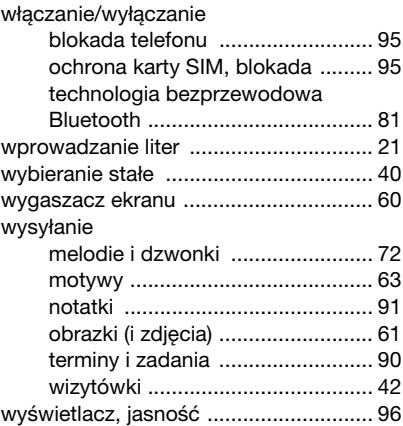

## Z

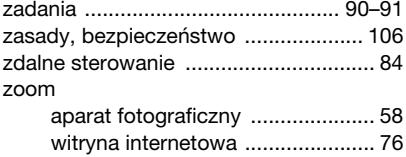

# Indeks 119